# Your **HTC** Raider User guide

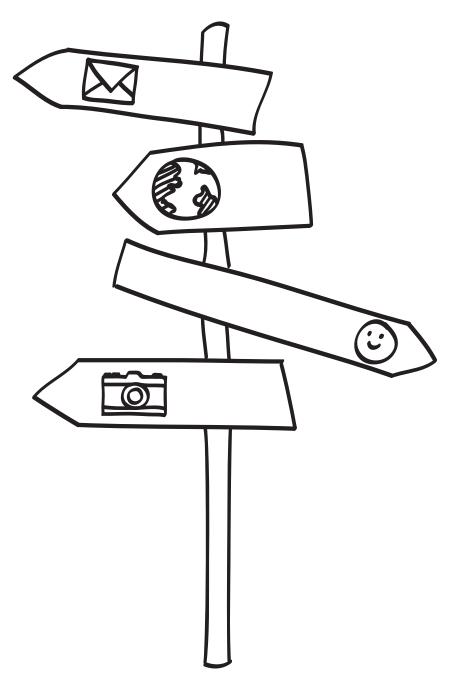

HTC Hotline Support: 1866-449-8358 7 days a week 6am EST to 1am EST

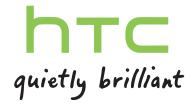

| Getting started                                                                            |          |  |
|--------------------------------------------------------------------------------------------|----------|--|
| Inside the box                                                                             | 8        |  |
| HTC Raider                                                                                 | 8        |  |
| Back cover                                                                                 | 10       |  |
| SIM card                                                                                   | 12       |  |
| Storage card                                                                               | 13       |  |
| Battery                                                                                    | 14       |  |
| Switching the power on or off                                                              | 16       |  |
| Entering your PIN                                                                          | 17       |  |
| Finger gestures                                                                            | 17       |  |
| Setting up HTC Raider for the first time                                                   | 18       |  |
| Ways of getting contacts into HTC Raider                                                   | 18       |  |
| Home screen                                                                                | 19       |  |
| Basics                                                                                     |          |  |
| Adjusting the volume                                                                       | 21       |  |
| Sleep mode                                                                                 | 22       |  |
| Status and notifications                                                                   | 23       |  |
| Notifications panel                                                                        | 26       |  |
| Where apps, data, and files are stored                                                     | 28       |  |
| Connecting your phone to a computer                                                        | 28       |  |
| Copying files to or from the phone storage or storage card                                 |          |  |
| Copying text, looking up information, and sharing                                          | 30       |  |
| Printing                                                                                   | 31       |  |
| Personalizing                                                                              |          |  |
| Making HTC Raider truly yours                                                              | 32       |  |
| Personalizing HTC Raider with scenes                                                       | 32       |  |
| Changing your wallpaper                                                                    | 33       |  |
| Applying a new skin                                                                        | 34       |  |
| Personalizing your Home screen with widgets                                                | 34       |  |
| Adding icons and other shortcuts on your Home screen                                       | 36<br>36 |  |
| Adding folders on your Home screen                                                         |          |  |
| Rearranging or removing widgets and icons on your Home screen  Rearranging the Home screen | 37<br>38 |  |
| ~ ~                                                                                        | 38       |  |
| Using sound sets Rearranging or hiding application tabs                                    |          |  |
| Customizing the lock screen                                                                |          |  |
| Phone calls                                                                                |          |  |
| Different ways of making calls                                                             | 42       |  |
| Making a call on the Phone dialer screen                                                   | 42       |  |

| Using Speed dial                                           | 43       |
|------------------------------------------------------------|----------|
| Calling a phone number in a text message                   | 43       |
| Calling a phone number in an email                         | 44       |
| Making an emergency call                                   | 44       |
| Receiving calls                                            | 44       |
| What can I do during a call?                               | 45       |
| Setting up a conference call                               | 47       |
| Internet calls                                             | 47       |
| Using Call history                                         | 48       |
| Using Home dialing                                         | 49       |
| Call services                                              | 50       |
| Turning Airplane mode on or off                            | 51       |
| Messages                                                   |          |
| Opening Messages                                           | 52       |
| Sending a text message (SMS)                               | 52       |
| Sending a multimedia message (MMS)                         | 53       |
| Resuming a draft message                                   | 55       |
| Viewing and replying to a message                          | 55       |
| Forwarding a message                                       | 56       |
| Viewing and saving an attachment from a multimedia message | 57       |
| Push messages                                              | 57       |
| Managing message conversations                             | 58       |
| Setting message options                                    | 59       |
| Search and Web browser                                     |          |
| Searching HTC Raider and the Web                           | 61       |
| Using the web browser                                      | 62       |
| Downloading from the Web                                   | 64       |
| Viewing bookmarks and previously visited pages             | 65       |
| Setting browser options                                    | 66       |
| Camera                                                     |          |
| Comprehension                                              |          |
| Camera basics                                              | 68<br>69 |
| Taking a photo Recording video                             | 70       |
| Adding effects                                             | 71       |
| After capturing                                            | 71       |
| Changing camera settings                                   | 71       |
| Taking a panoramic photo                                   | 73       |
| Taking a high dynamic range (HDR) photo                    | 73       |
| Camera scenes                                              | 73       |
| Photos, videos, and music                                  |          |
|                                                            |          |
| Gallery                                                    | 74       |
| Music                                                      | 82       |
| Connected Media                                            | 88       |
| HTC services                                               |          |
| HTC Watch                                                  | 90       |
| HTCSense.com                                               | 94       |

| Accounts and sync                                       |            |
|---------------------------------------------------------|------------|
| About online accounts                                   | 97         |
| Synchronizing with a Google Account                     | 97         |
| Adding a social network account                         | 98         |
| Managing your online accounts                           | 98         |
| People                                                  |            |
| Transferring contacts from your old phone               | 100        |
| About the People app                                    | 101        |
| Your contacts list                                      | 102        |
| Setting up your profile                                 | 103        |
| Importing contacts from your SIM card                   | 103        |
| Adding a new contact                                    | 104        |
| Searching for contacts                                  | 104        |
| Importing a contact from an Exchange ActiveSync account | 105        |
| Merging contact information                             | 106        |
| Backing up your contacts to the storage card            | 107        |
| Contact information and conversations                   | 107        |
| Sending contact information as a vCard                  | 109        |
| Contact groups                                          | 110        |
| Adding People widgets                                   | 112        |
| Social                                                  |            |
| Facebook for HTC Sense                                  | 114        |
| Twitter for HTC Sense                                   | 115        |
| Using Friend Stream                                     | 116        |
| Chatting in Google Talk                                 | 119        |
| Email                                                   |            |
| Gmail                                                   | 122        |
| Mail                                                    | 123        |
| 1 (4)                                                   | 120        |
| Calendar                                                |            |
| About Calendar                                          | 131        |
| Creating an event                                       | 131        |
| Changing Calendar views                                 | 132        |
| Managing Calendar events                                | 133        |
| Accepting or declining a meeting invitation             | 134        |
| Dismissing or snoozing event reminders                  | 134        |
| Showing or hiding calendars                             | 135        |
| Changing Calendar settings                              | 135        |
| About the Calendar widget                               | 136        |
| Maps and location                                       |            |
|                                                         | 177        |
| Locations  Locations                                    | 137<br>137 |
| Google Maps                                             | 146        |
| 00031011003                                             | 140        |

| Protecting HTC Raider with a screen lock pattern, PIN, or password |     |
|--------------------------------------------------------------------|-----|
| Settings                                                           |     |
| Settings on HTC Raider                                             | 195 |
| Changing display settings                                          | 197 |
| Changing sound settings                                            | 198 |
| Changing the language                                              | 200 |
| Optimizing battery life                                            | 200 |
| Managing memory                                                    | 201 |
| Checking information about HTC Raider                              | 202 |
| Update and reset                                                   |     |
| Software updates                                                   | 204 |
| Restarting HTC Raider                                              | 205 |
| Resetting HTC Raider                                               |     |
| Trademarks and copyrights                                          |     |
| Index                                                              |     |

## Conventions used in this guide

In this user guide, we use the following symbols to indicate useful and important information:

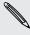

This is a note. A note often gives additional information, such as what happens when you choose to do or not to do a certain action. A note also provides information that may only be applicable to some situations.

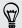

This is a tip. A tip gives you an alternative way to do a particular step or procedure, or lets you know of an option that you may find helpful.

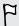

This indicates important information that you need in order to accomplish a certain task or to get a feature to work properly.

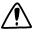

This provides safety precaution information, that is, information that you need to be careful about to prevent potential problems.

# Getting started

## Inside the box

You will find the following inside the box:

- HTC Raider
- Battery (preinstalled)
- USB cable
- Power adapter
- 3.5mm stereo headset
- Quick start guide
- Safety and regulatory guide

## **HTC Raider**

#### Front panel

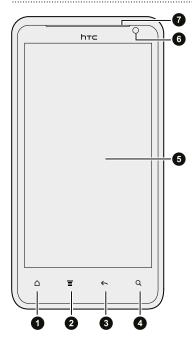

- 1. HOME
- 2. MENU
- 3. BACK
- 4. SEARCH
- 5. Touch screen
- 6. Front camera
- 7. Ear piece

### Top panel

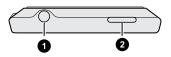

- 1. 3.5mm headset jack
- 2. POWER

## Left and right panels

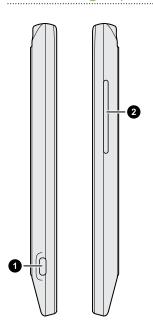

- 1. USB connector
- 2. VOLUME controls

## Back panel

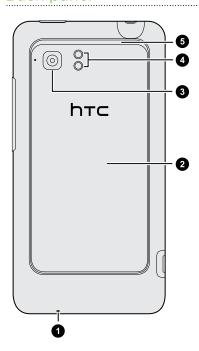

- 1. Microphone
- 2. Back cover
- 3. 8 megapixel camera
- 4. Dual LED flash
- 5. Speaker

## **Back cover**

### Removing the back cover

Remove the back cover to access the battery compartment, SIM card slot, and storage card slot.

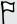

Make sure to switch off HTC Raider before removing the back cover.

- 1. Securely hold HTC Raider facing down.
- 2. With your thumbs, push the back cover up to unlock it.

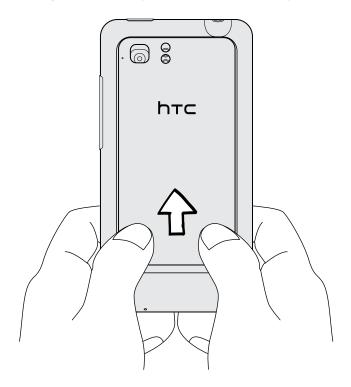

3. With your finger, lift up the back cover from the bottom side to remove it.

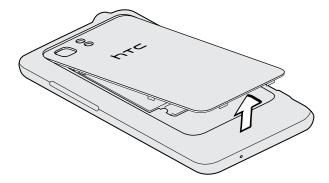

### Replacing the back cover

- F
- Your phone's antennas are placed underneath the back cover. To get the best signal for calls, data connection, and GPS navigation, be sure to secure the back cover tightly to the phone.
  - 1. Insert the back cover tabs into the openings on your phone's back panel.
  - 2. Press down the back cover to lock it into place.

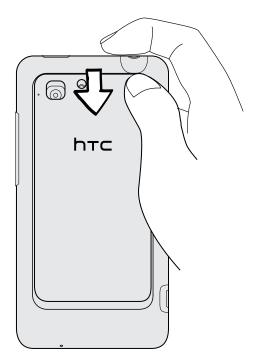

You'll hear a click when the back cover is locked in place.

## SIM card

The SIM card contains your phone number, service details, and phonebook/message memory. Both 1.8V and 3V SIM cards can be used.

### Inserting the SIM card

- 1. Take the back cover off.
- 2. Remove the battery.
- 3. With the SIM card's gold contacts facing down and its cut-off corner facing out, insert the SIM card all the way into the SIM card slot.

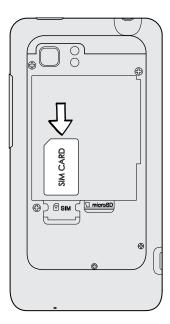

### Removing the SIM card

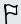

Make sure to switch off HTC Raider before removing your SIM card.

- 1. Take the back cover off.
- 2. Remove the battery.
- 3. With your thumb, slide the SIM card out from the SIM card slot.

## Storage card

### Inserting the storage card

- 1. Take the back cover off.
- 2. Insert the microSD™ card into the storage card slot with its gold contacts facing down and push it into place.

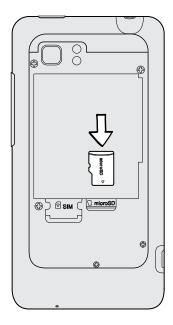

#### Removing the storage card

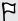

If HTC Raider is on, you must first "unmount" the storage card before removing it to prevent corrupting or damaging the files in the storage card.

- 1. Take the back cover off.
- 2. Slide the storage card out from its slot.

#### Unmounting the storage card

When you need to remove the storage card while HTC Raider is on, unmount the storage card first to prevent corrupting or damaging the files in the storage card.

- 1. From the Home screen, press , and then tap Settings.
- 2. Tap SD & phone storage > Unmount SD card.

## **Battery**

HTC Raider uses a rechargeable battery. How long the battery can last before it needs recharging depends on how you use HTC Raider. Among these are the features and accessories you use (for example, leaving your Bluetooth® connection always on uses more power). Long phone calls and frequent web browsing uses up a lot of battery power. Also, consider your location: poor signal strength from your mobile network and extreme temperature make the battery work harder.

### Removing the battery film

Before using HTC Raider for the first time, you need to remove the thin film that's underneath the battery.

- 1. Take the back cover off.
- 2. Pull the flap of the thin film out, and then remove it from the battery compartment.

### Removing the battery

- 1. Take the back cover off.
- 2. With your thumb or finger, lift the battery from the battery compartment.

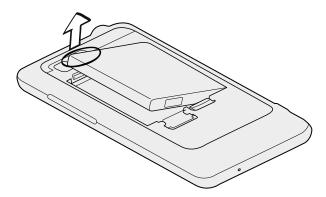

## Inserting the battery

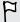

Please use only original batteries that came in the box or replacements that we recommend.

- 1. Take the back cover off.
- 2. Insert the battery (with its exposed copper contacts first) into the battery compartment.

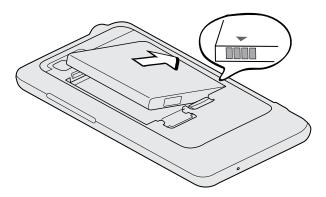

### Charging the battery

The battery is partially charged when shipped. Before you turn on and start using HTC Raider, it is recommended that you charge the battery. Some batteries perform best after several full charge/discharge cycles.

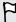

- The battery is already installed in HTC Raider when shipped. A thin film is inserted between the battery and the compartment. You need to remove this film before you can charge the battery.
- Only the power adapter and USB sync cable provided in the box must be used to charge the battery.
- Do not remove the battery from HTC Raider while you are charging it using the power or car adapter.
- 1. Plug the power adapter into the USB connector.

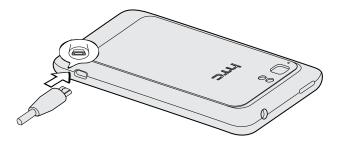

2. Plug in the power adapter to an electrical outlet to start charging the battery.

As the battery is being charged, the notification LED shows a solid orange light. The light turns to solid green when the battery is fully charged.

When you charge the battery and HTC Raider is on, the charging battery icon significant is displayed in the status bar. After the battery has been fully charged, the charging battery icon turns to a full battery icon.

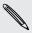

As a safety precaution, the battery stops charging when it overheats.

## Switching the power on or off

Switching the power on

Press the POWER button. Easy.

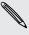

When you turn on HTC Raider for the first time, you'll need to set it up.

### Switching the power off

- 1. If the display is off, press the POWER button to turn it back on, then unlock the screen.
- 2. Press and hold the POWER button for a few seconds.
- 3. When the Power options menu appears, tap Power off.

## **Entering your PIN**

Your SIM card comes with a PIN (personal identification number) set by your wireless operator.

If you're asked for a PIN, enter it and then tap **OK**.

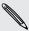

If you enter the wrong PIN three times, your SIM card is blocked. No problem. Just contact your wireless operator and ask for the PUK (PIN Unblocking Key).

## Finger gestures

| When you want to type using the keyboard, select items onscreen such as application and settings icons, or press onscreen buttons, simply tap them with your finger.                                                       |
|----------------------------------------------------------------------------------------------------|
| To open the available options for an item (for example, a contact or link in a web page), simply press and hold the item.                                                                                                  |
| To swipe or slide means to quickly drag your finger vertically or horizontally across the screen.                                                                                                    |
| Press and hold your finger with some pressure before you start to drag. While dragging, do not release your finger until you have reached the target position.                                                             |
| Flicking the screen is similar to swiping, except that you need to swipe your finger in light, quicker strokes. This finger gesture is always in a vertical direction, such as when flicking the contacts or message list. |
| For most screens, you can automatically change the screen orientation from portrait to landscape by turning HTC Raider sideways. When entering text, you can turn HTC Raider sideways to bring up a bigger keyboard.       |
| In some apps, like Gallery or the web browser, you can "pinch" the screen using two fingers (for example, thumb and index finger) to zoom in or zoom out when viewing a picture or a web page.                             |
|                                                                                                    |

## Setting up HTC Raider for the first time

When you switch on HTC Raider for the first time, you'll be asked to set it up. You can choose your language, how you want to connect to the Internet, and whether you want your current location to be automatically detected. If you still have personal contacts and calendar events stored on your old phone, you can easily transfer them to HTC Raider through Bluetooth as well.

Be sure to sign in to your Google® Account so you can use Google apps like Gmail™ and Android Market<sup>™</sup>. You can also set up your other email accounts, favorite social networks like Facebook® and Twitter™, and more.

Just follow the onscreen instructions and you'll be up and running in no time.

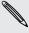

Some features that need to connect to the Internet such as location-based services and auto-sync of your online accounts may incur extra data fees. Don't worry. You can enable or disable them in settings later on.

## Ways of getting contacts into HTC Raider

There are several ways you can add contacts to HTC Raider. You can sync HTC Raider with contacts from your Google Account, computer, Facebook, and more.

| HTC Sync™                            | Sync the contacts from your old phone to your computer, and then use HTC Sync to sync HTC Raider with your computer's Microsoft® Outlook®, Outlook Express or Windows® Contacts. |
|--------------------------------------|----------------------------------------------------------------------------------------------------|
| Gmail                                | Google contacts are imported to HTC Raider after you sign in to your Google Account. You can also create more Google contacts right from HTC Raider.                             |
| Facebook                             | Log in to your Facebook account through Facebook for HTC Sense to import your Facebook friends' contact information.                                                             |
| Phone contacts                       | You can choose to create and store contacts directly in HTC Raider or transfer existing ones from your old phone.                                                                |
| SIM card                             | Copy all your SIM contacts to HTC Raider.                                                                                                    |
| Microsoft<br>Exchange<br>ActiveSync® | HTC Raider syncs your work contacts from the Microsoft Exchange ActiveSync Server in your workplace.                                                                             |
| Transfer                             | Use the Transfer app to transfer not only your contacts, but also calendar events and text messages from your old phone to HTC Raider.                                           |

### Home screen

Your Home screen is where you make HTC Raider your own. It comes with a weather clock widget that shows the time and weather in your current location. You can also add your favorite applications, shortcuts, folders and widgets so they're always just a tap away. To find out how, see Personalizing on page 32.

### Extended Home screen

As you start to do more things with HTC Raider, you might find that one Home screen is not enough. No problem. You can use up to six extra screens. It should be plenty.

Slide your finger horizontally to the left or right and you'll discover more space for adding icons, widgets, and more.

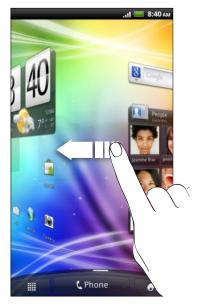

Press \( \Delta \) to return to the main Home screen (that is, the center home screen).

## Using Leap view

To jump straight to the screen that you want, press  $\triangle$  or pinch the screen to show the Leap view. It reveals all seven Home screens as thumbnails.

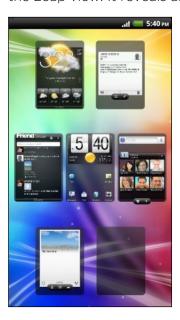

Just tap the one you want and you'll leap right there.

## Basics

## Adjusting the volume

Adjusting the ringer volume changes the volume level of the ringtone, while adjusting the media volume changes the volume level of sound notifications and music or video playback.

### Adjusting the ringer volume

- Press the VOLUME UP or VOLUME DOWN button to adjust the ringer volume to your desired level. The Ringer volume window appears on the screen to display the volume levels.
- While in the lowest ringer volume level (Silent mode), press VOLUME DOWN once to switch to Vibrate mode. The vibrate mode icon  $\square$  appears in the status bar.
- While in Vibrate mode, press VOLUME UP once to switch to silent mode. The speaker mute icon S displays in the status bar.

#### Adjusting the earpiece volume for calls

During a call, press the VOLUME UP or VOLUME DOWN button.

#### Adjusting the media volume

When playing music or watching video, press the VOLUME UP or VOLUME DOWN button to adjust the volume. The Media volume window appears on the screen to display the volume level.

#### Adjusting the volume via settings

- 1. From the Home screen, press and then tap Settings > Sound > Volume.
- 2. Drag the volume sliders to the left or right to adjust the volume levels of the ringtone, media playback, alarms, and notifications. A sample tone is briefly played with the volume being adjusted as you drag a slider.
- 3. If you want the same volume for your ringtone and notifications, select Use incoming call volume for notifications.
- 4. When you're done, tap OK.

## Sleep mode

Sleep mode saves battery power by putting HTC Raider into a low power state while the display is off. It also stops accidental button presses when HTC Raider is in your bag. You'll still receive messages and calls though.

### Switching to Sleep mode

Briefly press the POWER button to turn off the display and switch to Sleep mode. HTC Raider also automatically goes into Sleep mode when it's idle for a while.

#### Waking up from Sleep mode

To wake HTC Raider up manually, press the POWER button. You'll need to unlock the screen.

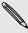

HTC Raider automatically wakes up when you have an incoming call.

#### Unlocking the screen

Pull the ring up to unlock the screen.

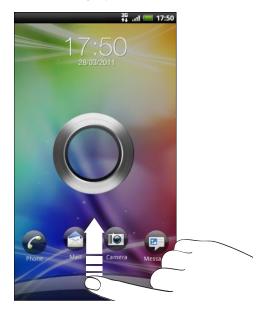

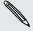

If you have set up a screen unlock pattern, pin, or password, you will be asked to draw the pattern on the screen or enter the PIN or password before it unlocks.

If you've set an event reminder or an alarm, you can drag ② or ② to the ring to snooze or dismiss the event or alarm.

### Opening an app from the lock screen

On the lock screen, drag an app icon to the ring to unlock the screen and directly go to the app.

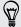

You can customize the lock screen in Settings > Personalize > Lock screen to show your four favorite apps.

## Status and notifications

#### Status icons

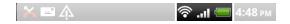

| Here's what each icon means: |                                             |
|------------------------------|---------------------------------------------|
| Signal strength              | Network sharing is on                       |
| G GPRS connected             | Battery is full                             |
| GPRS in use                  | Battery is charging                         |
| EDGE connected               | Battery is low (20% remaining)              |
| EDGE in use                  | Battery is very low (10% or less remaining) |
| 3G connected                 | Silent mode                                 |
| 3G in use                    | <b>♥</b> Vibrate mode                       |
| H+ HSPA connected            | Microphone is mute                          |
| H* HSPA in use               | Speakerphone is on                          |
| LTE connected                | Wired microphone headset connected          |
| LTE in use                   | Wired headset connected                     |

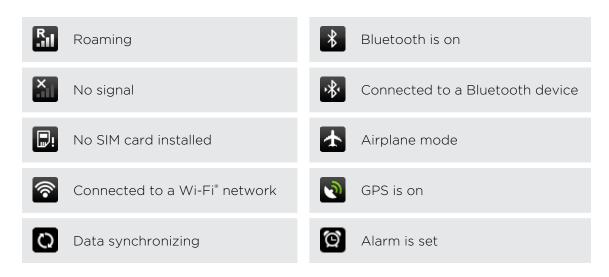

#### Notification icons

Notification icons on the status bar make it easy for you to keep on top of your messages, calendar events, and alarms.

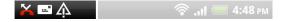

Here's what each one means:

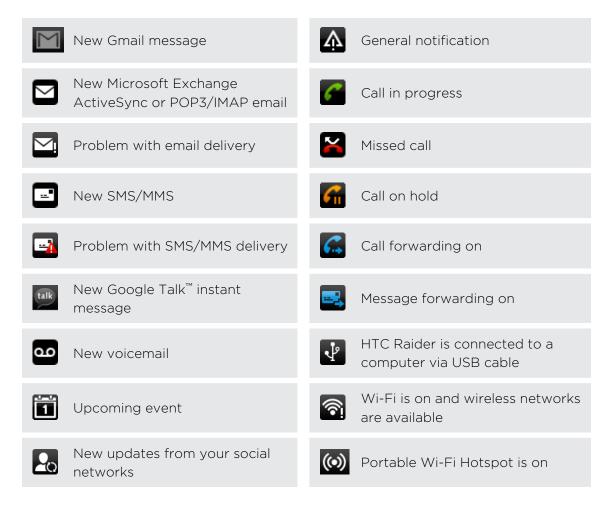

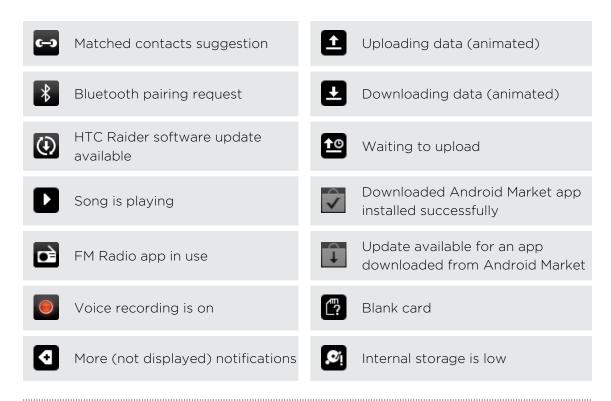

#### Notification LED

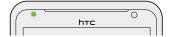

#### The notification LED shows a:

- Solid green light when HTC Raider is connected to the power adapter or a computer and the battery is fully charged.
- Flashing green light when you have a pending notification.
- Solid orange light when the battery is being charged.
- Flashing orange light when the battery level reaches very low.

## **Notifications panel**

When you get a new notification, you can open the Notifications panel to see what event notification or new information you've received. The Notifications panel lets you quickly switch between recently-opened apps, and also lets you easily turn on settings such as Wi-Fi and Bluetooth.

To open the Notifications panel, press and hold the status bar, then slide your finger downward.

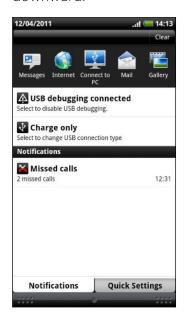

If you have several notifications, you can scroll down the screen to see them all.

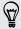

You can also open the Notifications panel on the Home screen by pressing  $\blacksquare$  and then tapping Notifications.

#### Switching between recently opened apps

On the Notifications panel, you can easily access up to eight apps you just recently opened.

- 1. Press and hold the status bar, then slide your finger downward to open the Notifications panel.
- 2. In the Recent apps section, slide your finger left or right to see recently-opened apps.

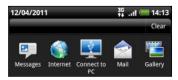

3. Tap an app to open it.

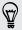

Press and hold  $\triangle$  to view recently used apps.

### Using Quick Settings

The Quick Settings tab lets you easily turn on Wi-Fi, Bluetooth, GPS, and more, and also provides a quick shortcut to all HTC Raider settings.

- 1. Press and hold the status bar, then slide your finger downward to open the Notifications panel.
- 2. Tap the Quick Settings tab.
- 3. Tap the check box next to an item to turn it off or on.

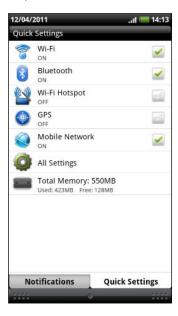

#### Closing the Notifications panel

Press and hold the bottom bar of the Notifications panel, then slide your finger up the screen. Or just press  $\leftarrow$ .

## Where apps, data, and files are stored

HTC Raider uses these storage types:

| Apps and data storage | Apps are installed to this storage, labeled as <b>Internal storage</b> in your phone settings. It also stores data such as your text messages, contacts you created or synchronized to your phone, account settings, and more. |
|-----------------------|----------------------------------------------------------------------------------------------------|
|                       | This storage is managed and carefully guarded by your phone since it contains your private information. When you connect your phone to your computer, this storage is not accessible from your computer.                       |
|                       | Storage contents will be erased when you do a factory reset. Make sure to back up your data before starting a factory reset. Some apps allow you to back up to your storage card, such as People.                              |
| File<br>storage       | This is another built-in storage, labeled as <b>Phone storage</b> in your phone settings. This is where you can store your files.                                                                                              |
|                       | When you connect your phone to your computer, this storage is accessible and you can copy files between them.                                                                                                    |
|                       | When you do a factory reset, you can choose whether to keep or erase the storage contents.                                                                                                    |
| Storage<br>card       | You can store your files such as photos, music, and videos to this removable storage.                                                                                                    |
|                       | When you connect your phone to your computer, this storage is accessible and you can copy files between them.                                                                                                    |

The default storage for your files, whether it's the Phone storage or your storage card, may vary from app to app. Some apps allow you to set the default storage.

## Connecting your phone to a computer

Whenever you connect HTC Raider to a computer using the USB cable, the Choose a connection type screen opens and lets you choose the type of USB connection.

Select one of the following choices, and then tap **Done**:

| Charge only | Select this option if you only want to charge the battery while connected to your computer.                       |
|-------------|----------------------------------------------------------------------------------------------------|
| Disk drive  | Select this mode when you want to copy files between HTC Raider and your computer.                                |
|             | When on Disk drive mode, you will not be able to use apps on HTC Raider that access the storage such as Camera.   |
| HTC Sync    | Select this option to synchronize contacts, calendar, and other information between your computer and HTC Raider. |

| USB tethering             | When you do not have an Internet connection on your computer, you can select this mode to share the mobile data connection of HTC Raider with your computer.      |
|---------------------------|----------------------------------------------------------------------------------------------------|
| Internet pass-<br>through | If you don't have a data plan or you don't have access to a Wi-Fi network, you can select this mode to share your computer's Internet connection with HTC Raider. |

## Copying files to or from the phone storage or storage card

You can copy your music, photos, and other files to HTC Raider.

- 1. Connect HTC Raider to your computer using the supplied USB cable.
- 2. On the Choose a connection type screen, select Disk drive, and then tap Done. Your computer recognizes accessible storages on HTC Raider as removable disks.
- 3. Navigate to either the phone storage or storage card.
- 4. Copy the files from your computer to any of the removable disks, or vice versa.
- 5. After copying the files, unmount the removable disks (on the connected HTC Raider) as required by your computer's operating system to safely disconnect HTC Raider.

If you want to keep HTC Raider connected to the computer but want it to be able to access the phone storage or storage card, open the Notifications panel, tap Disk drive, select an option except Disk drive, and then tap Done.

## Copying text, looking up information, and sharing

In apps such as the web browser and Mail, you can select text and choose what you want to do with it.

### Selecting text

- 1. Press and hold on a word.
- 2. Drag the start and end markers to highlight the surrounding text you want to select.

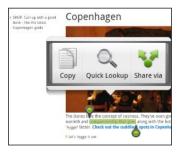

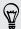

To copy the address of a linked web page, press and hold the link, and then tap Copy link URL.

### Copying and pasting text

- 1. After you have selected the text you want to copy, tap Copy.
  - The selected text is then copied to the clipboard.
- 2. In a text entry field (for example while composing an email), press and hold at the point where you want to paste the text.
- 3. Tap Paste.

### Searching or translating text

1. After you have selected the text you want to search for or translate, tap \( \int\_{\alpha} \).

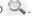

2. Tap one of the following tabs:

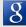

#### Google Search

Look for related information using Google Search, based on the text that you selected.

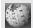

#### Wikipedia

Look for related information on Wikipedia®, based on the text that you selected.

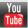

#### YouTube

Look for videos on YouTube®, based on the text that you selected.

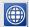

#### Google Translate

Translate the text to another language.

#### Sharing text

- 1. After you have selected the text you want to share, tap 🔽.
- 2. Choose where to paste and share the selected text, such as in an email message or Facebook status update.

## **Printing**

Connect HTC Raider to a supported printer and print out documents, email messages, photos, and more.

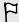

- Both printer and HTC Raider must be turned on and connected to the same local network. Connect HTC Raider to the local network using Wi-Fi. To learn how to connect the printer to a local network, refer to your printer user guide.
- The local network must not be behind a firewall.
- 1. While in an app such as Mail or Gallery, open the item you want to print.
- 2. Press , and then tap Print (or More > Print).
- 3. On the Print screen, tap the printer you want to use.
- 4. If there's more than one page to print, set the page range that you want.

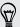

Tap Advanced to set the page size, print layout, and page orientation, and choose if you want to print in color or black and white.

5. Tap Print.

You can check the printing details by opening the Notifications panel, and then tapping the item you're printing.

# Personalizing

## Making HTC Raider truly yours

Make HTC Raider look and sound just the way you want it. Personalize it with a different wallpaper, skin, ringtone, and notification sound for events such as incoming text, email, and calendar reminders.

Tap the Personalize button right on the Home screen to get started.

## Personalizing HTC Raider with scenes

HTC Raider becomes multiple phones in one when you use scenes. Scenes are personalized Home screen layouts that you can quickly apply. By switching between scenes, you instantly turn HTC Raider into your perfect weekend phone, travel phone, work phone, or pure play phone.

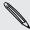

Everytime you add or modify something on the Home screen, HTC Raider automatically saves your changes to the current scene selected.

HTC Raider features preset scenes, each preconfigured with a different wallpaper and collection of widgets that reflect different moments in your life. You can choose a scene that is suitable for work, play, travel, or your social life.

- 1. From the Home screen, tap > Scene.
- 2. Slide your finger on the screen from right to left to select the scene you want.
- 3. Tap Apply.

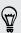

To download more scenes, tap 3 > Scene > Get more.

#### Creating a new scene

You'll start with an empty Home screen when you create a new scene.

- 1. From the Home screen, tap > Scene.
- 2. Press **=** and then tap New.
- 3. Enter a new scene name, then tap Done.
- 4. Personalize the scene by adding widgets and other elements, arranging the Home screen layout, and changing the skin or wallpaper. All of your changes will be automatically saved to this scene.

### Renaming a scene

- 1. From the Home screen, tap > Scene.
- 2. Slide your finger on the screen from right to left to select the scene you want to rename.
- 3. Press and hold a scene thumbnail, then tap Rename.
- 4. Enter a new scene name, then tap Done.

### Deleting scenes

- 1. From the Home screen, tap > Scene.
- 2. Press **=**, and then tap **Delete**.
- 3. Slide your finger on the screen from right to left to browse through scenes, then tap one or more scenes you want to delete.
- 4. Tap Delete.

## Changing your wallpaper

Personalizing your wallpaper with your favorite photo is a quick and easy way to give HTC Raider a fresh look. Browse the collection of wallpapers included in HTC Raider or choose from photos that you have taken with the camera. You can also change your Home screen to use an animated wallpaper.

- 1. From the Home screen, tap 🕝 > Wallpaper.
- 2. Tap one of the following:

| HTC wallpapers  | Choose a preset wallpaper, then tap Preview > Apply.                                                          |
|-----------------|----------------------------------------------------------------------------------------------------|
| Live wallpapers | Choose from preset animated wallpapers. Tap <b>Preview</b> to view the animation, and then tap <b>Apply</b> . |
| Gallery         | Choose an existing photo. Crop the photo and then tap Save.                                                   |

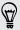

To download more wallpapers, tap 3 > Wallpaper > HTC wallpapers > Get more.

## Applying a new skin

Personalize beyond the Home screen by applying a new skin. Skins are set to give a different look and feel to most onscreen buttons, application screens, option menus, and other items.

- 1. From the Home screen, tap > Skin.
- 2. Slide your finger on the screen from right to left to select the skin you want.
- 3. Tap Apply.

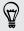

To download more skins, tap > Skin > Get more.

## Personalizing your Home screen with widgets

Widgets put at-a-glance important information and media content up front on your Home screen. Some widgets are already added to your Home screen for your convenience. You can add more from the available selections of widgets.

### Adding a widget to your Home screen

- 1. Go to a part of the Home screen where there's space to add a new widget.
- 2. Tap > Widget.
- 3. Select a widget that you want.
- 4. Most HTC widgets are available in a variety of designs and sizes to suit your needs. Slide your finger on the screen from right to left to view the different styles, and then tap Select to choose one.

You can also add widgets that allow you to quickly switch on or off certain settings such as Wi-Fi and Bluetooth. Scroll down the widgets list, tap Settings, and then tap the widget that you want.

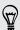

## Changing the settings of a widget

You can modify basic settings of some widgets (for example, the People and Mail widgets) from the Home screen.

- 1. Press and hold a widget on the Home screen. HTC Raider vibrates and you'll see a colored box around the widget. Don't lift your finger just yet.
- 2. Drag the widget to the Edit button (if it's enabled).

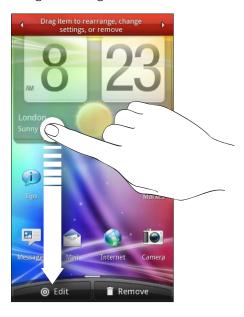

The relevant screen where you can change some settings for this widget then opens.

**3**. Customize the widget settings.

## Adding icons and other shortcuts on your Home screen

Place app icons on your Home screen to open apps quicker. You can also add shortcuts to settings and specific information such as a bookmarked webpage, someone's phone number, a music playlist, route directions, and many other items, to your Home screen.

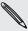

The shortcuts available depend on the apps that are installed on HTC Raider.

- 1. Go to a part of the Home screen where there's space to add a new icon or shortcut.
- 2. Tap 🚮 and then tap App to add an app icon, or Shortcut to add a shortcut to a setting or information.

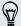

To add an app icon on the Home screen, you can also press  $\Omega$ , tap  $\square$ , and then press and hold an app icon. Without lifting your finger, drag the icon to an empty area on the Home screen, and then release it.

## Adding folders on your Home screen

Use folders to group related apps and other shortcuts to keep your Home screen tidy and organized. You can also add information folders that show up-to-date information such as Bluetooth received files, your Facebook phonebook, and more.

### Creating a new folder and adding items to it

- 1. Go to a part of the Home screen where there's space to add a new folder.
- 2. Tap > Folder.
- 3. Tap New Folder.
- 4. Press and hold an app icon or a shortcut that you want to move to the folder. HTC Raider then vibrates. Don't lift your finger just yet.
- 5. Drag the app icon or shortcut and drop it on top of the folder.

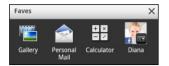

Simply tap the folder to open it so you can access the apps and shortcuts inside the folder.

### Renaming a folder

- 1. Tap the folder to open it.
- 2. Press and hold the folder window's title bar.
- 3. Enter a new folder name and then tap OK.

# Rearranging or removing widgets and icons on your Home screen

Rearrange the widgets and icons on your Home screen to make room for adding more items. You can also remove widgets and icons that you don't frequently use.

#### Moving a widget or icon

- 1. Press and hold the widget or icon you want to move. HTC Raider vibrates and you'll see a colored box around the widget or icon. Don't lift your finger just yet.
- 2. Drag the widget or icon to a new location on the screen.

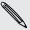

- You can pause at the left or right edge of the screen to drag the widget or icon onto another Home screen panel.
- When you drag an icon to a spot that's occupied by another icon, the occupant automatically moves away to give room.
- 3. When the widget or icon is where you want it, lift your finger.

#### Removing a widget or icon

- 1. Press and hold the widget or icon you want to remove. HTC Raider vibrates and you'll see a colored box around the widget or icon. Don't lift your finger just yet.
- 2. Drag the widget or icon to the Remove button.
- 3. When the widget or icon also turns red, lift your finger.

### Rearranging the Home screen

Reorder your Home screen panels in any way that fits how you use them. For example, move the panels with frequently-used widgets, shortcuts, and folders closer to the main Home screen.

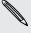

The center thumbnail in Leap view is always the main Home screen.

- 1. Pinch the Home screen to show the Leap view.
- 2. Press and hold the thumbnail of the home screen you want to move. HTC Raider then vibrates. Don't lift your finger just yet.
- 3. Drag the thumbnail to its new position, and then lift your finger.

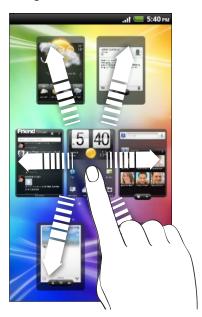

# **Using sound sets**

Each sound set gives you a different combination of sounds for your ringtone and notifications such as incoming messages, email, calendar event reminders, and more. By switching between sound sets, you can instantly make HTC Raider ring or alert you with fun sounds when you're out with friends or change to subtle sounds while you're at work.

#### Choosing a preset sound set

- 1. From the Home screen, tap > Sound set.
- 2. On the Sound sets screen, tap a sound set name.

- 3. You can tap to listen to the different sounds for that sound set.
- 4. Tap Apply.

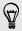

To download more sound sets, tap 3 > Sound set > Get more.

#### Creating a sound set

- 1. From the Home screen, tap > Sound set.
- 2. On the Sound sets screen, tap New sound set.
- 3. Enter a new sound set name, and then tap Done.

The newly created sound set is then added to the list of sound sets. You can assign different tones to the sound set to your preference.

#### Changing your ringtone, notifications, and sounds

Change your ringtone, notification sounds, and alarms to suit your mood or lifestyle. Choose different sounds from the preset selection or your storage card (except for notification sounds).

- 1. From the Home screen, tap > Sound set.
- 2. Choose a sound set you want to customize or create a new one, and then tap Apply.
- 3. Change the ringtone, notification sound, and alarm from the Personalize screen. Go to the Messages, Mail, and Calendar apps to choose sounds for new messages, email, and calendar reminders respectively.

HTC Raider automatically saves your choices to the current sound set.

#### Deleting sound sets

- 1. From the Home screen, tap > Sound set.
- 2. Press **=**, and then tap **Delete**.
- 3. Tap one or more sound sets you want to delete.
- 4. Tap Delete.

# Rearranging or hiding application tabs

You can rearrange the tabs at the bottom of some apps to prioritize the types of information you frequently use or remove the tabs you don't really need.

1. Open an app that has the usual tabs at the bottom of its screen (for example, the library screen in Listen).

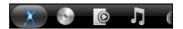

- 2. Press and hold a tab. When the screen changes and shows you an empty area, lift your finger.
- 3. Do any of the following:

| Move a tab   | Press and hold the tab you want to move, and then drag it to its new position.                        |  |
|--------------|----------------------------------------------------------------------------------------------------|--|
| Remove a tab | Press and hold a tab you want to hide, then drag it up. When you see a colored box, lift your finger. |  |

4. When you're done, press ←.

#### Adding a tab back

- 1. Open the app from which you previously removed some tabs.
- 2. Press and hold a tab. When the screen changes and shows you some of your hidden tabs, lift your finger.
- 3. Press and hold the tab you want to show, then drag it down to where you want to position it again.

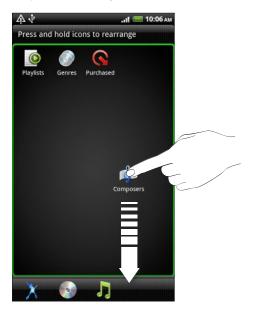

4. When you're done, press .

# Customizing the lock screen

Choose from a selection of active lock screens that show live information such as animated weather and stock updates. You can also choose what apps you want for your lock screen so you can unlock the screen straight into your favorite app.

- 1. From the Home screen, tap .
- 2. Tap Lock screen.
- 3. Slide your finger left or right to choose a lock screen type.
- 4. Tap Settings, and then customize the items you want to display on your selected lock screen.

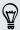

To customize apps for your lock screen, tap an app that you want to change, and then choose another app to replace it.

5. When done, tap Apply.

# Phone calls

### Different ways of making calls

Besides making calls from the phone dialer screen on HTC Raider, you can tap a number in a text message or email to call, or press a single number on the phone dialer to quickly call a contact.

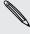

Your SIM card is preset with a PIN (personal identification number) that is set by your wireless operator. If you're asked for a PIN, enter it and then tap OK. If you enter the wrong PIN three times, your SIM card is blocked. Don't worry. Just contact your wireless operator and ask for the PUK (PIN Unblocking Key).

### Making a call on the Phone dialer screen

You can either dial a number directly, or use the Smart dial feature to search and call a stored contact or a number from your call history.

- 1. On the Home screen, tap Phone.
- 2. Begin entering the first few digits of a phone number or characters of a contact name on the phone keypad. The Phone dialer screen then displays a list of matching numbers and names.

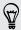

If you enter a wrong digit or letter, tap to delete it. To erase the entire entry, press and hold .

- 3. Tap 🕎 to close the phone keypad and to see if there are more matching numbers or contacts.
- 4. To browse through the filtered list, flick through the list or slide your finger up or down the list slowly.
- 5. To place a call, do one of the following:
  - Tap a phone number or contact from the list.
  - After entering a complete number, tap Call.
  - To call a different phone number associated with the contact, you can tap at the right side of the contact name. On the contact details screen, tap the number you want to call.

While dialing or when the call is in progress, the status bar displays the call in progress icon 6.

#### What is Smart dial?

The phone dialer's Smart dial feature makes it quick and easy for you to place a call.

Simply enter the phone number or first few letters of the person's name you want to call. Smart dial automatically searches and filters your contacts list (stored on HTC Raider, the SIM card, and online accounts such as Google Account and Exchange ActiveSync) and the phone numbers from the call history.

### **Using Speed dial**

Use Speed dial to call a phone number with a single tap. For example, if you assign a contact's number to the number 2 key, you can just press and hold 2 to dial the number.

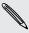

The number 1 key is generally reserved for your voicemail. Press and hold this key to call voicemail and retrieve your voicemail messages.

#### Assigning a speed dial key

- 1. On the Home screen, tap Phone.
- 2. Press **=**, and then tap **Speed dial** > **±**.
- 3. Enter the name of the contact you want to add. When the name comes up in the list, tap the name.
- **4.** On the Speed dial screen, choose the phone number of the contact to use, and a speed dial key to assign.
- 5. Tap Save.

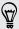

You can also set a speed dial key in People. Tap a contact, press **a**, and then select **Set speed dial** (or **More** > **Set speed dial**).

### Calling a phone number in a text message

1. Tap the phone number within the message.

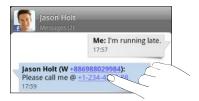

2. Tap Call.

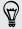

To call the message sender, tap the received message, and then tap **Call** on the options menu.

# Calling a phone number in an email

Want to call a number that's in an email? No problem.

- 1. In the email body, tap the phone number.
- 2. Edit the number if necessary.
- 3. Tap Call.

# Making an emergency call

In some regions, you can make emergency calls from HTC Raider even if you don't have a SIM card installed or your SIM card has been blocked.

- 1. On the Home screen, tap Phone.
- 2. Dial the emergency number for your locale, and then tap Call.

If you've enabled but forgotten your lock screen password, lock pattern, and/or the SIM lock, you can still make emergency calls by tapping Emergency call on the screen.

# Receiving calls

When you receive a phone call from a contact, the Incoming call screen appears.

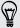

You can use the polite ringer and pocket mode features for receiving calls. To find out how, see Changing sound settings on page 198.

#### Answering a call

Do one of the following:

- Tap Answer.
- If the display is off when you get a call, the Lock screen appears. Drag to the ring to unlock the screen and answer the call.

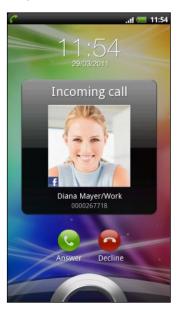

#### Rejecting a call

Do one of the following:

- Tap Decline.
- ring on the Lock screen.
- Press the POWER button twice to reject a call.

#### Muting the ringing sound without rejecting the call

Do one of the following:

- Press the VOLUME DOWN or VOLUME UP button.
- Press the POWER button.
- Place HTC Raider face down on a level surface.

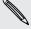

If HTC Raider is already facing down, it will still ring when there are subsequent incoming calls.

#### HTC Caller ID

Everytime you make a call or your friend gives you a ring, you get to see your friend's latest status update from social networks like Facebook or Twitter right on the call screen. You also won't miss people's birthdays. You'll see a birthday reminder, if your friend's birthday will occur sometime within the next seven days.

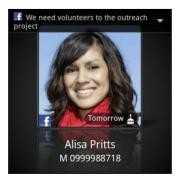

### What can I do during a call?

When a call is in progress, use the buttons onscreen to mute or unmute the microphone or to turn the speakerphone on or off. You can also press  $\blacksquare$  and choose whether to add a call, place the call on hold, mute the microphone, and more.

#### Putting a call on hold

- 1. Press and then tap Hold to put the call on hold. When you put a call on hold, the status bar displays the hold call icon 6.
- 2. Press **=**, and then tap **Unhold** to resume the call.

#### Switching between calls

If you're already on a call and accept another call, you can choose to switch between the two calls.

- 1. When you receive another call, tap **Answer** to accept the second call and put the first call on hold.
- 2. To switch between the calls, tap the person you want to talk to on the screen.

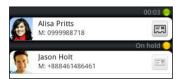

3. To end the current call and return to the other call, tap End call.

#### Turning the speakerphone on during a call

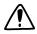

To decrease potential damage to your hearing, do not hold HTC Raider against your ear when the speakerphone is on.

Do one of the following:

- Flip HTC Raider over during a call (be sure that Flip for speaker is selected in △
   > > Settings > Sound).
- On the call screen, tap

The speakerphone icon 🕲 appears in the status bar when the speakerphone is on.

To turn the speakerphone off, just flip HTC Raider over again, facing it up. Or tap again.

### Muting the microphone during a call

On the call screen, tap  $\P$  to toggle between turning the microphone on or off. When the microphone is turned off, the mute icon  $\P$  appears in the status bar.

#### Ending a call

Do one of the following to end the call:

• On the call screen, tap End call.

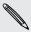

If the display is off, press POWER to turn on the screen so you can tap End call.

Slide open the Notifications panel, then tap

If the phone number of the person who called is not in your contacts list, you can choose to save the number to your contacts list after you hang up.

# Setting up a conference call

Conference calling with your friends, family, or co-workers is easy. Make the first call (or accept a call), and then simply dial each subsequent call to add it to the conference.

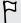

Make sure your SIM card is enabled with conference calling service. Contact your wireless operator for details.

- 1. Make a call to the first conference call participant.
- 2. When connected, press **1**, tap **Add call**, and then dial the number of the second participant. The first participant is put on hold when you dial the second participant.
- 3. When connected to the second participant, tap merge 🗶
- 4. To add another participant to the conference call, tap 📞 on the conference call screen, and then dial the number of the contact you want to invite to the conference call.
- 5. When connected, tap 1 to add the participant to the conference call.
- 6. To talk to a person in the conference call in private, tap 💌 and then select Private call on the options menu.
- 7. When finished, tap End call.

### Internet calls

When you're connected to a Wi-Fi network, you can make and receive calls through an Internet calling account.

#### Adding an Internet calling account

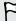

- Check with your mobile service provider to see if Internet calling is supported on your account.
- Before you add an Internet calling account, make sure that you've registered with an Internet calling service that supports voice calls over Session Initiation Protocol (SIP).
- 1. From the Home screen, press , and then tap Settings > Call.
- 2. Under Internet call settings, tap Accounts.
- 3. Tap Add account.
- 4. Enter your account details.
- 5. Press to save your account.
- 6. To set HTC Raider to receive Internet calls on your added account, tap the Receive incoming calls check box.

#### Making an Internet call

Make an Internet call to either your contact's Internet calling account or phone number.

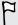

Internet calls to phone numbers may incur additional fees. Contact your wireless operator for details.

Call any of the following:

| Internet<br>calling<br>account | <ul> <li>In People, tap a contact who has an Internet calling account, and then tap Internet call.</li> <li>In Call History, tap an Internet call log.</li> </ul>                                                                                                    |
|--------------------------------|----------------------------------------------------------------------------------------------------|
| Phone<br>number                | See Making a call on the Phone dialer screen on page 42. But first, set HTC Raider to use Internet calling for your outgoing calls. From the Home screen, press , and then tap Settings > Call. Tap Use Internet calling, and then select either For all calls or Ask for each call. |

### **Using Call history**

Use Call History to check missed calls, your dialed numbers, and received calls.

#### Checking a missed call

You will see the missed call icon 🞽 in the status bar when you miss a call.

- 1. Slide open the Notifications panel to check who the caller is.
- 2. To return the call, tap the missed call notification. Then tap the caller's name or number on the Call History screen.

#### Checking calls in the Call History

From the Home screen, tap == > Call History.

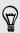

You can also tap D on the phone dialer screen.

On the Call History screen, you can:

- Tap a name or number in the list to call.
- Press and hold a name or number in the list to display the options menu.
- Tap D to check only the call history of a particular contact.
- Press , then tap View to display just a particular type of calls such as missed calls or outgoing calls.

#### Adding a new phone number to your contacts from Call History

- 1. On the Call History screen, press and hold the phone number that you want to save, and then tap Save to People.
- 2. Choose whether to create a new contact or save the number to an existing contact on HTC Raider.
- 3. Do any of the following:
  - When creating a new contact, enter the contact name, contact type, and other information in the blank contact record that appears. The phone number is automatically added to the mobile field in the phone section. To store it as another type of number, for example a home number, tap the Mobile button.
  - When saving the number to an existing contact, tap a contact stored on HTC Raider, and then select the number type.
- 4. Tap Save.

#### Clearing the Call History list

On the Call History screen, do one of the following:

| Remove one name or number | Press and hold the name or number, and then tap Delete from call history. |
|---------------------------|---------------------------------------------------------------------------|
| Clear the entire list     | Press <b>=</b> , and then tap <b>Delete all</b> .                         |

### **Using Home dialing**

When you're on a trip abroad, it's easy to dial friends and family from home. Your home country code is automatically added when you make calls while roaming.

- 1. On the Home screen, tap Phone.
- 2. Enter the phone number from your home country that you wish to call.

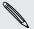

If you enter a leading zero, it will be removed. If you enter a plus (+) sign before the phone number, HTC Raider will dial normally.

The Home Dialing screen opens and shows the country code to be added before the phone number.

- 3. If you want to change the country code, choose the country that you want from the country selection box.
- 4. Tap Done, and then place the call.

### Turning off Home dialing

If you prefer to manually enter complete phone numbers to call while roaming, you can turn off Home dialing.

- 1. From the Home screen, press  $\blacksquare$ , and then tap Settings > Call > Phone settings.
- 2. Clear the Home dialing check box.

### Call services

HTC Raider can directly link to the mobile phone network, and enable you to access and change the settings of various phone services. Call services may include call forwarding, call waiting, voicemail, and more. Contact your wireless operator to find out about the availability of call services.

To open call services, press from the Home screen, and then tap Settings > Call.

| Fixed Dialing<br>Numbers     | Restrict outgoing calls to a fixed set of numbers. To enable this feature, you must know your SIM card's PIN2 code.                                       |  |
|------------------------------|----------------------------------------------------------------------------------------------------|--|
| Voicemail service            | Shows the current voicemail service being used.                                                                                                    |  |
| Voicemail settings           | Specify another voicemail number aside from the voice mail number on your SIM card.                                                                       |  |
| Clear voicemail notification | If you have a notification of a new voicemail, you can clear the notification with this option.                                                           |  |
| Phone settings               | Modify your phone settings such as automatic saving of an unknown contact number when a call with that number ends.                                       |  |
| TTY mode                     | Enable TTY (Teletypewriter) support for your phone.                                                                                                    |  |
| Cell broadcast               | Enable or disable receipt of cell broadcast messages.                                                                                                    |  |
| Cell broadcast settings      | Configure channels and language for cell broadcast messages.                                                                                              |  |
| Call forwarding              | Select how you want to handle busy, unanswered, and unreachable calls. You can also set the call forwarding option for all incoming calls.                |  |
| Call barring settings        | Choose whether to block various categories of incoming and outgoing calls.                                                                                |  |
| Additional settings          | Enable or disable operator services such as caller ID and call waiting.                                                                                   |  |
| Accounts                     | Add, modify, or remove Internet calling accounts. You can also choose whether to receive incoming Internet calls.                                         |  |
| Use Internet calling         | Select whether to use Internet calling for all calls you make or for Internet address calls only, or to be asked which you prefer for each call you make. |  |
|                              |                                                                                                    |  |

# Turning Airplane mode on or off

In many countries, you are required by law to turn off wireless devices while on board an aircraft. A way to turn off wireless functions quickly is to switch HTC Raider to Airplane mode.

When you enable Airplane mode, all wireless radios on HTC Raider are turned off, including the call function, data services, Bluetooth, and Wi-Fi. When you disable Airplane mode, the call function is turned back on and the previous state of Bluetooth and Wi-Fi is restored.

To turn Airplane mode on or off, press and hold POWER, and then tap Airplane mode.

When enabled, the Airplane mode icon 🛧 is displayed in the status bar.

# Messages

### **Opening Messages**

Keep in touch with important people in your life. Use the Messages app to compose and send text (SMS) and multimedia messages (MMS).

From the Home screen, tap == > Messages. The All messages screen opens, where all your sent and received messages are neatly grouped into conversations, by contact name or phone number.

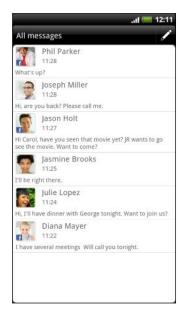

- Scroll up or down the list of conversations by swiping your finger on the screen.
- Tap a contact name or number to view the exchange of messages.

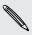

You can also view your messages on the Home screen with the Messages widget.

# Sending a text message (SMS)

- 1. From the Home screen, tap == > Messages.
- 2. Tap 🖍
- 3. Fill in one or more recipients. You can:
  - Enter the first few letters of a contact name or starting digits of a mobile number. As you type, matching names with phone numbers from your stored contacts are displayed. Tap a name or one of the contact's numbers.
  - Tap 🛂, and then select the phone numbers of the contacts to whom you want to send the message. You can also select contact groups as recipients.
  - Enter the complete phone numbers directly in the To field.

4. Tap the box that says Add text, and then enter your message.

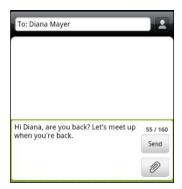

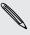

- There is a limit on the number of characters for a single text message (displayed above the Send button). If you exceed the limit, your text message will be delivered as one but will be billed as more than one message.
- Your text message automatically becomes a multimedia message if you enter an email address as the recipient, add a message subject, attach an item, or compose a very long message.
- 5. Tap Send, or press  $\leftarrow$  to save the message as a draft.

### Sending a multimedia message (MMS)

- 1. From the Home screen, tap == > Messages.
- **3.** Fill in one or more recipients. You can:
  - Enter the first few letters of a contact name or starting digits of a mobile number. As you type, matching names with phone numbers and email addresses from your stored contacts are displayed. Tap a contact's number or email address.
  - Tap lacksquare, and then select the phone numbers of the contacts to whom you want to send the message. You can also select contact groups as recipients.
  - Enter the complete phone numbers or email address directly in the To field.
- 4. To add a subject line, press and then tap Add subject.
- 5. Tap the box that says Add text, and then enter your message.
- 6. Tap and then choose the type of attachment.

| Picture | Take a photo and attach it, or attach an existing photo.                |
|---------|-------------------------------------------------------------------------|
| Video   | Record a video and attach it, or attach an existing video.              |
| Audio   | Make a voice recording and attach it, or attach an existing audio file. |

| App recommendation      | Choose an app you've installed from Android Market that you want to share with others. The URL from which the app can be downloaded will be inserted to your message. |
|-------------------------|----------------------------------------------------------------------------------------------------|
| Location                | Add your current location (requires GPS to be turned on), or a location you pick on a map to your message.                                                            |
| Contact (vCard)         | Select a contact, and then select the information to attach.                                                                                                    |
| Appointment (vCalendar) | Select the calendar event you want to attach.                                                                                                    |

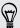

After adding an attachment, tap • to see options for replacing, viewing or removing your attachment.

7. Tap Send, or press  $\leftarrow$  to save the message as a draft.

#### Why isn't the contact's email address showing up when I enter a contact name?

If only phone numbers are showing up when you're entering a contact name, go to the Messages settings to enable displaying email addresses.

- 1. If you've created a new message, press first to return to the All messages screen.
- 2. Press and then tap Settings > General.
- 3. Select the Show email address check box.

#### Creating a slideshow

- 1. After you've added either a photo, video, or audio in the multimedia message you're composing, tap > Slideshow.
- 2. Do any of the following:

| Add a slide                               | Tap , and then choose to add a photo or a video. |
|-------------------------------------------|--------------------------------------------------|
| Add music or a voice recording to a slide | Right after adding a slide, tap 🕡 > Audio.       |
| Add a caption to a slide                  | Tap <b>Add text</b> and then enter your caption. |

| Edit a slide          | Tap , and then choose to replace, remove, or set the duration of the slide.                                                               |
|-----------------------|----------------------------------------------------------------------------------------------------|
| Preview the slideshow | Press <b>=</b> , and then tap <b>Preview</b> (or <b>More</b> > <b>Preview</b> ). Tap once on the preview screen to see playback controls. |

3. When finished, tap **Send**, or press  $\leftarrow$  to save the message as a draft.

# Resuming a draft message

- 1. On the All messages screen, press **=**, and then tap **Drafts**.
- 2. Tap the message and then resume editing it.
- 3. Tap Send.

# Viewing and replying to a message

Depending on your notification settings, HTC Raider plays a sound, vibrates, or displays the message briefly in the status bar when you receive a new message. A new message icon 🖃 is also displayed in the status bar.

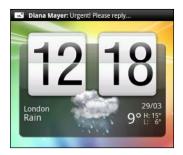

- 1. To open and read the message, you can:
  - Press and hold the status bar, and then slide your finger down to open the Notifications panel. Then tap the new message notification.
  - Go to the Messages app and open the message.
- 2. While reading the message, you can reply with a text or multimedia message.

You can also do the following while reading the message:

- Call the phone number contained in the message by tapping the number.
- Tap the email address contained in the message to send an email.
- Tap a link in the message to open it in the web browser.
- Tap the message to open the options menu and choose what you want to do with the message (such as forward, share, and more).

#### Replying to another phone number of the contact

When a contact has multiple phone numbers stored on HTC Raider, you'll see the particular phone number used within the message. There's also a bold letter before the phone number to indicate the number type (for example, M stands for Mobile).

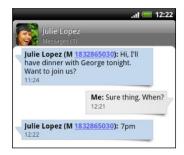

Keep in mind that your response will be sent to the phone number of the latest message you've received from this contact.

- 1. On the All messages screen, tap a contact (or phone number) to display the exchange of messages with that contact.
- 2. Tap the box that says Add text, then enter your reply message.
- 3. Press and then tap More > Recipient phone number.
- 4. Select another phone number of this contact.

### Forwarding a message

- 1. On the All messages screen, tap a contact (or phone number) to view the exchange of messages with that contact.
- 2. Tap the message you want to forward, and then tap Forward.
- 3. In the To field, fill in one or more recipients.
- 4. Tap Send.

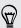

While viewing the exchange of messages with the contact, you can also press  $\blacksquare$ , tap Forward (or More > Forward), and then tap the message you want to forward.

# Viewing and saving an attachment from a multimedia message

If you are concerned about the size of your data downloads, check the multimedia message size first before you download it.

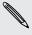

When Auto-retrieve in MMS settings is disabled, only the message header is downloaded. To download the entire message, tap the Download button at the right side of the message.

- If there's a media attachment such as a photo or video in a received message, tap it to view the content.
- If the attachment is a contact (vCard), tap it to view the contact information, then tap Save to add to your contacts.
- If the attachment is an appointment or event (vCalendar), tap it to choose the calendar where to save it, and then tap Import.
- To save the attachment to your storage card, press and hold the multimedia message, and then choose to save the type of attachment from the options menu.

# Push messages

Push messages contain a web link. Often, the link will be to download a file that you have requested from a service provider.

When you receive a push message, a notification icon with is displayed in the status bar.

#### Opening and reading a new push message

- 1. Press and hold the status bar, and then slide the status bar down to open the Notifications panel.
- 2. Tap the new message.
- 3. Tap Visit website.

#### Viewing all your push messages

- 1. From the Home screen, tap == > Messages.
- 2. Press , and then tap Push messages.

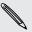

You can only see this option if you've previously received push messages.

# Managing message conversations

#### Protecting a message from deletion

You can lock a message so that it will not be deleted even if you delete the other messages in the conversation.

- 1. On the All messages screen, tap a contact (or phone number) to display the exchange of messages with that contact.
- 2. Tap the message that you want to lock.
- 3. Tap Lock message on the options menu. A lock icon 🔒 is displayed at the right hand side of the message.

#### Copying a text message to your SIM card

- 1. On the All messages screen, tap a contact (or phone number) to display the exchange of messages with that contact.
- 2. Tap the message, and then tap Copy to SIM. A SIM card icon 🖫 is displayed at the right hand side of the message.

# Deleting a single message

- 1. On the All messages screen, tap a contact (or phone number) to display the exchange of messages with that contact.
- 2. Tap the message that you want to delete.
- 3. If the message is locked, tap Unlock message on the options menu, and then tap the message to display the options menu again.
- 4. Tap Delete message on the options menu.
- 5. When prompted to confirm, tap OK.

#### Deleting several messages within a conversation

- 1. On the All messages screen, tap a contact (or phone number) to display the exchange of messages with that contact.
- 2. Press and then tap Delete (or More > Delete).
- 3. Tap Delete by selection.

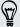

You can also tap Delete by phone number if the contact used multiple phone numbers throughout the conversation and you want to delete the messages sent from a particular number.

4. Select the messages you want to delete and then tap Delete.

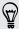

In the settings, you can set the Messages app to auto delete old messages per conversation.

#### Deleting a conversation

- 1. Do any of the following:
  - On the All messages screen, press and hold a contact (or phone number) whose messages you want to delete, and then tap Delete
  - While looking at the exchange of messages in a conversation, press and then tap Delete > Delete thread (or More > Delete > Delete thread).
    - Any locked messages in the conversation thread will not be deleted unless you select the **Delete locked messages** check box.
- 2. When prompted to confirm, tap OK to delete the entire thread.

#### Deleting several conversations

- 1. On the All messages screen, press and then tap Delete.
- 2. Select the conversation threads you want to delete.
- 3. Tap Delete. Any locked messages will not be deleted.

# Setting message options

On the All messages screen, press and then tap Settings.

| Notifications             | <ul> <li>Receive a notification in the status bar and set HTC Raider to vibrate or play a sound when a message arrives or when a message is not sent successfully, and choose a notification sound.</li> <li>Allow HTC Raider to show pop-up notifications on the screen when messages are sent successfully or not, or disable this option.</li> </ul>                  |
|---------------------------|----------------------------------------------------------------------------------------------------|
| Text<br>messages<br>(SMS) | <ul> <li>Receive a report on the delivery status of your message.</li> <li>View or change the message service center number used. (We recommend that you don't change the number here as it may cause problems in receiving and sending messages.)</li> <li>View or delete text messages stored on your SIM card, or copy SIM card messages to device memory.</li> </ul> |

#### Multimedia messages (MMS)

- Receive a report on the delivery status of your message.
- Receive a report whether each recipient has read the message or deleted it without reading.
- Automatically download complete MMS messages including the message body and attachments in your service area and when roaming.
- Set the message priority and maximum file size of MMS messages.
   If the MMS message file size is exceeded, the message won't be sent.

#### General

- Search and display the sent message history, call history, and email addresses of stored contacts when you're adding message recipients.
- Set the number of lines of text to preview for each message on the All messages screen.
- Choose the maximum number of text or MMS messages to store in each conversation thread (excluding locked messages), and enable automatic deletion of unlocked older messages when set limits are reached.
- Forward received text and MMS messages to another phone number or email address. (This may incur extra fees.)
- Add a signature to your messages.

# Search and Web browser

# Searching HTC Raider and the Web

You can search for information on HTC Raider and on the Web by using Google Search. Some applications, such as People or Mail, have their own search function, which you can use to search only within those applications.

#### Setting search options

- 1. From the Home screen, press **=**, and then tap **Settings**.
- 2. Tap Search > Google search.
- 3. Choose the settings that you want.

| Show web suggestions | Display suggestions for Google web searches below the search box as you type.                                                                                                    |
|----------------------|----------------------------------------------------------------------------------------------------|
| Use My Location      | Include your location in searches to get local search results.                                                                                                    |
| Search history       | Use suggestions from the web-based Google search history, from your Google Account. Tap Manage search history to view or manage the web search history associated with your Google Account on the web browser. |

- 4. Press 6.
- 5. Tap Searchable items, and then select the items you want included when doing a search.

#### Performing searches on the Web and HTC Raider

- 1. From the Home screen, press Q.
- 2. Choose where you want to search.

Initially, the Google search box displays the All icon 8, indicating that it's configured to search on both the Web and HTC Raider. You can target your searches to just the Web only or to just a single application's information on HTC Raider. Tap 🞖 and then tap 🔘 to set the searchable items.

- 3. In the search box, enter the words you want to search for. As you type, matching items on HTC Raider and suggestions from Google web search are shown as a list.
- 4. Do one of the following:
  - If what you're searching for is in the list of suggestions, tap it in the list. The item opens in the appropriate application.
  - lacktriangle To edit an item in the list, tap  $\begin{subarray}{c} \end{subarray}$  . The item will appear in the search box, where you can edit it.
  - If what you're searching for is not in the list, tap → to search the Web. The web browser opens, displaying the results of a Google search.

#### Quickly looking up information on the Web

Quick Lookup helps you learn about something right on the spot. When you enter a new word or phrase, you can easily look it up in popular websites or search services such as Google Search and Wikipedia.

- 1. From the Home screen, tap == > Quick Lookup.
- 2. If the onscreen keyboard is open, press 🗲 to close it first so you'll see the bottom tabs.
- 3. Slide across the tabs to pick where you want to look up information. Then in the search box, enter what you want to search for.
- 4. Tap Q.

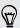

After looking up the item on one tab, you can slide to other tabs to automatically look up the same term there.

#### Translating words to other languages

- 1. From the Home screen, tap | > Quick Lookup.
- 2. If the onscreen keyboard is open, press 👉 to close it first so you'll see the bottom tabs.
- 3. Slide to the Google Translate tab.
- 4. Under From language, choose the original language, then enter the word or phrase you want to translate.
- 5. Under To language, choose from the languages available for translation.
- 6. Tap Translate.

### Using the web browser

Do one of the following to open the web browser and start surfing the Web:

- On the Home screen, tap Internet.
- From the Home screen, tap == > Internet.

#### Going to a webpage

- 1. On the browser screen, tap the URL box on top of the screen.
- 2. Enter the webpage address using the keyboard. As you enter the address, matching webpage addresses will appear on the screen.
- 3. Do one of the following:
  - Tap an address to go directly to that webpage.
  - Continue typing in the webpage address, then tap

#### Changing the screen orientation

Turn HTC Raider sideways to display the web browser in landscape orientation.

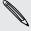

If the screen orientation doesn't change automatically, turn on automatic screen orientation. From the Home screen, press 👅 , tap Settings > Display, and then select the Auto-rotate screen check box.

#### Navigating and zooming on a webpage

- You can swipe your finger on the screen to navigate and view other areas of the webpage.
- Tap the screen twice quickly to zoom in, then tap the screen twice quickly again to zoom out. You can also use your fingers to spread or pinch the screen to zoom in and out.

#### Selecting a link on a webpage

You can tap a link to open it, or press and hold a link for more options.

| Link                         | What to do                                                                                                    |
|------------------------------|----------------------------------------------------------------------------------------------------|
| Webpage<br>address<br>(URLs) | <ul> <li>Tap the link to open the webpage.</li> <li>Press and hold the link to open a menu that allows you to open, bookmark, copy to the clipboard, or share the link.</li> </ul>                                                                                      |
| Email address                | <ul> <li>Tap to send an email message to the email address.</li> <li>Press and hold, then tap Copy on the menu to copy the email address to the clipboard. You can paste the email address later when creating a new contact or sending a new email message.</li> </ul> |

#### Selecting an address or phone number on a webpage

On a webpage, you can:

- Tap an address to view the location on a map.
- Tap a phone number to call.

#### Opening a new browser window

Open multiple browser windows to make it easier for you to switch from one website to another.

- 1. While viewing a webpage, press and then tap Windows.
- 2. Tap 🛨.

A new browser window opens.

#### Switching between browser windows

- 1. While viewing a webpage, do one of the following:
  - Press and then tap Windows.
  - Pinch the screen (zoom out) until you see the other browser windows.
- 2. Slide your finger until the webpage you want to view appears.

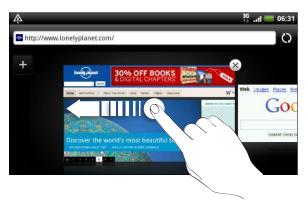

3. Tap a webpage to display it in full screen.

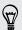

Tap (X) to close a webpage.

# Downloading from the Web

Do more than just browsing the Web. You can download files such as photos and music as well as apps using the web browser.

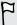

Before downloading an app, check first its compatibility with HTC Raider to make sure it can be installed.

#### Downloading apps from the Web

You can download apps directly from your favorite websites. Apps downloaded from the Web can be from unknown sources. To protect HTC Raider and your personal data, we strongly recommend that you download and install only apps you trust.

- 1. Open your web browser, then go to the website where you can download the app you want.
- 2. Follow the website's instructions for downloading the app.

Before you can install the downloaded app, you need to set HTC Raider to allow installation of third-party apps. From the Home screen, press \equiv , then tap Settings > Applications > Unknown sources.

#### Viewing your downloads

While viewing a webpage, press and then tap Downloads (or More > Downloads).

# Viewing bookmarks and previously visited pages

You can store as many bookmarks as you want on HTC Raider. You can also access a convenient list of the sites you have visited, or quickly view the pages that you access most often.

#### Bookmarking a webpage

- 1. While viewing a webpage, press **=**, and then tap **Add bookmark**.
- 2. To bookmark the web page under a certain category (such as sports or dining), tap Add tags and enter a tag name. This groups similar web pages so you can easily locate them.
- 3. Edit the bookmark name if needed, and then tap Done.

#### Opening a bookmark

- 1. While viewing a webpage, press **=**, and then tap **Bookmarks**.
- 2. Do one of the following:
  - On the Bookmarks tab ..., navigate to the bookmark you want to open, and then tap it.
  - On the Tags tab N, open a tag group, navigate to the bookmark you want to open, and then tap it.

#### Editing a bookmark

- 1. While viewing a webpage, press , and then tap Bookmarks.
- 2. On the Bookmarks tab  $\blacksquare$ , press  $\blacksquare$  and then tap Edit.

- 3. Tap d at the right of the bookmark you want to edit.
- 4. Enter your changes, and then tap Done.

#### Viewing a previously visited page

- 1. While viewing a webpage, press , and then tap Bookmarks.
- 2. On the History tab [23], navigate to the page you want to view and then tap the page.

#### Clearing the list of previously visited pages

- 1. While viewing a webpage, press , and then tap Bookmarks.
- 2. On the History tab [2], press = and then tap Clear history.

#### Viewing a page that you often visit

- 1. While viewing a webpage, press , and then tap Bookmarks.
- 2. On the Most visited tab , navigate to the page you want to view, and then tap the page.

#### Clearing the list of most visited pages

- 1. While viewing a webpage, press , and then tap Bookmarks.
- 2. On the Most visited tab 🗐, press 🔳, and then tap Clear all.

### Changing the view of bookmarks or most visited pages

- 1. While viewing a webpage, press , and then tap Bookmarks.
- 2. On the Bookmarks tab 🚺 or the Most visited tab 🥮, press 🔳, and then tap Thumbnails, List, or Grid to change the view.

For example, if you are in Thumbnails view and you want to view bookmarks in a grid, press **and tap List**, then press **and tap Grid**.

# **Setting browser options**

Customize the web browser to suit your browsing style. Set display, privacy, and security options when using the web browser.

From the browser screen, press **=**, and then tap **More** > **Settings**.

#### Setting your home page

- 1. From the browser screen, press , and then tap More > Settings > Set home page.
- 2. Select the home page you want to use.

#### Browsing full versions of all websites

Some websites display a mobile version of their pages on phone web browsers. You can choose to view the full version of all pages, even for these sites.

From the browser screen, press , tap More > Settings, and then clear the Mobile view check box.

#### Choosing when to show Adobe Flash content

Choose which Adobe® Flash® content you want to see on a webpage, and when you want to view it.

- 1. From the browser screen, press , and then tap More > Settings > Enable plugins.
- 2. Tap On demand.

After selecting **On demand**, you can show the Adobe Flash content by tapping **I** on the webpage.

# Camera

### Camera basics

Whether traveling for business or fun, enjoy taking photos and videos of your trip and encounters with HTC Raider.

- To open the camera in photo mode and take photos, tap from the Home screen, and then tap Camera.
- To open the camera directly in video mode so you can immediately start capturing videos, tap IIII from the Home screen, and then tap Camcorder.

#### Viewfinder screen

You'll find the following onscreen controls and indicators on the Viewfinder screen:

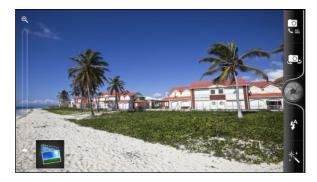

| લ્ ભ્     | Zoom bar                |
|-----------|-------------------------|
|           | Auto focus indicator    |
| <b>™</b>  | Photo/Video mode switch |
| <b>\$</b> | Flash button            |
|           | Shutter release/        |
|           | Record button           |
| **        | Effects button          |
|           | Gallery button          |
| والم      | Switch to front or      |
| or        | main camera button      |

#### Zooming

Before taking a photo or video, you can first use the onscreen zoom bar to zoom in or out of your subject.

Simply slide your finger up or down the zoom bar to zoom in or out.

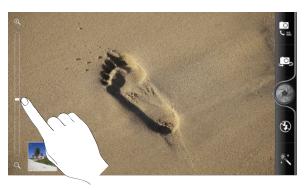

When you're recording video, the zoom bar is always shown onscreen. You can freely zoom in or out while recording.

#### Auto focusing

Whenever you point the camera at a different subject or location, it shows the auto focus indicator at the center of the Viewfinder screen.

Let the camera auto focus on the center of the screen. Or you can tap another area on the screen that you want to focus on.

#### Using the front camera

Take a picture or shoot a video of yourself using the front camera.

To switch to the front camera, on the camera screen, tap or . To switch back to the main camera, tap or . again.

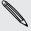

Some camera features are not available when you're using the front camera, such as auto focusing, zooming, and face detection.

# Taking a photo

- 1. From the Home screen, tap == > Camera.
- 2. Before taking the photo, you can zoom in or out first on your subject.

3. Tap the flash button repeatedly to choose a flash mode depending on your lighting conditions.

| <b>4</b> ^ | Auto flash |
|------------|------------|
| 4          | Flash on   |
| 3          | Flash off  |

- 4. Choose the resolution and other camera settings you want to use.
- 5. Choose an effect to apply to your photo.
- 6. Point the camera and focus on your subject.

If you're taking a photo of a group of people, the camera will automatically recognize faces and adjust the focus. You'll see boxes on people's faces.

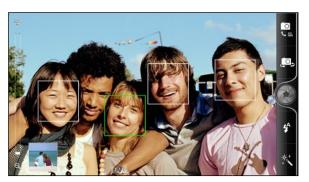

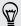

Make sure the Auto focus and Face detection check boxes are selected in the camera settings.

- 7. When you're ready to take the photo, tap ...
- 8. Choose what you want to do with the photo you've just taken.

# Recording video

- 1. From the Home screen, tap == > Camcorder.
- 2. Choose the video quality and other camera settings you want to use.
- 3. Choose an effect to apply to your video.
- 4. Frame your subject on the Viewfinder screen.
- 5. Tap b to start recording.
- 6. You can freely zoom in or out while recording video.
- 7. You can change focus to a different subject or area by just tapping it on the Viewfinder screen.

8. Tap the flash button to switch the camera light on or off during recording.

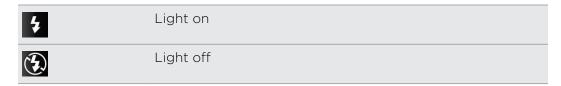

- 9. To stop recording, tap again.
- 10. Choose what you want to do with the video you've just recorded.

### Adding effects

Want to make your photos look more interesting? Easy. Use the available camera effects to make your photos look like they've been taken through special lenses and filters. You can also add certain effects to videos.

Choose an effect first before you start taking a photo or video.

- 1. Tap 🖔 .
- 2. Scroll through the available effects and tap one that you like.

# After capturing

After capturing a photo or video, the Review screen will display the photo or the starting image of the video that you have just captured. Tap the onscreen buttons to choose what you want to do next.

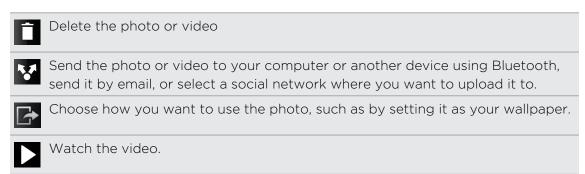

### Changing camera settings

Open the menu panel to access and change camera settings.

To open the camera settings, press **=**.

| Self-timer (photo mode only) | Set a time delay before your camera automatically takes the photo.                                     |
|------------------------------|----------------------------------------------------------------------------------------------------|
| Scenes                       | Choose a scene that best suits the lighting or environment where you're taking your photos and videos. |

Reset to default

Change the camera settings back to default.

# Taking a panoramic photo

Whether it's the Golden Gate Bridge or the Eiffel Tower, you can capture anything wide or tall in a single photo.

1. While on the Viewfinder screen, tap \* > Panorama.

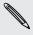

Zooming and flash are disabled when you're in this mode.

- 2. Point the camera and focus on your subject.
- 3. When you're ready to take the first frame, tap (19). A message then appears, guiding you on what direction you should move to take the next shot. As you move, directional arrows appear.
- 4. Using the directional arrows, dotted line, and circles onscreen as your guidance, pan left or right in landscape view (or pan up or down in portrait view). When the ring reaches and centers on the next circle, the camera automatically takes the shot.
- 5. Do the same thing to take the last shot, or tap 🔘 to stop capturing anytime.

Your shots are automatically combined in a single photo.

# Taking a high dynamic range (HDR) photo

Take photos like a pro with HDR imaging. When enabled, HTC Raider renders both the bright and dark areas of your subject. The result: better photos with the right image intensity and contrast levels.

1. While on the Viewfinder screen, tap <sup>₹</sup> > HDR.

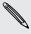

Flash is disabled when you're in this mode.

- 2. Point the camera and focus on your subject.
- 3. When you're ready to take the photo, tap . The camera will then process the photo against different light exposure levels to enhance it.

# Camera scenes

Scenes provide an easy way to override your camera's normal settings to suit your current lighting and environment. Use Auto and let the camera automatically determine optimal settings, or choose from a wide selection of scenes in the camera settings before you start taking photos and videos.

# Photos, videos, and music

# **Gallery**

## About the Gallery app

Relive the fun while viewing photos and videos of your latest travels or your pet's newest tricks. Get an audience by tagging your Facebook and Flickr® friends. You can even play your media on a TV screen.

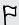

To start using Gallery, check first if you have photos or videos copied on HTC Raider.

What's more, you can edit and add effects to your photos. You can also easily use a photo as your contact icon, location icon, or wallpaper.

### Selecting an album

From the Home screen, tap == > Gallery. The Gallery app opens on the Albums screen where your photos and videos are organized by albums for easy viewing.

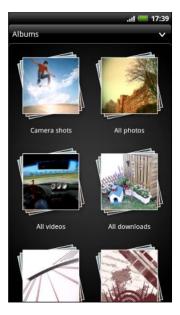

# Viewing photos and videos

After you've selected an album, you can browse through your photos and videos.

Slide your finger up or down to scroll through the thumbnails. Tap a photo or video to view it in full screen.

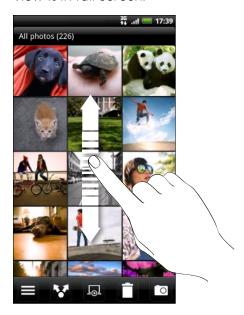

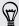

While viewing a photo in full screen, you can press  $\blacksquare$ , and then tap Show on map to see the location where you took the photo. (Show on map is available when you've enabled Geo-tag photos in Camera.)

### Zooming in or out on a photo

There are two ways you can zoom in or out of a photo.

- Tap the screen twice quickly to zoom in, then tap the screen twice quickly again to zoom out.
- Press your thumb and index finger on the screen and then spread your fingers apart to zoom in; pinch your fingers together to zoom out.

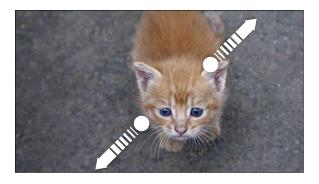

#### Viewing photos as a slideshow

View the photos in an album as a slideshow.

- 1. Select an album whose photos you want to view as a slideshow.
- 2. Tap 🗔 .

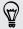

- Tap the screen to show the playback controls.

## Watching a video

While browsing an album, tap a video to play it.

• Use the onscreen controls to play or pause the video.

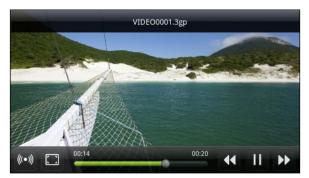

- Tap **(1** or **)** to rewind or fast forward the video.
- For an enhanced audio experience, tap (1) to turn on SRS. (Not available when you're using a Bluetooth headset.)
- If you have connected a wired or Bluetooth headset, tap witch to HTC 5.1 surround.

#### Editing your photos

Do basic editing tasks on your photos such as rotate and crop. You can also enhance your photos by applying effects such as high contrast, vintage, and more.

#### Rotating a photo

- 1. On the Gallery app's Albums screen, tap an album.
- 2. Press and hold on the photo that you want to rotate.
- 3. In the menu that opens, tap Edit, and then tap either Rotate left or Rotate right.

#### Cropping a photo

- 1. On the Gallery app's Albums screen, tap an album.
- 2. Press and hold on the photo that you want to crop.

- 3. In the menu that opens, tap Edit, and then tap Crop. You'll see a crop box around the photo.
- 4. To adjust the crop box size, press and hold the edge of the box.

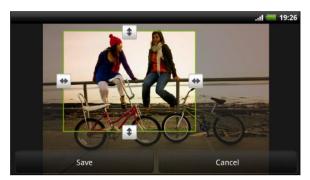

- 5. When directional arrows appear, drag your finger inward or outward to resize the crop box.
- 6. To move the crop box to the part of the photo that you want to crop, drag the crop box to the desired position.
- 7. Tap Save to keep the changes.

The cropped photo is saved as a copy. The original photo remains unedited.

### Adding effects

- 1. On the Gallery app's Albums screen, tap an album.
- 2. Press and hold on the photo that you want to add effects to.
- 3. In the menu that opens, tap Edit, and then tap Effects. On the panel that opens, you'll see options available to you.
- 4. Tap an effect to apply on the photo.
- 5. Tap Save to keep the changes.

The enhanced photo is saved as a copy. The original photo remains unedited.

### Trimming a video

Remove unwanted scenes from a video you recorded on HTC Raider.

- 1. On the Gallery app's Albums screen, tap an album.
- 2. Press and hold the video you want to edit, and then tap Trim.

3. Drag the two trim sliders approximately to the part where you want the video to begin and end.

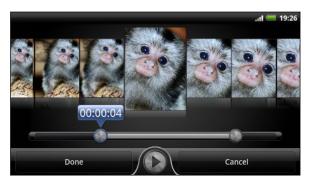

As you drag a slider, you'll see time markers and video frames. The one in the middle is your selected frame.

- 4. Tap to preview your video.
- 5. Tap Done.

The trimmed video is saved as a new file. The original video remains unedited.

# Sending your photos and videos

Send photos and videos via email or MMS to your computer or another device using Bluetooth.

#### Sending photos or videos by email

You can send several photos, videos, or both in an email message. They are added as file attachments in your email.

- 1. From the Home screen, tap == > Gallery.
- 2. Tap the album that has the photos or videos you want to share.
- 3. Tap Mail and then tap Gmail or Mail.
- 4. Select the photos or videos you want to share and then tap Next.
- 5. Compose your message and then tap (Gmail) or Send (Mail).

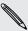

If you selected Mail and you have multiple email accounts, the default email account will be used.

#### Sending a photo or video by MMS

- 1. From the Home screen, tap == > Gallery.
- 2. Tap the album that has the photos or videos you want to share.
- 3. Tap W and then tap Messages.

- **4.** Tap the photo or video you want to send. The photo or video is automatically added into the MMS message.
- 5. To add another photo or video to your slideshow attachment, tap and then tap Picture or Video.
- 6. Compose your message and then tap Send.

#### Sending photos or videos using Bluetooth

You can select several photos, videos, or both and send them to someone's device or your computer using Bluetooth.

- 1. From the Home screen, tap == > Gallery.
- 2. Tap the album that has the photos or videos you want to share.
- 3. Tap Mand then tap Bluetooth.
- 4. Select the photos or videos you want to share and then tap Next.

In the next few steps, you'll be asked to turn on Bluetooth on HTC Raider and connect to the receiving Bluetooth device so the files can be sent.

# Sharing your photos and videos on the Web

Using the Gallery app, you can share photos and videos on your social networks. And you can post videos on YouTube.

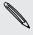

You can also use the Camera or Camcorder app to share a photo or video right after you've captured it.

#### Sharing photos or videos on Facebook

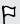

You need to be logged in to your account to be able to upload photos or videos.

- 1. From the Home screen, tap == > Gallery.
- 2. Tap the album that has the photos or videos you want to share.
- 3. Tap W and then tap Facebook for HTC Sense.
- 4. Select the photos or videos you want to share and then tap Next.
- 5. Select which album to upload to and set privacy settings for the uploaded photos or videos.
- 6. Tap Add tag and description, and then enter a different caption on each photo or video.
- 7. To tag friends on your photos, tap Tag this photo. You can then tap the part where your friend is, and then select who you want to tag from the list. Repeat this step to continue tagging friends.
- 8. Slide to the left to go to the next photo or video.

- 9. Tap Save.
- 10. Tap Done.

#### Sharing photos and videos on Flickr

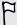

You need to be logged in to your Flickr account to be able to upload photos or videos.

- 1. From the Home screen, tap == > Gallery.
- 2. Tap the album that has the photos or videos you want to share.
- 3. Tap W and then tap Flickr.
- 4. Select the photos or videos you want to share and then tap Next.
- 5. Select which album to upload to and set privacy settings for the uploaded photos or videos.
- 6. Tap Add tag and description, and then enter a different title and description on each photo or video.
- 7. To tag friends on your photos, tap Tag this photo. You can then tap the part where your friend is, and then select who you want to tag from the list. Repeat this step to continue tagging friends.
- 8. Slide to the left to go to the next photo or video.
- 9. Tap Save.
- 10. Tap Done.

#### Sharing photos on Picasa

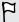

You need to be signed in to a Google Account to be able to upload photos to the  $Picasa^{M}$  photo organizing service.

- 1. From the Home screen, tap == > Gallery.
- 2. Tap the album that has the photos you want to share.
- 3. Tap Mand then tap Picasa.
- 4. Select the photos you want to share and then tap Next.
- 5. Enter a caption for the photos you're uploading.
- 6. Select the online album where you want to upload the photos, or tap to create a new album.
- 7. Tap Upload.

#### Sharing videos on YouTube

You can share your videos by uploading them to YouTube.

- 1. From the Home screen, tap == > Gallery.
- 2. Tap the album that has the videos you want to share.

- 3. Tap Mand then tap YouTube.
- 4. Select the videos you want to share and then tap Next. Sign in to your YouTube or Google Account, if you're asked to do so.
- 5. Enter a title for the videos you're uploading.
- 6. Tap More details where you can enter information such as description and tags, and select a privacy option.
- 7. Tap Upload.

# Viewing photos in your social networks

Right in the Gallery app, check what you and your friends have uploaded to your social networks.

#### Viewing photos on Facebook

You need to be logged in to your Facebook account to view Facebook photos.

- 1. From the Home screen, tap == > Gallery.
- 2. Tap ✓ > Facebook.
- 3. Tap your account name or your friend's account on the list to view the photos in the account.

### Viewing photos on Flickr

You need to be logged in to your Flickr account to view Flickr photos.

- 1. From the Home screen, tap == > Gallery.
- 2. Tap V > Flickr. You may be asked to give authorization for the app to connect to the Flickr website. If this happens, you need to give authorization to access your Flickr account.
- 3. Tap your account name or your friend's account on the list to view the photos in the account.

#### Commenting on photos in your social networks

Add comments to your uploaded photos as well as your friends' photos.

- 1. Do one of the following:
  - While browsing online albums, press and hold a photo and then tap Add comment.
  - While viewing a photo in full screen, tap anywhere on the screen, and then
- 2. Tap the box that says "Write a comment."
- 3. Enter your text, and then tap Comment.

# Music

# Listening to music

Enjoy listening to songs and music on HTC Raider using the Listen app.

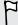

You need to copy music files to HTC Raider first to use the Listen app to play music.

- 1. From the Home screen, tap == > Listen. The Listen app opens in the Now playing screen.
- 2. Swipe your finger left or right across the screen to go to the next or previous music album.
- 3. Tap the onscreen icons to control music playback, select a song to play, repeat songs, and more.

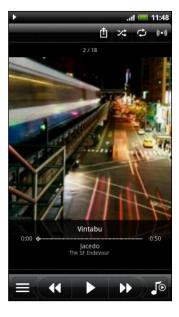

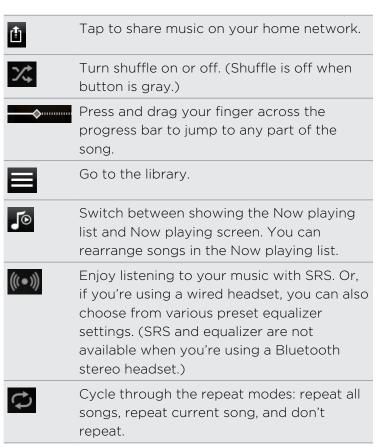

#### Playing music from the Lock screen

When you're listening to music and the screen turns off, press POWER to turn the screen back on and control the music playback directly on the Lock screen.

If you don't see the playback controls on the Lock screen, swipe your finger from left to right on the box onscreen.

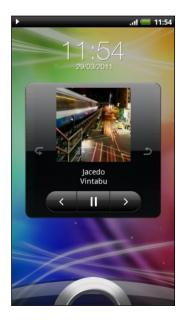

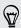

You can also pause music playback right from the Notifications panel.

### Browsing albums in landscape view

Turn your HTC Raider sideways to switch to landscape view.

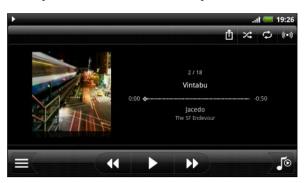

- If you have lots of albums, flick left or right across the album covers to quickly skim through them.
- To look at one song at a time, tap **(1)** or **)**.

# About the Music widget

You can use the Music widget to play music right from your Home screen.

# Browsing music in the library

- 1. Tap on the Listen app's Now playing screen or Now playing list to go to the library. In the library, your music is organized by categories such as Artists and Albums. Choose a category by tapping one of the tabs at the bottom of the screen.
- 2. Tap a song in a category to play it. The Now playing list is updated with the song list from your selected category.

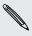

You can add, remove, or rearrange the tabs in the library.

# Creating a playlist

Personalize your music experience by creating music playlists. Make a playlist containing just your favorite songs or create one to match your mood for the day. You can make as many playlists as you like.

- 1. From the Home screen, tap == > Listen.
- 2. Tap to go to the library.
- 3. In the library, tap or slide your finger on the bottom row to go to the **Playlists** category.
- 4. Tap +
- 5. Enter a playlist name, and then tap Add songs to playlist.
- 6. Choose a category.
- 7. Select the check boxes of songs you want to add to the playlist and then tap Add.
- 8. Tap Save.

#### Playing the songs in a playlist

- 1. In the library, tap or slide your finger on the bottom row to go to the **Playlists** category.
- 2. Tap a playlist to open it.
- 3. Tap the first song or any song in the playlist.

When you tap a song in the list to play it, the Now playing screen is updated with the songs from your playlist.

#### Managing playlists

After creating a playlist, you can add more songs to it, rearrange their order, and more.

- 1. In the library, tap or slide your finger on the bottom row to go to the **Playlists** category.
- 2. Tap a playlist to open it.
- 3. Press **\equiv**, and then choose what you want to do:

| Add more songs to a playlist             | 1. | Tap <b>Add songs</b> .                                                                                                    |
|------------------------------------------|----|----------------------------------------------------------------------------------------------------|
|                                          | 2. | Go to the Songs category or any other category.                                                                                       |
|                                          | 3. | Select the songs you want to add to the playlist and then tap Add.                                                                    |
| Rearrange songs                          | 1. | Tap Change order.                                                                                                    |
|                                          | 2. | Press and hold at the end of the song title you want to move. When the row is highlighted, drag it to its new position, then release. |
| Delete songs from a 1. Tap Remove songs. |    |                                                                                                    |
| playlist                                 | 2. | Select the songs you want to delete and then tap Remove.                                                                              |
| Change playlist name                     | Т  | ap <b>Rename playlist</b> .                                                                                                    |

### Deleting playlists

- 1. In the library, tap or slide your finger on the bottom row to go to the **Playlists** category.
- 2. Press and then tap Delete playlists.
- 3. Select the playlists to delete and then tap Delete.

# Setting a song as a ringtone

You can choose a song from the Listen app's library and set it as your regular ringtone or a ringtone for a certain contact.

- 1. From the Home screen, tap | > Listen.
- 2. Tap to go to the library.
- 3. In the library, choose the song that you want to use as ringtone and then play it back.

- 4. On the Now playing screen, press and then tap Set as ringtone (or More > Set as ringtone).
- 5. In the Set as ringtone options menu, tap Phone ringtone or Contact ringtone. If you select Contact ringtone, you need to choose the contacts you want to associate the song with in the next screen.

#### Trimming an MP3 ringtone

The Listen app has a built-in ringtone trimmer. You can trim an MP3 song and set a part of it as your ringtone.

- 1. On the Now playing screen, press and then tap Set as ringtone (or More > Set as ringtone).
- 2. In the Set as ringtone options menu, tap Trim the ringtone.
- 3. Use the onscreen controls to trim your ringtone.

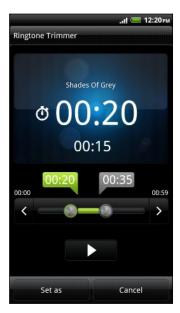

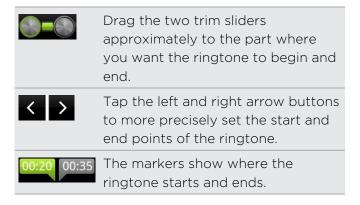

4. After you've finished trimming, tap **Set as**. Then choose whether to set the trimmed song as your **Phone ringtone** or **Contact ringtone**.

#### Checking if the song was added as a ringtone

- 1. From the Home screen, press  $\blacksquare$ , and then tap Settings.
- 2. On the Settings screen, tap Sound > Phone ringtone.

The song should be in the ringtone list and selected.

# Sharing music using Bluetooth

You can choose a song from the Listen app's library and send it to someone's device or your computer using Bluetooth.

- 1. From the Home screen, tap == > Listen.
- 2. Tap to go to the library.

- 3. In the library, choose the song that you want to send via Bluetooth and then play it back.
- 4. On the Now playing screen, press and then tap Share (or More > Share).
- 5. Tap Bluetooth.

In the next few steps, you'll be asked to turn on Bluetooth on HTC Raider and connect to the receiving Bluetooth device so the music can be sent.

# Finding music videos on YouTube

You can find music videos of the song you're listening to on YouTube. It's simple. On the Now playing screen, just press and then tap Find videos.

# Updating album covers

- 1. On the playback screen, press **=**, and then tap **Update album art**.
- 2. Choose whether to update all album covers or just the current song on the playback screen.

# **Connected Media**

# Sharing media on your home network

Sharing photos, videos, and music with a bigger circle of friends is easy on your home network. Simply connect your phone to the network and instantly show your captured photos and videos on a big TV, or start streaming your favorite music tracks on hi-fi speakers — all via DLNA®. For more information about DLNA, visit www.dlna.org.

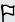

Before you share media through the network:

- Connect your phone to the network via Wi-Fi.
- Connect the TV or speakers to the network. Check the documentation that came with your TV or speakers to know how.

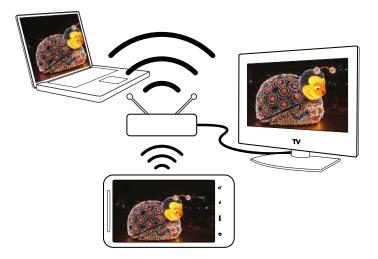

- 1. Open the Gallery or Listen app.
- 2. Locate the media that you want to share, and then tap it.
- 3. While viewing the photo or playing the video, press and then tap Select player. Or if you're playing music, press and then tap More > Select player.

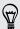

On the Music app's playback screen, you can also tap 🛍. If Wi-Fi is not on, tap 🗖 to turn it on and connect to your network.

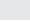

- 4. Choose the device on your network where you want to play the media.
- 5. Once connected to the other device, HTC Raider opens up the Controller screen where you can tap:

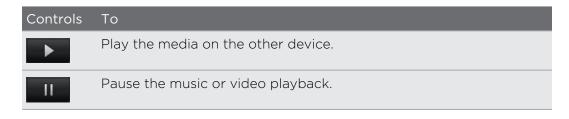

| Controls        | То                                                         |
|-----------------|------------------------------------------------------------|
| 44              | Play the previous photo or music track.                    |
| <b>&gt;&gt;</b> | Play the next photo or music track.                        |
| *               | Shuffle your music playlist.                               |
| \$              | Select a repeat mode for photos or music tracks.           |
|                 | Show available media that you can share.                   |
| <b>J</b> ©      | When playing music, tap to switch to the Now playing list. |
| <b>1</b>        | Connect to another player on the network.                  |

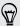

While playing media on another device, you can press  $\leftarrow$  and do other things on HTC Raider. To return to the Controller screen, slide open the Notifications panel, and then tap the device you're connected to.

# **HTC** services

# **HTC Watch**

### About HTC Watch

With the HTC Watch™ online video service, get a glimpse of the latest movie trailers and enjoy watching Hollywood blockbusters or TV shows.

Create your HTC Watch account so you can:

- Rent or purchase videos such as movies and TV shows online.
- Recommend videos instantly to your family and friends.
- Watch your purchased videos on up to five HTC devices that have access to HTC Watch using your same account.

### Creating or signing in to your HTC Watch account

- 1. From the Home screen, tap == > Watch. If this is your first time to use the service, read and accept the license agreement before you continue.
- 2. Tap and then go to the All videos tab.
- 3. Tap the Tap to sign in to Watch button and then tap Next.
- 4. Create a new HTC Watch account, or directly sign in if you already have your account.

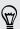

You can also go to Settings > Accounts & sync to create your HTC Watch account.

## The Watch app

On the Watch app's main screen, you'll see the preloaded content. When you download movies and TV shows from the HTC Watch video store, they will also appear on this screen.

From the Home screen, tap | > Watch.

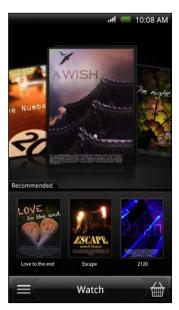

- Swipe left or right across the screen to browse through the videos, and then tap one to watch it.
- Tap Recommended to check what recent releases or seasonal TV shows are available in the store.
- From the main screen, you can also go to the HTC Watch video store or access your library to manage your downloads.

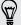

You can connect HTC Raider to an HDTV that has HDMI and enjoy watching the preloaded movie, your rented videos, and purchased videos on the big screen. You'll need to use a supported MHL-HDMI adapter and HDMI cable (sold separately) to connect HTC Raider to the TV's HDMI port.

# Browsing the video store selections

Explore the catalogue of items in the HTC Watch video store. Browse TV shows and movies available for rent or purchase. You can also view trailers for select videos.

- 1. From the Watch main screen, tap
- 2. Browse the recommended and featured selections, or browse by category.

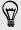

To do a quick search, press  $\mathbf{Q}$  and then enter a title that you're looking for.

3. Tap a video to view its synopsis.

Rent or make a purchase when you're ready.

#### Watching a trailer

If you see the o icon while viewing the synopsis of a video, that means there's a trailer available for that video. Tap it to watch the trailer.

#### Recommending a video

While viewing the synopsis of a video, you can easily recommend the video to your family or friends by sharing its link. You can send it in an email, post to your social network, or share in other ways.

Tap M and then choose how you want to share the link.

# Renting or purchasing a video

Your billing information will be stored on your HTC Watch account so you won't need to enter it every time you rent or purchase.

- 1. While viewing the synopsis of a video, tap 📾 to rent or 🗎 to purchase the video.
  - Or while browsing the video selections, tap the respective buttons to rent or purchase a video.
- 2. If this is your first time to rent or purchase, tap Add a payment card and then enter your credit card details and billing address.

Make sure to use a credit card that's registered in the same region as the one associated to your HTC Watch account.

- 3. Confirm your rental or purchase.
- 4. Tap Download.

You can go to your library to check your downloads.

# Managing your library

Use the library to manage your downloads and see all of your purchases. From the library, you can also start watching a video as it's being downloaded.

From the Watch main screen, tap to access your library.

The library organizes your downloads as follows:

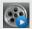

### Downloaded videos

Lists videos that have been fully downloaded to your current HTC device.

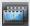

# All videos

Lists all videos that you have rented or purchased and allows you to manage your downloads. You can pause a download, resume it, or redownload a video.

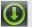

# Currently downloading

Shows you the download progress of videos. You can tap a video to start watching it as it's being downloaded,

When the download is complete, they will appear in the Downloaded videos tab and also on the Watch main screen.

# Checking or changing settings

In the Watch app, press , and then tap Settings.

| Account                   | Modify your account settings.                                                                                                    |
|---------------------------|----------------------------------------------------------------------------------------------------|
| Update widget when opened | Select or clear this check box, depending on whether you'd like<br>the Watch widget to auto refresh.                                                                                                    |
| My purchases              | Check your purchase history.                                                                                                    |
| Payment methods           | Edit or delete your credit card information.                                                                                                    |
| Device<br>management      | When you download videos from the video store, your HTC device will automatically be added to your HTC Watch account. If you own more than one HTC device that has access to HTC Watch, you can download and watch videos on up to five devices. |
|                           | Tap <b>Remove device</b> if you want to unlink and remove an HTC device from your account.                                                                                                    |
| Re-check store region     | If you travel to a different region, you can make the app<br>redetect your location to determine the video store region from<br>which you can rent or purchase videos.                                                                           |

## Some useful things to know

### Why am I asked to sign in again to my account?

Whenever a time interval (about 20 minutes) has passed, you'll be asked again to sign in to your HTC Watch account before you can continue to rent or purchase videos or access some settings. This is a safety precaution to check your identity and to ensure that you acknowledge.

#### How long is the rental period of a video?

Depending on the studio's terms and the country where you downloaded the video, the rental period is either 24 or 48 hours, starting from the first viewing.

If you're not immediately watching the video, you have up to 30 days before the rental expires.

# Why won't HTC Watch allow me to remove a device and add a new one?

Removal is available once every 120 days when you've already reached the maximum of five HTC devices in your account.

#### How do I remove my HTC Watch account from my device?

- 1. In the Watch app, press and then tap Settings > Account.
- 2. Tap Remove account.

You can also go to Settings > Accounts & sync to remove your HTC Watch account.

# HTCSense.com

# Signing up for your HTCSense.com account

You can sign up for your HTCSense.com account on HTC Raider or your computer's web browser.

#### Signing up from HTC Raider

- 1. From the Home screen, press **=**, and then tap **Settings** > **Accounts & sync**.
- 2. Tap Add account > HTC Sense.
- 3. Follow the onscreen instructions to sign up for your HTCSense.com account.

#### Signing up from your computer

Make sure you have HTC Raider close by. You'll need it to complete the sign-up process.

- 1. On your computer, open your web browser.
- 2. Go to www.htcsense.com.
- 3. Follow the onscreen instructions to sign up for your HTCSense.com account.

After signing up to HTCSense.com on the Web, you have to sign in using the same account credentials on HTC Raider.

#### Updating your HTCSense.com account details

- 1. On your computer, open your web browser and sign in to your HTCSense.com account.
- 2. On the upper-right corner, click Account.
- 3. Update your account details, and then click Save Changes.

#### Turning on Phone finder

Some features of HTCSense.com require that the Phone finder option on HTC Raider is selected.

- 1. On HTC Raider, from the Home screen, press , and then tap Settings.
- 2. Tap Location.
- 3. Select the Phone finder check box.

# Using HTCSense.com

Forgot HTC Raider at home or you can't find it? Or worse, it slipped out of your pocket while riding the train. Use HTCSense.com to communicate with HTC Raider so you can forward calls and messages to a different number, make HTC Raider ring, lock it, and even erase its contents.

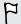

To use these features, you'll need to sign in to HTCSense.com on a computer web browser.

#### Making HTC Raider ring

You know HTC Raider is somewhere in your home but you just can't find it. Make HTC Raider ring, even if it's on mute, so that you can find it. Hopefully, it's just buried under some clothes in the hamper.

On HTCSense.com, click Ring.

#### Forwarding calls and messages

You can forward calls and messages to another phone if you don't have HTC Raider with you.

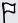

Before turning on Forward calls or Forward messages, you need to customize settings first such as specifying an alternate phone number or email address.

- To forward calls, click the Forward calls On/Off switch. (Be sure that Enable call forwarding is selected in Settings.)
- To forward messages, click the Forward messages On/Off switch. (You should select Forward messages to device or Forward messages to an email address in Settings.)

#### Locating HTC Raider

Left HTC Raider somewhere while doing your errands? You can use HTCSense.com to find its approximate location.

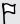

You must have the Phone finder option selected in Settings > Location on HTC Raider for this feature to work.

On HTCSense.com, check the map to see where HTC Raider is. Click Refresh location to refresh the map.

# Locking HTC Raider

Lost HTC Raider? Lock HTC Raider and show a message onscreen so if somebody finds it, they can contact you.

- 1. On HTCSense.com, click Lock device.
- 2. Enter a PIN, an alternate phone number to call if somebody finds HTC Raider, and a short message to show onscreen.

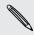

The alternate number is shown on the screen. If somebody happens to find HTC Raider, that person can simply tap it to call that number using HTC Raider.

3. Click Save.

#### Erasing the contents of HTC Raider

If there's no chance of getting HTC Raider back, you can erase the contents of HTC Raider and the installed storage card so no one sees sensitive information on HTC Raider.

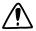

There's no way to recover HTC Raider and storage card data after you erase the contents so be absolutely sure before you proceed.

- 1. On HTCSense.com, click Erase device.
- 2. When asked to confirm, click Erase device.

# Deleting your HTCSense.com account

- 1. On your computer, open your web browser and sign in to your HTCSense.com account.
- 2. On the upper-right corner, click Account.
- 3. Click Click here to delete your HTCSense account.

Deleting your HTCSense.com account will also delete your data on HTCSense.com servers.

# Accounts and sync

# About online accounts

HTC Raider can sync with popular online social networking and email accounts.

The information you can get includes:

- Gmail, Exchange ActiveSync, and other POP3/IMAP email.
- Google and Exchange ActiveSync contacts, as well as your friends' contact information in Facebook and their Twitter profiles.
- Calendar events from your Google Account(s), from Exchange ActiveSync, and from your Facebook account.
- Status updates and links shared by your friends and yourself on social networks such as Facebook and Twitter.
- Flickr and Facebook photo uploads.

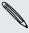

You can set up your Exchange ActiveSync and POP3/IMAP email accounts on HTC Raider either in the Mail app or the Accounts & sync settings.

# Synchronizing with a Google Account

Signing in to your Google Account lets you sync Gmail and your Google contacts and calendars between HTC Raider and the Web. You also need to sign in to a Google Account to use Google apps such as Google Talk and Android Market.

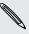

If you skipped adding a Google Account when you first set up HTC Raider, you may encounter problems when using some Google apps. If these problems persist, you may need to factory reset HTC Raider and enter your Google Account details when you set up HTC Raider again.

### Adding more Google Accounts

You can add more than one Google Account. However, subsequent Google Accounts can only sync contacts, emails, and calendar events. Other Google services use the first Google Account you added.

- 1. From the Home screen, press **a**, and then tap **Settings** > **Accounts** & **sync**.
- 2. Tap Add account > Google.
- 3. Follow the onscreen instructions to sign in to an account or create a new account.

# Forgot your Google Account password?

If you have forgotten your Google Account password, you can try to recover it by going to the Google website.

- 1. On HTC Raider or on your computer, open your web browser and go to https://www.google.com/accounts/ForgotPasswd.
- 2. Enter the email address or username that you use to sign in to your Google Account and click **Submit**.
- 3. Follow the instructions on the screen to reset your password.

If you don't have an alternate email address or cannot access the email account you used to create your Google Account, you can reset your Google Account after 24 hours by answering the security question for password recovery.

# Adding a social network account

Skipped signing in to your social network accounts (such as Facebook, Twitter, or Flickr) when you first turned on and set up HTC Raider? You can still add these accounts.

- 1. From the Home screen, press **=**, and then tap **Settings** > **Accounts & sync**.
- 2. Tap Add account, and then tap the account type you want to add.
- 3. Follow the onscreen instructions to enter the account information.

Your social network account is then added to the list on the Accounts & sync screen. Depending on how you configured the account, the new information may start synchronizing with HTC Raider.

# Managing your online accounts

### Changing general sync settings

- 1. From the Home screen, press **=**, and then tap **Settings** > **Accounts & sync**.
- 2. Select or clear the following:

| Background<br>data | If this is selected, apps can send and receive online account information even if you are not currently using them.                                     |
|--------------------|----------------------------------------------------------------------------------------------------|
| Auto-sync          | If this is selected, apps can use the sync schedule defined in<br>the account settings. If this is cleared, you will need to sync<br>accounts manually. |

# Synchronizing an account manually

- 1. From the Home screen, press **=**, and then tap **Settings** > **Accounts** & **sync**.
- 2. Tap the account that you want to sync.
- 3. Tap Sync now.

## Changing account settings

You can change settings such as the sync frequency and the types of information synchronized, the kinds of notification you receive, and the way that account information is displayed.

- 1. From the Home screen, press **=**, and then tap **Settings** > **Accounts & sync**.
- 2. On the Accounts & sync screen, tap the account that you want to edit.
- 3. Tap the type of information you want to sync or select an item to edit its settings.

# Removing an account

You can remove an account to delete it and all information associated with it from HTC Raider, for example email, contacts, or settings. Removing an account does not delete information from the online service itself.

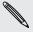

You cannot remove some accounts, such as the first Google account you signed into, except by deleting all personal information from HTC Raider with a hard reset.

- 1. From the Home screen, press **=**, and then tap **Settings** > **Accounts & sync**.
- 2. Tap the account that you want to remove.
- 3. Tap Remove account, and then confirm that you want to remove the account.

# People

# Transferring contacts from your old phone

Easily transfer contacts from your old phone to HTC Raider through Bluetooth. Depending on your old phone's model, you may also transfer other types of data such as calendar events and text messages to HTC Raider.

- 1. From the Home screen, tap == > Transfer.
- 2. Tap Next to begin.
- 3. Choose your old phone's name and model.
- 4. On your old phone, turn Bluetooth on and set it to discoverable mode.
- 5. On HTC Raider, tap Next to continue. HTC Raider automatically turns Bluetooth on and searches for Bluetooth devices.
- 6. From the device list, choose your old phone and then tap Next. HTC Raider then tries to pair with your old phone. You'll see a security passkey on the screen.
- 7. On your old phone, enter this passkey or simply confirm it.
- 8. Select the Contacts check box (and other supported types of data you want to import), and then tap Next.
- 9. When HTC Raider finishes importing data, tap Done.

# About the People app

With the People app, easily manage your communications with your contacts via phone, messaging, and email. You can also link your contacts to their social network accounts like Facebook and Twitter to see their updates and events from these accounts all in one place.

And that's not all. If you have the same contacts from different sources, People lets you merge their contact information so you won't have duplicate entries in your contacts list.

- 1. From the Home screen, tap == > People.
- 2. Tap one of the following tabs:

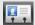

#### ΑII

Gives you access to all contacts on HTC Raider, online accounts, and more.

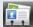

#### Groups

Lets you assign contacts to groups so you can easily send an SMS, MMS, or email message to a whole group.

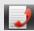

### Call History

Lists all your dialed numbers and received and missed calls.

# Your contacts list

The People app's All tab 🔛 lists all contacts stored on HTC Raider and from the online accounts you're logged in to. When you open the People app after you've just logged in to a new account, you'll be asked whether to add contacts from that account to your contacts list.

Your contacts list also displays the contacts stored on your SIM card (usually marked with the SIM card icon 🗐).

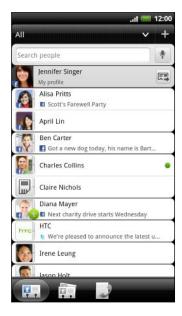

From the All tab, you can:

- Open your profile and edit your own contact information.
- Create, edit, or find contacts.
- See status updates from friends in your social network accounts such as Facebook and Twitter.
- Tap a contact's name to open the contact details screen for that contact.
- See a notification icon such as 2 when a contact has sent you something such as new email messages, posted live feeds, or when it's the contact's birthday.
- Check out who's online in Google Talk. Online status icons are displayed if you're signed in to Google Talk on HTC Raider. For example, means the contact is available to chat.

# Filtering your contacts list

You can choose to only display contacts from particular account types (for example, Google contacts or Facebook contacts).

- 1. From the Home screen, tap == > People.
- 2. On the All tab, you can:
  - Tap the arrow or the title area below the status bar to open a selection menu of your online accounts, and then tap the account whose contacts you want to display.
  - Press ■, tap View, and then choose the types of contacts you want to show in your contacts list.

You can also choose how you want to display and sort your contacts.

# Setting up your profile

Store your personal contact information to easily send it to other people.

- 1. From the Home screen, tap == > People.
- 2. On the All tab:
  - Tap Me, and then choose whether to link your profile to an existing contact entry that already contains your personal information or edit your profile.
  - You'll see your account name or email address if you're logged in to any of your online accounts such as your Google Account or Facebook for HTC Sense. Tap your name or email address, press **=**, and then tap **Edit**.
- 3. Enter or edit your name and contact details.
- 4. Tap or your photo, and then choose whether to take your self-portrait or use another photo for your profile.
- 5. Tap Save.

# What you can see on your profile

When you tap My profile, you'll see the following tabs:

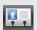

#### Details

Shows your own contact details. You'll also see your most recent posts in social networks such as Facebook and Twitter (if you're signed in to Facebook and Twitter for HTC Sense).

From this tab, you can edit your profile or share it with others.

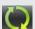

#### Updates and events

Shows the updates and events that you've posted in your social networks such as Facebook, Twitter, and Flickr.

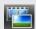

#### Gallery

Shows your Facebook and Flickr albums and photos.

# Importing contacts from your SIM card

When you import SIM contacts, you can either store them on HTC Raider or add them to your Google contacts or Exchange ActiveSync contacts, if you have set up the relevant accounts.

- 1. From the Home screen, tap == > People.
- 2. On the All tab, press , and then tap Import/Export > Import from SIM card.
- 3. If you have Google or Exchange ActiveSync accounts set up on HTC Raider, tap the type for the imported contacts.

- 4. Do one of the following:
  - Tap one or more SIM contacts you want to import.
  - To import all contacts, press **=**, and then tap **Select all**.
- 5. Tap Save.

# Adding a new contact

- 1. From the Home screen, tap == > People.
- 2. On the All tab, tap +
- 3. Select the Contact type, for example Google or Exchange ActiveSync. This determines which account the contact will sync with.

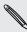

Some fields may not be available when you're adding contacts to your SIM card.

4. Tap the Name field, and then enter the contact name.

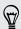

Tap vif you want to separately enter the contact's first, middle, and last name. Depending on the contact type, you may also be able to add a name prefix (such as Mr. or Ms.) or a name suffix (such as Ph.D., Jr, or Sr).

- 5. Enter the contact information in the fields provided.
  - Press if you want to close the onscreen keyboard first and easily scroll through the other fields.
- 6. Tap Save.

# Searching for contacts

In addition to searching contacts by name or email address, you can set the People app to search by other criteria such as by their group name or company.

- 1. From the Home screen, tap == > People.
- 2. From the All tab, press **=**, and then tap **View** > **Search contacts by**.
- 3. Choose the types of criteria to search for, and then tap Done.

When performing your search, simply enter the first few characters of the item you're looking for in the search box. Matching contacts will then be listed.

# Importing a contact from an Exchange **ActiveSync account**

You can search for a work contact from your Exchange ActiveSync account, and then copy it on HTC Raider.

You need to have your Exchange ActiveSync account set up on HTC Raider first.

- 1. From the Home screen, tap == > People.
- 2. In the search box, enter the first few letters of the contact's name or email address.
- 3. Tap . Under Company contacts, matching names are listed.
- 4. Tap the name of the contact you want copied on HTC Raider, and then tap Save to People.

# Merging contact information

If you have the same contacts on HTC Raider, Google Account, and social network accounts such as Facebook and Twitter, HTC Raider will try to combine them automatically or let you decide which contacts to combine. Combining the same contacts avoids duplicate entries in your contacts list.

## Accepting matched contacts suggestions

When HTC Raider finds contacts that can be merged, you'll see a link icon in the notifications area of the status bar.

1. Slide the Notifications panel down, and then tap Matched contacts suggestion. You'll see a list of suggested contacts to merge.

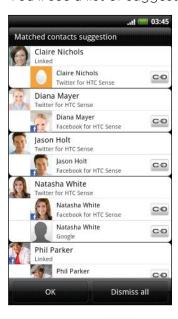

- 2. To merge, tap 🖼.
- 3. Tap OK.

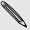

If you don't want to merge any of your contacts, tap Dismiss all.

#### Viewing a list of all your linked contacts

- 1. From the Home screen, tap == > People.
- 2. On the All tab, press , and then tap Linked contacts (or More > Linked contacts). The All linked contacts screen then opens where you can see the account types and information merged.
- 3. You can choose to break the link of an account type or relink.
- 4. When you're done, tap OK.

# Manually merging contact information

- 1. From the Home screen, tap == > People.
- 2. On the All tab, tap the name of the contact (not the icon or photo) you want to
- 3. Tap 🕶 or 🎇 (if there are suggested links).
- 4. On the screen, you can:
  - Under Suggest links, tap to link the contact to an account.
  - Under Add contact, tap one of the options to link to another contact.

## Breaking the link

- 1. From the Home screen, tap == > People.
- 2. On the All tab, tap the name of the contact (not the icon or photo) whose link you want to break.
- 3. Tap 👄
- 4. Under the Linked contacts section, tap beside an account type to break the link.

# Backing up your contacts to the storage card

- 1. From the Home screen, tap == > People.
- 2. Press , and then tap Import/Export > Export to SD card.
- 3. Select an account or type of contacts to export, then tap OK.

# Importing contacts from the storage card

You can only import contacts that were exported to the storage card using the Export to SD card feature.

- 1. From the Home screen, tap == > People.
- 2. Press **=**, and then tap Import/Export > Import from SD card.
- 3. If you have Google or Exchange ActiveSync accounts set up on HTC Raider, tap the type for the imported contacts.

# Contact information and conversations

When you tap a contact on the People screen, the contact details screen opens, showing you the information you've stored or linked for that contact.

The contact details screen has the following tabs:

#### Details

Shows the information you have stored for the contact. Get in touch with the contact directly by tapping any of the displayed methods. For example, if the contact has a stored work phone number, tap **Call work**.

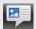

#### Messages

Shows your exchanged SMS messages with the contact. You can reply to the contact's message directly from this tab.

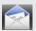

#### Mail

Shows all the email you have received from the contact. Tap an email to view it.

From this tab, you can also directly create a new email to send to the contact.

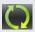

#### Updates and events

Shows the contact's updates and events from social network accounts you've linked like Facebook, Twitter, and Flickr.

If you see a notification of the contact's birthday under the Events section, you can tap the notification and choose how you want to greet your contact, such as to write on the person's Facebook wall.

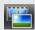

#### Gallery

Shows the linked contact's Facebook and Flickr albums and photos.

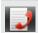

#### Call History

Lists all your incoming, outgoing, and missed calls to and from the contact.

## Editing a contact's information

- 1. From the Home screen, tap == > People.
- 2. On the All tab, press and hold the contact, and then tap Edit contact.

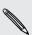

The contact details of your Facebook and Twitter contacts cannot be edited.

- 3. Enter the new information for the contact.
- 4. Tap Save.

#### Deleting contacts

- 1. From the Home screen, tap == > People.
- 2. On the All tab, press **a**, and then tap **Delete**.
- 3. Select the contacts you want to remove, and then tap Delete.
- 4. When prompted, tap OK.

# Sending contact information as a vCard

Easily share with others your own contact information or any contact from HTC Raider.

- 1. From the Home screen, tap == > People.
- 2. On the All tab, do the following:

| To send                       | Do this                                                                                                    |
|-------------------------------|----------------------------------------------------------------------------------------------------|
| Someone's contact information | Press and hold the name of the contact (not the icon or photo) whose contact information you want to send, and then tap <b>Send contact as vCard</b> . |
| Your contact information      | Press and hold My profile, and then tap Send my profile.                                                                                               |

- 3. From the available options, choose how you want to send the vCard.
- 4. Select the type of information you want to send, and then tap Send.

## Sending multiple contact cards

Easily share with others the contact information of several contacts from your HTC Raider.

- 1. From the Home screen, tap == > People.
- 2. On the All tab, press **=**, and then tap **Send contacts**.
- 3. Select the contacts whose contact information you want to share, and then tap Send.

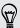

If you can't see the **Send** button while the onscreen keyboard is open, press  $\leftarrow$  to close the keyboard.

4. Choose how you want to send the contact cards:

| Bluetooth | Tap Scan for devices, and then tap the device to which you want to    |  |
|-----------|-----------------------------------------------------------------------|--|
|           | send the contact cards. Follow the onscreen messages on HTC           |  |
|           | Raider and the other device to pair them and send the files.          |  |
| Mail      | Compose and send your email message, with the contact cards attached. |  |

# **Contact groups**

Assign contacts to groups so you can easily send a message or email to a whole group. You can also sync groups on HTC Raider with the groups in your Google account, accessible via your computer's web browser. We've also added the Frequent group as a special group type that automatically stores the contacts you dial or get calls from the most.

## Creating a group

- 1. From the Home screen, tap == > People.
- 2. On the Groups tab, tap +.
- 3. Enter a name for the group, and then tap +.
- 4. Select the contacts you want to add to the group, and then tap Save

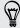

If your contacts list is long, you can use the search bar to search for contacts quickly, or press \( \bigcup \) to hide the onscreen keyboard and scroll through the list.

- 5. Tap to select a photo for the group.
- 6. Tap Save.

## Editing a contact group

- 1. From the Home screen, tap == > People.
- 2. On the Group tab, press and hold the group, and then tap Edit group.
- 3. You can:
  - Tap the group name to change the name. You can only change the name for groups that you have created.
  - Tap the icon to the left of the group name to change or remove the group photo.
  - To add contacts to the group, tap +, select the contacts you want to add, and then tap Save.
  - To remove a contact from the group, tap 

     at the right side of the contact name.
- 4. Tap Save.

## Sending a message or email to a group

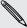

You will be charged for each message sent. For example, if you send a message to a group of five people, you will be charged for five messages.

- 1. From the Home screen, tap == > People.
- 2. On the Group tab, tap the group you want to send a message or email to.
- 3. Go to the Group action tab, and then do one of the following:
  - Tap **Send group message** to send a message to the group.
  - Tap Send group mail to send an email to the group.

## Rearranging your contact groups

- 1. From the Home screen, tap == > People.
- 2. On the Groups tab, press **=**, and then tap **Rearrange** (or **Rearrange groups**).
- 3. Press and hold = at the end of the group you want to move. When the row is highlighted, drag it to its new position.

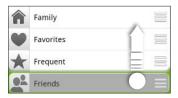

4. Tap Save.

## Rearranging the members of a contact group

- 1. From the Home screen, tap == > People.
- 2. On the Groups tab, tap the group to see its members.
- 3. Press **=**, and then tap **Rearrange** (or **Rearrange group members**).
- 4. Press and hold = at the end of the contact's name you want to move. When the row is highlighted, drag it to its new position.
- 5. Tap Save.

#### Deleting groups

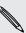

You can only delete groups that you have created.

- 1. From the Home screen, tap == > People.
- 2. On the Groups tab, you can:
  - Press and hold a group you want to delete, and then tap Delete group.
  - Press and then tap Delete groups to choose several contact groups to remove.

# **Adding People widgets**

Stay in touch with different circles of friends or colleagues in your life. You can add several People widgets on the Home screen, with a different group of contacts on each widget.

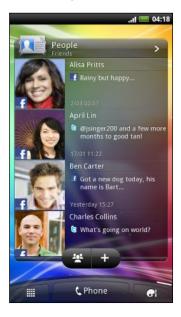

- 1. From the Home screen, tap > Widget > People.
- 2. Choose the widget style, and then tap Select.
- 3. Select the group you want to add as a widget.
- 4. Repeat the above steps to add another People widget.

## Setting the default communication method

Depending on how you often reach your contacts, you can choose a different communication method for each of the contacts on the People widget.

- 1. On the Home screen, go to the People widget.
- 2. Tap a contact's name or status update (not the photo) on the widget to open the person's contact details screen.
- 3. Tap **Set default action**, and then tap the communication method you want for the contact.
- 4. Press to return to the People widget on the Home screen.

## Changing the default communication method

- 1. On the Home screen, go to the People widget.
- 2. Tap a contact's name or status update on the widget to open the person's contact details screen.
- 3. Tap Set default action.

- 4. On the Select default action screen, tap the communication method you want for the contact.
- 5. Press to return to the People widget on the Home screen.

## Getting in touch with a contact

- 1. On the Home screen, go to the People widget.
- 2. Tap a contact's photo (not the name or status update) on the widget. The default communication method you've set for this contact will be performed.

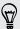

#### On the People widget:

- Tap a contact's name or status update to open the contact details screen for that contact.
- Tap ≥ to open the People app and view all your contacts.

## Adding group members to a People widget

You can add more members to the contact group that's on a People widget.

- To add just one member, tap +.
- To add several members, tap

# Social

## **Facebook for HTC Sense**

When you're signed in to Facebook for HTC Sense, you can:

See all your Facebook contacts and their instant status updates in People.

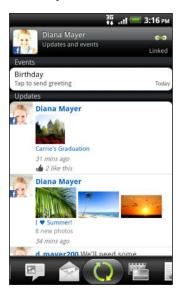

When you tap a contact on the All tab, slide to the Updates and events tab to see updates such as posted status messages, uploads, and profile changes.

When there is a notification of the contact's birthday, you can tap the notification to send a greeting.

See Facebook photos right on the Gallery app.

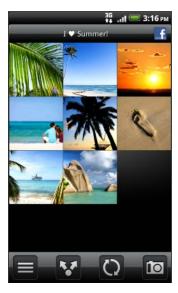

You can also upload one or more photos to Facebook, then tag and add captions that go with

When you're viewing the albums of a Facebook friend, you can also share a link to a particular album, or comment on the album photos.

- Check your friends' Facebook status updates in Friend Stream™.
- View your Facebook events and your friends' birthdays on the Calendar app.

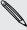

If you have the Facebook app (preinstalled or downloaded from Android Market), signing in to Facebook for HTC Sense does not sign you in to the Facebook app and vice versa. These two don't share the same login credentials. If you want to use the same Facebook account for both, you'll have to sign in to both using the same login credentials.

## **Twitter for HTC Sense**

When you're signed in to Twitter for HTC Sense, you can:

- See your Twitter contacts and their latest tweets in People.
- Send tweets and check your friends' tweets in Friend Stream.

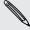

If you have the Twitter app (preinstalled or downloaded from Android Market), signing in to Twitter for HTC Sense does not sign you in to the Twitter app and vice versa. These two don't share the same login credentials. If you want to use the same Twitter account for both, you'll have to sign in to both using the same login credentials.

## **Using Friend Stream**

Friend Stream connects you to your social networks. Share and get updates from friends in popular networks like Facebook and Twitter in a single feed. With Friend Stream, you can easily track your friends' status messages, photo uploads, notifications, and more — or comment and post your own.

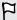

- You must be signed in to at least one social network account to use Friend Stream.
- To use your Facebook account on Friend Stream, you need to be signed in via Facebook for HTC Sense.

From the Home screen, tap == > Friend Stream. Friend Stream opens on the All updates tab.

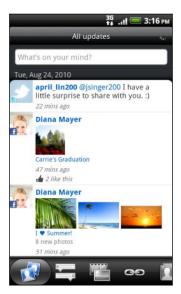

When you tap someone's status update, you can:

- View the tweet. If there's a web link shared, you'll also see the posted web page right below the tweet.
- Write a comment. Like someone's Facebook posts.
- Look at someone's album photos.

When you tap someone's photo or name, you can:

- Check the person's profile details.
- Look at the person's Facebook wall.
- Check the person's posted tweets.

Slide to the other tabs to view social network updates grouped as status updates only, photo and video uploads, links, social network notifications, and more.

#### Updating your status

You can update your status simultaneously on all the social network accounts you are signed in to.

- 1. On the All updates tab, tap the text box that says What's on your mind.
- 2. Enter your status update.
- 3. If you do not want to send the status update to all your social network accounts, tap 🚝 and clear the check boxes of the social networks to exclude.

4. Tap and then choose what you want to attach to your tweet or status update.

| Picture               | Select From Camera to take a photo and attach it or From Gallery to attach a photo.                                                                                  |
|-----------------------|----------------------------------------------------------------------------------------------------|
| Location              | Add your current location or a location you pick on a map.                                                                                                    |
| App<br>recommendation | Choose an app you've installed from Android Market that you want to share with others. The URL from which the app can be downloaded will be inserted to your status. |

#### 5. Tap Post.

# Commenting on and liking Facebook posts

Tap someone's status update on the All updates tab, and do any of the following:

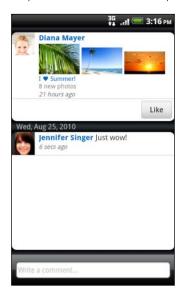

- Tap a photo or the album name shown in the status update to view and comment on the album photos using the Gallery app.
- Tap Like to like the person's status update.
- Tap the text box, and then enter what you think about the person's status update.

## Checking notifications from your social networks

Slide to the Notifications tab to easily see a single feed of your notifications from different social networks. It can be a comment on your Facebook post, a mention or direct message in Twitter, a tagged photo of you, and more.

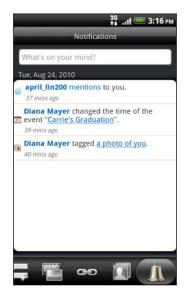

#### Sharing your location with your Facebook friends

Eating out in your fave restaurant? Tell your friends where you are and invite them along.

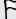

- You must be signed in to Facebook for HTC Sense to use this feature in Friend Stream.
- In order to find your location, you also need to enable location sources in Settings > Location.
- 1. Go to Location, and then tap 🙎
- 2. Do any of the following:
  - Tap a place from the list.
  - Tap ₭ , type in your current location name and description, and then tap Done.
- 3. Tap Check in.
- 4. On the next screen, you can add your status message and even tag the friends you're with.
- 5. When done, tap Check in.

## About the Friend Stream widget

Use the Friend Stream widget so you can easily update your status and view other people's status updates right on the Home screen. If you want to keep up with just one person's Facebook updates, you can add the Friend Channel widget. You can find it in the Friend Stream widget layout options.

# **Chatting in Google Talk**

Google Talk is Google's instant messaging program. It lets you communicate with other people that also use Google Talk. If you signed in to your Google Account when you first set up HTC Raider, you are already signed in to Google Talk.

To open Google Talk, on the Home screen tap == > Talk.

#### Chatting with a friend

- 1. In Google Talk, tap a friend in the Friends list.
- 2. Enter your message in the text box. You can also insert a smiley by pressing **=**, and then tapping More > Insert smiley.
- 3. Tap Send.
- 4. While chatting, press and then tap any of these options:

| Chat off record | Your Google Talk messages are stored in the <b>Chats</b> folder of your Gmail account. Tap this option if you don't want to store your chat messages.                                                  |
|-----------------|----------------------------------------------------------------------------------------------------|
| Switch chats    | If you have more than one chat going, tap to switch chat with another friend.                                                                                                    |
| Friends list    | Return to the Friends list.                                                                                                    |
| Add to chat     | Add another friend to your chat. The friend you invited and the friend you're currently chatting will receive an invitation to a group chat. Each one who accepts the invitation joins the group chat. |
| End chat        | End your current chat.                                                                                                    |
| More            | Clear the chat history, insert a smiley or view your friend's contact details.                                                                                                    |

#### Accepting a chat invitation

When a friend sends you a Google Talk message, you receive a notification. Their entry in the Friends list displays the message.

Do one of the following:

- In the Friends list, tap the friend who sent you the invitation to chat.
- Open the Notifications panel, and then tap the chat notification.

## Changing your online status and picture

- 1. In Google Talk's Friends list, tap your name to open the Set Status screen.
- 2. Enter your new status message. Or press  $\leftarrow$  to choose a custom status from the list.
- 3. Tap the online status beside your picture, and then select the status you want on the menu.
- 4. Tap your picture, and then do one of the following:
  - Tap Remove to remove your photo.
  - Tap Change to select another picture.
- 5. Tap Done.

Your online status, message, and picture appear in your contacts' Friends list and in other apps where your Google Talk status are displayed.

## Adding and managing friends

The Friends list is where you add and manage your friends in Google Talk.

In Google Talk's Friends list, you can:

| Invite a friend          | <ol> <li>Press , and then tap Add friend.</li> <li>Enter the Google Talk instant messaging ID or Gmail address of the friend you want to add.</li> <li>Tap Send invitation.</li> </ol>                                                                   |
|--------------------------|----------------------------------------------------------------------------------------------------|
| View all friends         | Initially, only those friends that you often chat with — the most popular — are shown in the Friends list. To view all your friends, press , and then tap All friends. To view only friends that you often chat with, press , and then tap Most popular. |
| Make a friend popular    | <ol> <li>Press =, and then tap All friends.</li> <li>Press and hold a friend's name, and then tap Always show friend.</li> </ol>                                                                                                    |
| Block a friend           | You can block a friend from sending you messages. When blocked, your friend is removed from the Friends list and is added to the Blocked friends list.                                                                                                   |
|                          | 1. Press 🗮 , and then tap All friends.                                                                                                    |
|                          | 2. Press and hold a friend's name, and then tap Block friend.                                                                                                    |
| Unblock a friend         | Press <b>=</b> , and then tap <b>More</b> > <b>Blocked</b> .                                                                                                    |
| View all invited friends | Press <b>=</b> , and then tap <b>More</b> > <b>Invites</b> . Friends who have not yet accepted your invitation are listed on the screen.                                                                                                    |

## Changing settings or signing out

In Google Talk's Friends list, press  $\blacksquare$  and then tap:

- Settings to change the app and notification settings.
- Sign out to sign out.

# **Email**

## **Gmail**

## **Using Gmail**

When you first set up HTC Raider, make sure you sign into your Google Account to use Gmail. If you didn't do so, go to the Accounts & sync setting to sign in.

You can also set up more than one Google Account on HTC Raider, and then switch between accounts in Gmail.

## Viewing your Gmail Inbox

All your received emails are delivered to your Inbox.

From the Home screen, tap | > Gmail. Your Gmail inbox then opens.

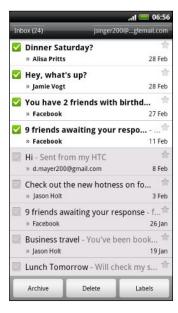

| Archive, delete or label multiple conversations       | Tap before the email or conversation. Then tap the onscreen buttons at the bottom to choose what to do with the selected messages or conversations.       |
|-------------------------------------------------------|----------------------------------------------------------------------------------------------------|
| Display drafts, sent<br>messages, and<br>other labels | Tap Inbox at the top left of the screen, and then tap another label (such as Sent, Drafts, or your created label) to view its messages and conversations. |
| Switch to your other Gmail account                    | Tap the current account at the top right of the screen, and then tap another account you want to switch to.                                               |
| Refresh the Inbox                                     | Press <b>=</b> , and then tap <b>Refresh</b> .                                                                                                    |

## Sending a new message

- 1. In the Gmail inbox, press **and then tap Compose**.
- 2. If you've set up multiple Google Accounts on HTC Raider, choose which Gmail address you want to use for sending your email. Tap the box that shows your current Gmail address, and then tap another address that you want to use for sending.

3. Enter the message recipient's email address in the To field. If you are sending the email to several recipients, separate the email addresses with a comma.

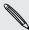

If you want to send a carbon copy (Cc) or a blind carbon copy (Bcc) of the email to other recipients, press and then tap Add Cc/Bcc.

- 4. Enter the email subject, and then compose your email.
- 5. If you want to attach a picture, press and then tap Attach.
- 6. Locate and then tap the picture you want to attach.
- 7. After composing your message, tap

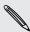

While composing the message, tap ⊌ to save it as a draft. Or press ← to discard the message.

## Replying to or forwarding an email message

- 1. In the Gmail inbox, tap the email message or conversation.
- 2. To reply to the sender, tap 🖜 . Or, tap 🐧 and choose whether to Reply all or Forward.
- 3. Do one of the following:
  - If you selected Reply or Reply all, enter your reply message.
  - If you selected Forward, specify the message recipients.

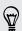

Tap Respond inline if you want to interleave your new message with the received email. But this removes any attachments or formatting in the original email.

4. Tap 📇

#### Getting help

To find out more about using Gmail, press  $\blacksquare$ , and then tap More > Help. The web browser will take you to the Google Mobile Help site.

## Mail

## About the Mail app

Use the Mail app to add your webmail and other POP3 or IMAP email accounts. You can also set up and use your Exchange ActiveSync email on HTC Raider.

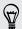

You can add the Mail widget to view your POP3/IMAP or Exchange ActiveSync emails on the Home screen.

## Adding a POP3/IMAP email account

- 1. From the Home screen, tap == > Mail.
- 2. Do one of the following:
  - If this is your first time to add an email account in Mail, tap Other (POP3/IMAP) on the Choose a mail provider screen.
  - If you've already added an email account in Mail, press ■, and then tap More > New account. If the Choose a mail provider screen is displayed, tap Other (POP3/IMAP).
- 3. Enter the email address and password for your email account and then tap Next.
- 4. If the account type you want to set up is not in the internal database, you'll be asked to enter more details.
- 5. Enter the account name and your name and then tap Finish setup.

## Adding a Microsoft Exchange ActiveSync account

You can add one or more Microsoft Exchange ActiveSync accounts on HTC Raider. You can sync with Microsoft Exchange Server 2003 Service Pack (SP2) or later.

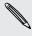

You can add up to 15 Exchange ActiveSync accounts on HTC Raider.

- 1. From the Home screen, tap == > Mail.
- 2. Do one of the following:
  - If this is your first time to add an email account in Mail, tap Microsoft Exchange ActiveSync on the Choose a mail provider screen.
  - If you've already added an email account in Mail, press , and then tap More > New account. If the Choose a mail provider screen is displayed, tap Microsoft Exchange ActiveSync.
- 3. Enter the Exchange ActiveSync account details, and then tap **Next**. If your corporate Exchange Server does not support auto-detect, you'll need to enter your Exchange Server settings after you tap **Next**. Ask your Exchange Server administrator for details.
- 4. Choose the types of information you want to sync. Also choose how often you want to update and sync email to HTC Raider, then tap **Next**.
- 5. Enter the account name, then tap Finish setup.

## Checking your Mail inbox

When you open the Mail app, it displays the inbox of one of your email accounts that you've set up on HTC Raider.

To switch between email accounts, tap the bar that shows the current email account, and then tap another account.

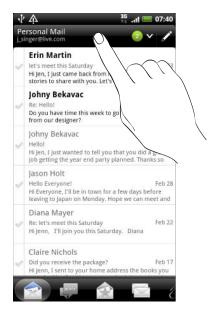

#### Viewing the unified inbox of all your email accounts

You can view email messages from all your accounts just in one place without having to switch to different accounts.

Just tap the bar that shows the current email account, and then tap **All accounts**. Email messages are color coded so you can easily distinguish which email accounts they belong to.

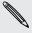

Up to 15 email accounts can be shown in the unified inbox.

#### Switching between different views of your inbox

If you have lots of email messages, it may take you some time to browse through the long list and find a single email or related email messages. Use the tabs of the Mail app to sort your emails into different categories.

To skim through your email messages easier, tap one of the following tabs to change the view of your inbox:

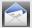

#### Inbox

Displays email messages as individual items.

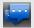

#### Conversations

Displays email messages as conversations, grouped according to the subject line. Tap a subject in the list to show the email conversation.

#### Group

Displays all email messages from a contact group. To choose which contact group to display, press **=**, tap **View**, and then select a group.

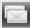

#### Unread

Displays unread messages.

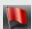

Marked (Exchange ActiveSync only)

Displays all flagged messages.

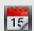

Invites or Meeting invitations (Exchange ActiveSync only)

Displays meeting invitations which you have not yet accepted or declined.

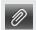

#### Attachments

Displays all messages that have attachments.

#### Refreshing an email account

Whatever your automatic synchronization settings are, you can also synchronize your sent and received emails manually at any time.

- While in the account you want to synchronize, press **=**, and then tap **Refresh**.

#### Sorting email messages

You can sort email messages by date received, priority, subject, sender, or size.

On the inbox, press **[** , tap **Sort**, and select from the sorting options.

#### Quickly browsing your inbox

If you have a long list of email messages in your inbox, it may not be easy to browse the list and find an email that you want. You can quickly browse through your inbox by using finger gestures.

- 1. Choose a sorting order for displaying your email messages.
- 2. Press and hold two fingers on any email message, and then drag upward or downward without lifting your fingers. Your screen then jumps to the set of email messages based on your chosen sorting order.

#### Managing email messages

#### Deleting an email message

- 1. On the inbox, press and hold the message you want to delete.
- 2. On the options menu, tap Delete.

#### Selecting several email messages

- 1. Tap the check boxes of email messages to select them.
- 2. Choose what you want to do with the selected messages: Mark read (or mark Mark unread), Delete, or Move to another folder.

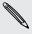

You cannot move email messages when you're in the unified (All accounts) inbox.

#### Moving several email messages to another folder

- 1. Switch to the email account you want to use.
- 2. Tap the check boxes of email messages you want to move.
- 3. Tap Move to, and then tap the folder where to move the email messages.

#### Moving an email message after reading

- 1. In the open message, tap 🔁 .
- 2. Tap the folder where you want to move the email message.

#### Deleting all messages

- 1. First tap the check box of any email message.
- 2. Press , and then tap Select all.
- 3. Tap Delete.

#### Switching to other mail folders

- 1. Press **and then tap Folders**.
- 2. Tap the mail folder whose messages you want to view.

## Sending an email message

- 1. From the Home screen, tap == > Mail.
- 2. Switch to the email account that you want to use for sending email.
- 3. On the email account inbox, tap 🗾.

- 4. Fill in one or more recipients. You can:
  - Enter email addresses directly in the To field, separating them with a comma. As you enter email addresses, any matching addresses from your contacts list are displayed. Tap a match to enter that address directly.
  - Tap the sicon, and then choose the contacts to whom you want to send the message. You can also select contact groups as recipients, or search and add contacts.

If the contact name you entered is not found and you have an Exchange ActiveSync account in the Mail app, you can search for the contact in your company directory.

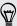

If you want to send a carbon copy (Cc) or a blind carbon copy (Bcc) of the email to other recipients, press **=**, and then tap **Show Cc/Bcc**.

- 5. Enter the subject, and then compose your message.
- 6. To add an attachment, press **\bigsig**, tap **Attach**, and choose from the following options:

| Picture                 | Take a photo and attach it, or attach an existing photo.                                                                                                    |
|-------------------------|----------------------------------------------------------------------------------------------------|
| Video                   | Record a video and attach it, or attach an existing video.                                                                                                    |
| Audio                   | Attach an audio file.                                                                                                    |
| App recommendation      | Choose an app you've installed from Android Market that you want to tell other people about. The URL from which the app can be downloaded will be inserted in your email. |
| Location                | You can attach location information. Send your current location (requires GPS to be turned on) or a location you pick on a map.                                           |
| Document                | Attach a PDF file or an Office document such as a text file or a spreadsheet.                                                                                             |
| Contact (vCard)         | Attach someone's contact information.                                                                                                    |
| Appointment (vCalendar) | Attach a calendar event.                                                                                                    |
| File                    | Attach any other file.                                                                                                    |

7. Tap Send to send the message immediately, or tap Save as draft to send it later.

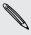

If there's no Internet connection available or Airplane mode is on when you send your email, the email will be saved to the Outbox folder. Once there's Internet connection available, the saved email will be sent automatically next time HTC Raider syncs.

#### Resuming a draft email message

- 1. In the email account inbox, press **=**, and then tap Folders > Drafts.
- 2. Tap the message.
- 3. When you finish editing the message, tap Send.

## Reading and replying to an email message

- 1. From the Home screen, tap | > Mail.
- 2. Switch to the email account you want to use.
- 3. On the email account inbox, tap the email you want to read.
- 4. Do any of the following:

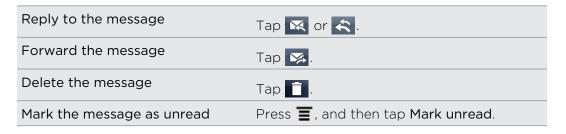

#### Setting the priority for an email message

You can set the priority for an email message that you send.

- 1. While composing the message, press **=**.
- 2. Tap Set priority.
- 3. Select the priority for the message.

If you selected High or Low priority, the priority appears below the subject line of the message.

#### Working with Exchange ActiveSync email

You can read, reply, send, and manage your work email in the same easy way as with a POP3/IMAP account. In addition, you can also use some powerful Exchange features.

#### Flagging an email

- While viewing the inbox, tap the white flag icon that appears on the right of an email message. The icon turns red 🏲 after you flagged the email.
- While reading an email, you can also tap the flag icon in the email.

#### Setting your Out of the office status

- 1. Switch to your Exchange ActiveSync account.
- 2. Press and then tap More > Out of the office.

- 3. Tap the box, and then select Out of the office.
- 4. Set the dates and times for the period when you will be out of the office.
- 5. Enter the auto-reply message.
- 6. Tap Save.

#### Sending a meeting request

- 1. Switch to your Exchange ActiveSync account.
- 2. Go to the Invites (or Meeting invitations) tab, and then tap  $\mathcal{L}$ .
- 3. Enter the meeting details.
- 4. Tap Save.

# Changing email account settings

- 1. Switch to the email account whose settings you want to change.
- 2. Press **a**, and then tap **More** > **Settings**.
- 3. Select from the following:

| Account settings      | Change the email account settings such as the name, email address, password, and description.                                                                             |
|-----------------------|----------------------------------------------------------------------------------------------------|
| General settings      | Set the font size when reading emails, enable, disable or<br>set the signature, set the account as the default email<br>account, and set where to save email attachments. |
| Send & Receive        | Set the sync settings for incoming and outgoing emails such as maximum size limit, update schedule, and more.                                                             |
| Notification settings | Set email notification settings.                                                                                                    |
| Delete account        | Tap to delete the email account.                                                                                                    |

4. Press  $\leftarrow$  to save your changes.

#### Deleting an email account

- 1. Switch to the email account you want to delete.
- 2. Press **and then tap More** > **Settings** > **Delete account**.

# Calendar

## **About Calendar**

Never miss an important date again. Use the Calendar app to schedule your events, meetings, and appointments.

You can set up HTC Raider to stay in sync with the following types of calendars:

- On HTC Raider, sign in to your Google Account so you can sync the Calendar app with your Google Calendar online. You can add multiple Google Accounts.
- If you're using Microsoft Outlook on your computer, you can set up HTC Sync on your computer to sync Outlook Calendar with the Calendar app.
- If you have a Microsoft Exchange ActiveSync account and you've added it on HTC Raider, you can sync the Calendar app with your Exchange ActiveSync calendar events.

If you've signed in to your social network accounts such as Facebook, birthdays and events of friends will appear in Calendar.

# Creating an event

You can create events that sync with your Google or Exchange ActiveSync calendars, as well as events on HTC Raider.

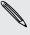

Not signed in yet on your accounts? Your calendar events will be created under PC Sync, which you can later sync with your computer's Outlook Calendar through HTC Sync.

- 1. From the Home screen, tap == > Calendar.
- 2. On any Calendar view, tap +.
- 3. If you have more than one calendar, select a calendar in which to add the event.
- 4. If you want to invite people to your event, tap 2 and choose attendees from your contacts or company directory. For Google and Exchange ActiveSync calendar events, you can also enter email addresses in the Guest field.
- 5. Enter a name for the event.
- 6. To specify the date and time of the event, do one of the following:
  - If there is a time frame for the event, tap the From and To date and time to set them.
  - If it is a whole-day event, such as a birthday, set the From and To date, then select the All day check box.

- 7. Enter the event location and description.
- 8. Set the reminder time.

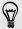

You can add another reminder time in a Google Calendar event. Press  $\blacksquare$  and then tap Add reminder.

- 9. If the event occurs on a regular basis, tap the Repetition box and then choose how often the event occurs.
- 10. Tap Save.

# **Changing Calendar views**

Easily switch between different calendar views by tapping the onscreen buttons.

| 1 | Day view            |
|---|---------------------|
| 7 | Week view           |
|   | Month view          |
|   | Agenda view         |
|   | Meeting invitations |

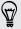

In Day, Week, and Agenda views, events are color coded to indicate which account or type of calendar they belong to. To find out what each color represents, tap V.

## Using month view

In month view, you will see markers on days that have events.

Do any of the following in month view:

- Tap a day to view the events for that day.
- Press and hold a day to open an options menu from which you can also choose to create an event or switch to either day or agenda view.
- Slide your finger up or down the screen to view earlier or later months.

#### Using day and agenda views

Day view shows your events per day, whereas agenda view displays all your events in chronological order.

When in day view:

- Press and hold on a time slot to create a new event at that time.
- Slide left or right across the screen to view earlier or later days.
- You can also see the day's weather, but only if it's within the five-day forecast.

## Using week view

Week view displays a chart of the events of one week.

When in week view, you can:

- Press and hold on a time slot to create a new event at that time.
- Tap an event (shown as colored blocks) to view its details.
- Slide left or right across the screen to view earlier or later weeks.

## **Managing Calendar events**

### Viewing an event

You can view your own events as well as events that other people have shared with you.

- 1. In day view or agenda view, tap an event. The Event details screen then opens and shows the summary of the event.
- 2. Depending on the event information, do any of the following:
  - Find the event's location in Maps.
  - Call any phone number included in the event location or description.
  - Check the participants of the event.
  - If the event was sent as a meeting invitation, respond to the invitation.
  - If it's an Exchange ActiveSync calendar event, reply by email to the organizer or to all the guests. Press **=**, and then tap **Reply** or **Reply all** (or More > Reply or Reply all).
  - Select any text and look it up on the Web.
  - Tap the reminder time to change it. Press 👆 to save changes.

#### Editing an event

You can edit events that you have created.

- 1. While viewing an event, press **and** then tap **Edit event**.
- 2. Make your changes to the event.
- 3. When you're done editing, tap Save.

#### Deleting an event

Do any of the following:

- While viewing the summary of an event on the Event details screen, press and then tap Delete event.
- In day, agenda or week view, press and hold an event and then tap Delete event.
- When editing an event, tap Delete.

If the event repeats, you'll be asked whether you want to delete just that occurrence or all occurrences from Calendar.

You can share a calendar event as a vCalendar using Bluetooth or by sending it as a file attachment with your email.

- 1. While viewing an event, press **=**, and then tap **Forward**.
- 2. Do one of the following:
  - Tap Bluetooth. You'll be asked to turn on Bluetooth on HTC Raider and connect to the receiving Bluetooth device.
  - Tap Mail. A new message window opens and automatically includes the vCalendar as an attachment. Your default email account will be used to send the message.

# Accepting or declining a meeting invitation

- 1. If you're using an Exchange ActiveSync account on HTC Raider, tap the in Calendar to see meeting invitations which you have not yet accepted or declined.
- 2. Tap a meeting invitation, and then do one of the following:
  - Accept or decline the invitation.
  - Press to see options for replying, proposing a new time, and more.

# Dismissing or snoozing event reminders

If you have set at least one reminder for an event, the upcoming event icon will appear in the notifications area of the status bar to remind you of the upcoming event.

- 1. Tap the status bar, then slide your finger down the screen to open the Notifications panel.
- 2. Do one of the following:
  - Tap Clear to dismiss event reminders and all other notifications.
  - After sliding open the Notifications panel, tap the calendar event reminder. You'll then see a list of all pending event reminders. Tap Snooze all to snooze all event reminders for five minutes, or tap Dismiss all to dismiss all event reminders.
  - Press to keep the reminders pending in the notifications area of the status bar.

# Showing or hiding calendars

In any Calendar view, tap 🗸, and then select or clear a calendar to show or hide it.

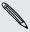

Calendars are kept synchronized on HTC Raider, whether or not you hide them.

# **Changing Calendar settings**

You can change Calendar settings to specify how it displays events and how it notifies you of upcoming events.

In any Calendar view, press **and then tap Settings** (or **More > Settings**).

#### Reminder settings

| All calendars              | Select this check box to use the same event reminder settings for all types of calendars. If you clear this check box, you can set different reminder settings for each calendar. |
|----------------------------|----------------------------------------------------------------------------------------------------|
| Set alerts & notifications | Configure event reminders to open an alert, send you a notification, or turn off event notifications on HTC Raider.                                                               |
| Default reminder time      | Choose how soon before an event you want to be notified.                                                                                                    |
| Select ringtone            | Choose a ringtone to sound when you receive an event reminder.                                                                                                    |
| Hide declined events       | Choose whether to show or hide events for which you've declined invitations.                                                                                                    |

#### Calendar view settings

| Start in             | Choose the default view to display when you open Calendar.                                                                                       |
|----------------------|----------------------------------------------------------------------------------------------------|
| First day of<br>week | Set the month and week views to start on a Sunday or Monday.                                                                                     |
| Include weather      | Select this check box to show weather information in the day view events list.                                                                   |
| City                 | If weather is included, by default, day view displays your current location's weather. You can change it to display the weather of another city. |

# **About the Calendar widget**

You can add a Calendar widget to your Home screen. The widgets offer different calendar views.

Tapping a day or event on the widget brings you to the Calendar app.

# Maps and location

## **Location settings**

## Turning on location services

In order to find your location on HTC Raider, you need to enable location sources.

- 1. From the Home screen, press and then tap Settings > Location.
- 2. Select one or both of the following:

| Use wireless networks | Uses Wi-Fi or your mobile data connection to find your approximate location.                 |
|-----------------------|----------------------------------------------------------------------------------------------|
| Use GPS satellites    | Finds your exact GPS location. This requires a clear view of the sky and more battery power. |

## Locations

#### **About Locations**

Search for places of interest, get directions to places you want to go to, and drive using turn-by-turn GPS navigation with Locations. Locations is also your perfect travel companion, whether you're at home or when you're in a different country. With Locations, you can download maps beforehand so you don't have to worry about having an Internet connection while on the road or costly data roaming charges when abroad. Have your map ready before you start your journey.

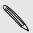

If you are in an area where there are a lot of surrounding buildings, Locations may have a hard time pinpointing your location.

HTC Raider comes with an installed map, which depends on the country where you bought it. Don't worry, you can download other maps when you need them.

## Finding your location and what's around you

- 1. From the Home screen, tap == > Locations.
- 2. Tap to update your current location or tap to show your current location on the map.
- **3.** Select a category that you're interested in to see the places that are close by. The places are listed according to the distance from your current location.

## Searching for a place of interest

You can search for a name of an establishment, street, or city. Suggested matches from the database, footprints, and previously searched items are displayed.

- 1. In Locations, press the Q button.
- 2. Tap Locations.
- 3. Enter the place you want to search for. Matching establishments are shown sorted by the distance from your current location.
- 4. If you don't see what you're looking for, tap Q to expand the search.
- 5. Tap an establishment to get directions, show on map, and more.

### Searching for an address

- 1. In Locations, press the  $\mathbf{Q}$  button.
- 2. Tap Address.
- 3. Enter the city or street name you want to find in the search box. For example, to find "321, Church Street, London, UK", just enter "Church" or "London" to start your search.

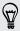

You can also search by entering a zip code.

Matching streets are then displayed.

- 4. Tap the street that you're looking for.
- 5. Once you've selected a street, enter the house number.
- 6. Tap an establishment to get directions, show on map, and more.

### Choosing the map to search from

By default, Locations will search on the preloaded or your downloaded country map. You can set the app to search on a different country map.

- 1. In Locations, press the  $\mathbf{Q}$  button.
- 2. Before performing your search, tap the Current search region box and then choose the country that you want.

If you don't have a downloaded map of that country, Locations will search on its online map.

## Viewing maps

In Locations, tap 🕹

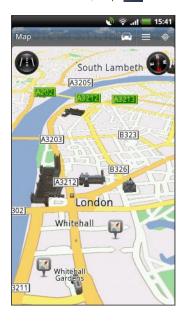

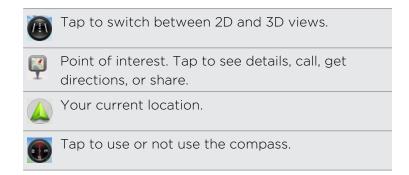

Tap the screen to show the zoom buttons.

#### Using the compass

Should I turn left or right? By using the compass, the map adjusts depending on where you're facing so you know where to go.

#### Moving around the map

Swipe your finger on the screen to view other areas of the map.

#### Zooming in or out of a map

Do one of the following:

- Spread your thumb and index finger across the map to zoom in.
- Pinch your thumb and index finger on the map to zoom out.
- Double-tap a location on the map to zoom in to that location.
- Tap on the map to display and use the onscreen zoom buttons.

#### Choosing which places of interest to show on the map

- 1. While viewing a map, press and then tap View (or More > View).
- 2. Choose the points of interest you want or don't want to see when you're viewing a map.

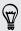

You can also choose to show or not show footprints and 3D buildings on the map.

3. Tap Done.

#### Pinning a location on the map

Pin a favorite location on the map and add it as a footprint, get directions to it, or share it with friends. Sharing is a great way to let your friends know about that little place you found that has the best sandwiches in town.

- 1. While viewing a map, press and hold an area on the map that you want to pin.
- 2. Tap 📝 and then choose if you want to add the location as a footprint, get directions to it, or share it.

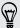

To remove all the pins on the map, while viewing a map, press  $\blacksquare$ , and then tap Clear pin (More > Clear pin).

#### Changing the language of street names and places of interest

- 1. From the Home screen, tap == > Locations.
- 2. On the Nearby tab, press **=**, and then tap **Settings** > **Map** > **Map language**.
- 3. Choose one of the following.

| Use native map language     | Use this if you want to use the local language of the map. For example, if you are looking at a map of Japan, it will use Japanese characters. |
|-----------------------------|----------------------------------------------------------------------------------------------------|
| Use language that fits best | Use this if you want to use your current language settings. This may not be available for all maps.                                            |

#### Recording favorite places with HTC Footprints

HTC Footprints™ provides an easy way to record your favorite places and revisit those places. You can take a photo of a location such as a restaurant or sightseeing spot and store it together with its precise GPS location, street address, phone number, and

The next time you want to visit the same place, just open the footprint. You can then view the location on the map, search for it on the Web, and more.

#### Adding a location as a footprint

- 1. Search for the destination you want to go to.
- 2. Tap Save to Footprints.
- 3. You can:
  - Tap 10 to take a picture and add it as a photo for the footprint.

  - Tap Select categories, and then choose the appropriate labels for the location.
  - Press **and then tap Record voice** to add a voice memo to the footprint.
- 4. Tap Done.

#### Setting a footprint as your home location

Save your home address as a footprint to make it easier to set it as your destination.

- 1. While at your home location, open Locations, and then go to the Footprints tab.
- 2. Under Current Location, tap 📆.
- 3. Tap Done.
- 4. Tap Set my home, and then select your home address from the list.

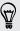

To change your home address at any time, tap .

#### Revisiting a footprint

- 1. On the Footprints tab, tap a category.
- 2. Tap the footprint you want to revisit.
- 3. Tap the Actions tab to view the footprint on the map, get directions, look up nearby establishments, and more.

#### Editing or deleting a footprint

- 1. On the Footprints tab, tap a category.
- 2. Press and hold the footprint you want to edit or delete.
- 3. Tap Edit or Delete on the options menu.

#### Sharing your footprints

- 1. On the Footprints tab, press and hold the footprint that you want.
- 2. Tap Share, and then choose how you want to share the footprint.

#### Deleting multiple footprints

- 1. On the Footprints tab, tap a category.
- 2. Press **1**, and then tap **Delete**.
- 3. Select the footprints you want to delete, and then tap Delete.

#### **Exporting your footprints**

Back up footprints by exporting them. You can also open exported footprints files in other applications such as Google Earth™ on your PC.

- 1. On the Footprints tab, tap a category.
- 2. Press **=**, and then tap **Export**.

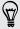

Press and then tap Deselect all to deselect all the footprints.

Footprints are exported as .kmz files. If you exported multiple footprints at one time, they are saved together in one .kmz file.

#### Importing footprints

Bring back footprints you previously backed up on your SD card. You can also import .kmz files that you saved in other applications, or use a photo as a footprint.

- 1. On the Footprints tab, press **=**, and then tap **Import**.
- 2. Do one of the following:
  - To import a photo, tap Photos, navigate to the photo you want to import, and then tap the photo. You can then add Footprints information such as location and category.
  - To import a saved footprint or another .kmz file, tap Footprints data, and then tap the file you want to import.

#### Planning your trips

Use Trips to plan your itinerary. Pinpoint places in a city or a country that you want to visit, and then easily get directions from one destination to the next. First stop: the chocolate museum.

#### Creating a trip

- 1. From the Home screen, tap == > Locations.
- 2. Slide to the Trips tab.
- **3.** Tap **♣**.
- 4. Enter a name for your trip.
- 5. Tap Add place to trip, and then search for a place of interest from the available options.
- 6. Add more places that you want to visit.
- 7. Tap Save.

#### Getting directions to your places of interest

- 1. On the Trips tab, tap a trip to open it.
- 2. Tap 🕹 to view the map.
- 3. Tap 🛐. The map shows the route to places you added, starting from the first item on your itinerary.
- 4. Do one of the following:
  - At the bottom of the screen, tap < or > to follow the route of your itinerary.
  - Slide the directions bar up, and then tap the instructions to follow the route of your itinerary.

#### Managing a trip

Changed your travel plans? After creating a trip, you can add, reorder, or delete places on it.

- 1. On the Trips tab, tap a trip to open it.
- 2. Do any of the following:

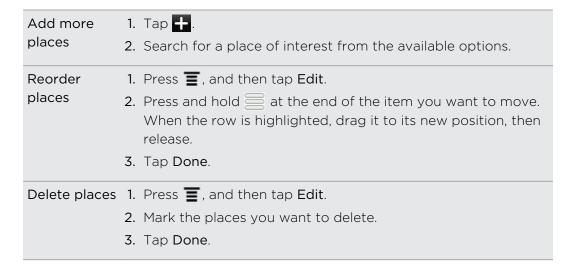

#### Reordering or deleting trips

- 1. On the Trips tab, press and then tap Edit.
- 2. Do any of the following:
  - To reorder trips, press and hold = at the end of the item you want to move. When the row is highlighted, drag it to its new position, then release.
  - To delete trips, mark the trips you want to delete.
- 3. Tap Done.

#### Exporting your trips

Back up trips by exporting and saving them as .tcz files.

On the Trips tab, press **a**, and then tap **Export**.

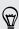

Press and then tap Deselect all to deselect all the trips.

Exported trips are saved as .tcz files in the Trips folder on your SD card. If you exported multiple trips at one time, they are saved together in one .tcz file.

#### Importing trips

Bring back trips you previously backed up as .tcz files.

- 1. On the Trips tab, press **=**, and then tap **Import**.
- 2. Tap the file you want to import and then tap Import.

## **Getting directions**

Get detailed driving or walking text instructions on how to get to your destination.

#### Getting directions from your current location

1. In Locations, search for the destination you want to go to.

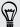

You have footprints saved? You can also set a footprint as your destination. Just go to the Footprints tab, and then choose a footprint.

- 2. Tap Directions.
- 3. Choose how you want to get to your destination. The map opens showing the route to your destination.
- 4. Do one of the following:
  - At the bottom of the screen, tap 
    or > to follow the route to your destination.
  - Slide up the directions bar, and then tap the instructions to follow the route to your destination.

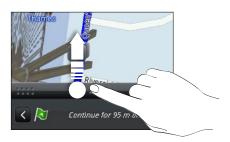

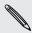

If you have turn-by-turn navigation for that country, press **\equiv**, and then tap **Premium Navi** to start turn-by-turn navigation.

#### Getting directions by setting a start and end location

- 1. While viewing the map, press **\equiv**, and then tap **Directions**.
- 2. Tap the My location text box, and then search for the starting location you want.
- 3. Tap the End point text box, and then search for the destination you want.
- 4. Tap Driving or Walking depending on how you want to get to your destination.
- 5. Do one of the following:
  - At the bottom of the screen, tap or to follow the route to your destination
  - Slide up the directions bar, and then tap the instructions to follow the route to your destination.

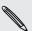

If you have turn-by-turn navigation for that country, press **=**, and then tap **Premium Navi** to start turn-by-turn navigation.

# Using turn-by-turn navigation (Premium navigation)

- To use turn-by-turn navigation, the Use GPS Satellites option in Location sources needs to be selected.
- Check if you have the turn-by-turn navigation for the country or region you're using.

#### Using Locations to navigate to a destination

1. In Locations, search for the destination you want to go to.

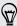

Do you have footprints stored? You can also set it as your destination. Just go to the Footprints tab, and then choose a footprint.

#### 2. Tap Premium navigation.

While navigating, you can tap the screen to see what other options are available.

#### Setting navigation preferences

Choose how you want Locations to map your route. You can tell Locations to avoid highways or toll roads, show lane information, choose your route preference, and more.

- 1. While using turn-by-turn navigation, tap the screen.
- Tap Settings > Navigator.
- 3. Set your preferences by selecting or tapping an item.

#### Turning off speed and safety camera alerts

If you have the safety camera service, you can choose to turn this service off temporarily.

- 1. While using turn-by-turn navigation, tap the screen.
- 2. Tap Settings > Warnings.
- 3. Clear the Speed warning and Safety camera warning check boxes.

### Answering a call while using navigation

When a call comes in, the whole map nudges up a bit so you can see the incoming call and answer it. Don't worry, you'll still be able to use navigation as we made sure that the call screen just occupies as little space as possible at the bottom of the screen.

### Managing Locations services

Check maps, navigation, safety camera information, and voices for turn-by-turn voice instructions that are already on HTC Raider.

- 1. From the Home screen, tap == > Locations.
- 2. Press **=**, and then tap **Get more**. In the My licenses & content tab, you'll see a list of services that you already have on HTC Raider.

### Downloading maps or purchasing services

Going to a different country for vacation? You can download the map of the country you're going to for free. You can also download or purchase additional services such as navigation, safety camera, and turn-by-turn voice instructions.

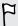

You need to connect to the Internet to download or purchase maps and services.

- 1. From the Home screen, tap == > Locations.
- 2. Press **and** then tap **Get more**.
- 3. Slide to the tab of the item or service that you want to download.
- 4. Depending on what you selected, tap Download or Purchase.

Depending on the country where you bought HTC Raider, you may only need to enter a voucher code to activate turn-by-turn navigation. If you have a voucher code, enter it by tapping Voucher code at the top of the Purchase navigation tab.

# Adding navigation widgets

Add a favorite destination and places of interest that are nearby and your footprints as widgets on your Home screen. Add the Navigate widget to start turn-by-turn navigation to your favorite destination. Add the Locations widget to let you browse places of interest and your footprints right on the Home screen.

# **Google Maps**

#### About Google Maps

Google Maps<sup>™</sup> lets you track your current location, view real-time traffic situations, and receive detailed directions to your destination.

It also provides a search tool where you can locate places of interest or an address on a map, or view locations at street level.

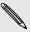

- You need to connect to the Internet to use Google Maps.
- To find your location with Google Maps, you need to enable location sources.
- The Google Maps app does not cover every country or city.

# Getting around maps

When you open Google Maps, you can easily find your location on the map or check out nearby places by panning and zooming in and out on the map.

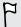

To find your location with Google Maps, you need to enable location sources.

- 1. From the Home screen, tap == > Maps.
- 2. Tap to show your current location. The blue marker > shows your location on the map.
- 3. Do any of the following:

| Move around                            | Swipe your finger to any direction on the screen to view nearby places on the map.                                                                                                    |
|----------------------------------------|----------------------------------------------------------------------------------------------------|
| Zoom in                                | <ul> <li>Place your thumb and index fingers on top of the area that you want to zoom in, and then spread your fingers across the map.</li> <li>Tap ①.</li> <li>Double-tap the area on the map that you want to zoom in.</li> </ul>                                                                               |
| Zoom out                               | <ul> <li>Pinch your thumb and index finger on the map to zoom out.</li> <li>Tap Q.</li> </ul>                                                                                                    |
| View information for a random location | <ol> <li>Press and hold a location on the map. A balloon opens over the location, with the address and a thumbnail from street view (if available).</li> <li>Tap the balloon to see more information.</li> <li>You can get directions to the location, check for nearby places of interest, and more.</li> </ol> |

# Searching for a location

In Google Maps, you can search for a location, such as an address or a type of business or establishment (for example, museums).

- 1. In Maps, enter the place you want to search for in the search box.
- 2. Tap \(\textstyle \text{to search for the location you entered or tap a suggested search item.}\) The search results are displayed as markers on the map.
- 3. Do any of the following:
  - Tap a marker ♥ to see if that is what you're looking for, tap the balloon if it
  - Tap to show the search results as a list, and then tap the location.

Details about the selected location displays on the screen.

- 4. Do any of the following:
  - Tap the onscreen buttons to view the location on a map, get directions. view the location in Street View, if available, and more. Scroll down the screen to view more options.
  - Swipe left or right across the screen to view the information for the next or previous search result.

#### Clearing the map

After searching on a map, you can clear away the various markers drawn on it.

Press **=**, and then tap Clear Map.

# Searching for a place of interest near you

Use Places to find places of interest near your current location. Places uses Google Maps to search common places that you would want to find, such as the nearest gas station or ATM kiosk.

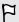

Before using Places, you need to enable location sources.

- 1. From the Home screen, tap == > Places.
- 2. Tap the type of place you want to search.
- 3. Do any of the following:
  - When one or two places of interest are found, the search results are displayed as markers on the map. You can tap the marker, and then tap the balloon to view more information about the place.
  - When several places are found, the search results display in a list. Tap a place to view more information.

### **Getting directions**

Get detailed directions to your destination. Google Maps can provide directions for travel by foot, public transportation, or car.

- 1. While viewing a map, press **=**, and then tap **Directions**.
- 2. Do any of the following:
  - Use your current location as the starting point, or enter a location from where to start in the first text box. Then enter your destination in the second text box.
  - Tap to select an address from your contacts or a point that you tap on a map.

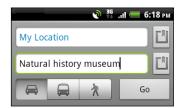

- 3. Choose how you want to get to your destination by tapping the car, public transit, or walk button.
- 4. Tap Go. The next screen displays the directions to your destination in a list.

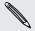

If the place you've set as your destination has several locations available, choose which one to go to.

- 5. Tap an item to view the directions on the map.
- 6. Tap the arrow buttons on the map to follow the directions.

When you're finished viewing or following the directions, press and then tap Clear Map to reset the map. Your destination is automatically saved in the Google Maps history.

### Getting help

Get help and more information about Maps.

To open the help, press **=**, and then tap **More** > **Help**. The web browser opens and takes you to the Google Maps Help site.

### Finding your friends with Google Latitude (available by country)

Google Latitude® user location service lets you and your friends share locations and status messages with each other. It also lets you get directions to your friends' locations, send your location details by email, and more.

Your location is not shared automatically. You must join Latitude, and then invite your friends to view your location or accept their invitations. Only friends that you have explicitly invited or accepted can see your location.

#### Opening and joining Latitude

- 1. From the Home screen, tap == > Maps.
- 2. While viewing a map, press and then tap Join Latitude.
- 3. After you've joined Latitude and closed the application, you can do any of the following to open it from the Home screen:
  - Tap | > Latitude.
  - Open Maps, press **=**, and then tap **Latitude**.

# Android Market and other apps

# Finding and installing apps from Android Market

Android Market is the place to go to find new apps for HTC Raider. Choose from a wide variety of free and paid apps ranging from productivity apps, entertainment, to games.

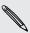

Paid apps are currently only available in certain countries.

### Finding and installing an app

When you install apps and use them on HTC Raider, they may require access to your personal information or access to certain functions or settings. Download and install only apps that you trust.

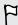

Be cautious when downloading apps that have access to functions or a significant amount of your data on HTC Raider. You're responsible for the results of using downloaded apps.

You need a Google Checkout account to purchase items on Android Market.

- 1. From the Home screen, tap == > Market.
- 2. Do any of the following to find an app:

| Browse featured apps      | Scroll through the list of featured apps.                                                                               |
|---------------------------|----------------------------------------------------------------------------------------------------|
| Browse apps by categories | Tap Apps or Games, and then tap a category. Under a category, you can filter the apps by Top paid, Top free or Just in. |
| Search for an app         | Tap Q, enter the name or type of app you're looking for, and then tap Q.                                                |

3. When you find the app that you like, tap it and read its description and user reviews.

- 4. To download or purchase the app, FREE (for free apps) or the price button under Buy (for paid apps).
- 5. If you agree to the conditions, tap OK to begin downloading and installing the арр.

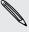

You can uninstall an app for a refund within a limited time after your purchase. To know more about the refund policy for paid apps, please visit the Android Market Help site (http://market.android.com/support).

# Opening an installed app

Do one of the following:

- If you see this icon on the status bar, open the Notifications panel, and then tap the app.
- From the Home screen, tap | > Market. Press | and then tap My apps. On the My apps screen, tap the app, and then tap Open.
- From the Home screen, tap IIII. On the All apps screen, slide to the Downloaded tab, and then tap the app.

# Uninstalling an app

You can uninstall any app that you have downloaded and installed from Android Market.

- 1. From the Home screen, tap == > Market.
- 2. Press and then tap My apps.
- 3. Tap the app you want to uninstall, and then tap Uninstall.
- 4. When asked, tap OK.
- 5. Choose the reason for removing the app, and then tap OK.

### Getting help

If you need help or have questions about Android Market, press  $\blacksquare$ , and then tap Help. The web browser will take you to the Android Market Help site.

# Using the Clock

#### About the HTC Clock widget

Use the HTC Clock widget to see your current date, time, and location. You can also use the Clock to show the time in another city.

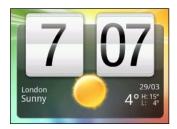

#### Changing the location on the Clock widget

By default, the Clock widget displays your current weather. You can customize the Clock widget on your Home screen to show the weather of another location.

- 1. Press and hold the Clock widget and then drag it to the Edit button.
- 2. Choose a city. If you don't see the city that you want, tap + to search for it and add it.
- 3. Tap Done.

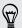

You can add more than one Clock widget to the extended Home screen. Choose from a variety of looks and designs and select the city to display.

#### Using the Clock app

Get more from the Clock app than just the regular date and time. Use HTC Raider as a desk clock complete with weather information or as a world clock so you can see what time it is in several cities across the globe. You can also use it as an alarm clock, stopwatch, and countdown timer.

To open the Clock app, do one of the following:

- Tap the Clock widget on the Home screen.
- From the Home screen, tap **and then tap Clock**.

Tap the tabs on the bottom row or slide your finger across the tabs to switch between the different functions of the Clock app.

### Using Desk Clock

The Desk Clock displays the current date, time, and weather. It also shows an alarm clock indicator and the battery level.

- Tap the weather image or information to open the Weather app where you can see weather forecasts for the next few days.
- Tap to dim the screen slightly on the Desk Clock.

To light up the screen again, tap anywhere on the screen.

Tap to dim the screen completely and go into screensaver mode.

When in screensaver mode, the Desk Clock shows the time and date only and their position changes on the screen every few minutes. To light up the screen again, tap anywhere on the screen.

### Using World Clock

Use the Clock app's World Clock tab to check the current time in several places around the globe simultaneously. You can also set your home city, add more cities to the world clock list, and manually set your time zone, date, and time.

#### Setting your home city

- 1. On the World Clock tab, press **=** and then tap **Home settings**.
- 2. Enter your home city's name. As you enter letters, the list is filtered to show matching cities and countries.
- 3. Scroll through the list and tap your home city.

#### Setting the time zone, date, and time

To set the time zone, date, and time on HTC Raider manually, you need to turn off auto time sync first.

- 1. On the World Clock tab, press and then tap Local time settings.
- 2. Clear the Automatic check box, and then set the time zone, date, and time as required.

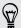

From the Home screen, you can also press and then tap Settings > Date & time to open the Date & time settings screen.

#### Adding a city to the World Clock screen

Add more cities to the World Clock screen so you can instantly check the date and time in these cities.

- 1. On the World Clock tab, tap +.
- 2. Enter the city name you want to add. As you enter letters, the list is filtered to show matching cities and countries.
- 3. Scroll through the matching list and tap the city that you want to add.

### Setting an alarm

You can use the Clock app's Alarms tab to set up one or more wake-up alarms.

- 1. On the Alarms tab, select the check box of an alarm and then tap that alarm.
- 2. Under Set alarm, drag your finger up or down to roll the time scroll wheels and set the alarm time.
- 3. Choose from the available options. You can:
  - Enter the alarm **Description** and choose the **Alarm sound** to use.
  - Tap Repeat. Select which days of the week to sound the alarm, and then tap OK.
  - Select the Vibrate check box if you want HTC Raider to also vibrate when the alarm goes off.
- 4. After you've finished setting the alarm, tap Done.

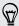

- To turn off an alarm, clear the check box of that alarm.
- If you need to set more than three alarms, tap +.

#### Deleting an alarm

- 1. On the Alarms tab, press and then tap Delete.
- 2. Select the alarms you want to delete and then tap Delete.

#### Changing alarm sound settings

On the Alarms tab, press and then tap **Settings**. You can change the following settings:

| Alarm in silent<br>mode | Selected by default, this option allows the alarm to sound even when the volume is set to silent. Clear this check box if you want to silence the alarm when HTC Raider is in silent mode.                                    |
|-------------------------|----------------------------------------------------------------------------------------------------|
| Alarm volume            | Set the volume level that you want for the alarm.                                                                                                    |
| Snooze<br>duration      | Set how long to snooze between alarms.                                                                                                    |
| Side button<br>behavior | Choose what happens to the alarm when pressing the side button (VOLUME UP/VOLUME DOWN). You can set the button to snooze, dismiss the alarm, or disable the button. The side button works only when the screen is not locked. |

# **Checking Weather**

Use the Weather app and widget to check the current weather and weather forecasts for the next few days. In addition to your current location, you can view weather forecasts for other cities around the globe. Your settings in the Weather app also control the weather information that is shown in the Clock and Calendar.

- For HTC Raider to detect your current location and display your local weather in the Weather app and widget as well as in Clock and Calendar:
- You need to connect to the Internet.
- Location services must be enabled. If you didn't enable it when you first set up HTC Raider, you can do so in Settings > Location.
- 1. From the Home screen, tap | > Weather.
  - You'll see a full screen animation of your current weather and weather information such as the temperature, approximate time of sunset, and more. Swipe your finger up or down the screen to check the weather in other cities.
- 2. Tap 💢 to view more information. You can check weather forecasts for the current day and the upcoming days.
- 3. While viewing forecasts, you can:
  - Swipe your finger up or down the screen to check the weather in other cities.
  - Tap to update the weather information at any time.

#### Adding a city to the Weather screen

Add more cities to the Weather screen so you can instantly check the weather forecasts in these cities. In addition to your current location, the Weather screen can display up to fifteen cities.

- 1. On the Weather screen, tap +. Or press and then tap Add.
- 2. Enter the location you want to add. As you type, the list is filtered to show the possible locations based on the letters you entered.
- 3. Tap the desired city to select it.

## Changing the order of cities on the Weather screen

- 1. On the Weather screen, press and then tap Edit.
- 2. Press and hold = at the end of the item you want to move. When the row is highlighted, drag it to its new position, then release.
- 3. Tap Done.

### Deleting cities from the Weather screen

- 1. On the Weather screen, press and then tap Edit.
- 2. Select the cities you want to remove and then tap Done.

### **Changing Weather options**

- 1. On the Weather screen, press **and then tap Settings**.
- 2. You can change the following weather settings:

| Update when opened | Select this check box to refresh weather updates every time you open the Weather app. |
|--------------------|---------------------------------------------------------------------------------------|
| Scheduled sync     | Select this check box to automatically download weather updates.                      |
| Update schedule    | Set an auto update schedule.                                                          |
| Temperature scale  | Choose whether to display the temperature in Celsius or Fahrenheit.                   |
| Sound effects      | Choose whether to play sound effects related to the weather conditions.               |

### About the Weather widget

Use the Weather widget to instantly check weather forecasts of your current location and other cities without having to open the Weather app. The Weather widget comes in different looks and styles.

You can add this widget to the Home screen, if it's not yet added.

# Reading news feeds

Don't get left behind with yesterday's stories. Use the News app to subscribe to news feeds that cover breaking news, sports, top blogs, and more. You can also get updates based on specific keywords.

#### Subscribing to news channels

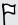

You need to be signed in to a Google Account before using the News app.

- 1. From the Home screen, tap == > News.
- 2. Tap , and then tap Subscriptions > Add feeds.

- 3. Do one of the following:
  - Tap a category such as Blogs or Entertainment to choose from popular news feeds.
  - Tap Search more to search for a specific keyword or feed URL.
- 4. After selecting the channel or channels to subscribe to, tap Add.

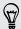

To manually update news stories on your channels, press  $\blacksquare$ , and then tap Refresh.

#### Adding a keyword

Easily find stories that interest you by entering a search keyword.

- 1. From the Home screen, tap == > News.
- 2. Tap 🗸 , and then tap My items > Keywords > Add keywords.
- 3. Enter the keyword, and then tap Add. Your new keyword is displayed under the Keywords list.
- 4. Tap the keyword to show the stories that contain that keyword.

# Adding people to follow

Get updated with stories and comments shared by your Google contacts.

- 1. From the Home screen, tap == > News.
- 2. Tap , and then tap People you follow > Add new friends.
- 3. Enter the name of a Google contact, and then tap  ${f Q}$
- 4. Select your contact from the search results, and then tap Add. Your contact is listed under People you follow.

To see stories and comments recently shared by a contact you're following, tap the contact's name under People you follow.

# Reading a story

- 1. From the Home screen, tap == > News.
- 2. On the All items screen, tap a story that you want to read. While reading the story, you can:

| Тар               | То                                               |
|-------------------|--------------------------------------------------|
| ☆                 | Star the story as a favorite.                    |
| Like              | Like the story.                                  |
| Read full article | Go to the web page where the story is published. |
| ^~                | Go to the next or previous story in the channel. |

| Тар      | То                                                                           |
|----------|------------------------------------------------------------------------------|
| V        | Share a link to the story from the available options.                        |
| <b>%</b> | Leave a comment.                                                             |
|          | Tag the story. You can select from a list of categories or create a new tag. |

# Changing update schedule and content settings

- 1. While on the News app, press , and then tap Settings (or More > Settings).
- 2. Tap any of the following:

| Accounts           | Manage sync options and general News settings.                                                                                       |
|--------------------|----------------------------------------------------------------------------------------------------|
| Update when opened | Update the content of the channels you've subscribed to every time you open the News app.                                            |
| News content       | Choose how to read news stories by default: whether as a summary or as a full web page article.                                      |
| Mobile view        | If you've selected to view the news content as a web page article, choose to display web page articles optimized for mobile viewing. |

# About the News widget

Use the News widget to read snippets of stories that you've subscribed to right from your Home screen.

# Keeping track of your stocks

Use the Stocks app to get the latest stock updates for stock quotes and market indices you follow.

- 1. From the Home screen, tap == > Stocks.
- 2. On the Stocks main screen, do any of the following:
  - Tap an item to view from the list of stock quotes and market indices.
  - Tap ② to update the stock information.
  - Tap to add a stock quote or stock market index.
  - To change the stock list order, press , and then tap Edit. Press and hold at the end of the item you want to move, then drag it to its new position.
- 3. When you've selected a particular stock quote or stock market index, you can:

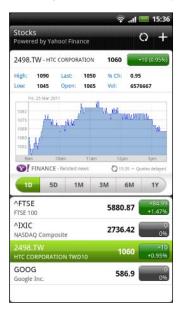

- View an item's trade information as well as its price chart for a specific period.
- Tap another date period to view an item's past trade information.

#### Adding a stock quote or stock market index

- 1. On the Stocks main screen, tap
- 2. Enter the stock quote or stock market index on the text field, and then tap  $\square$ .
- 3. Tap the stock quote or stock market index you want to add.

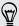

To delete an item, press while on the Stocks main screen, and then tap Edit. Mark the items you want to delete, and then tap Done.

### Changing update schedule and color settings

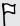

Downloading stock information automatically may incur extra data fees.

On the Stocks main screen, press **=**, and then tap **Settings**. Do any of the following:

| Тар                       | То                                                                                                    |
|---------------------------|----------------------------------------------------------------------------------------------------|
| Update when opened        | Update the stock information every time you open the Stocks app.                                                              |
| Set color for price raise | Change the color for displaying stock price increases to either red or green, depending on what's being used in your country. |

# Working on documents

Need to tweak a report while you're on the go? Use Polaris Office to easily view and edit Microsoft Office Word (.doc and .docx), Microsoft Office Excel (.xls and .xlsx), Microsoft Office PowerPoint (.ppt, .pps and .pptx), and plain text (.txt) files.

### Viewing a document

- 1. From the Home screen, tap == > Polaris Office.
- 2. On the Polaris Office main screen, tap the file you want to open.
- 3. Slide your finger on the screen to pan or go through the pages.
- 4. To zoom in or out, spread or pinch your thumb and index fingers across the page.
- 5. To view in landscape, turn HTC Raider sideways.
- 6. Press to see options for saving or printing the file, and more.

### Creating a document

- 1. From the Home screen, tap == > Polaris Office.
- 2. On the Polaris Office main screen, press **=**, and then tap **New**.
- 3. Choose a file type to create.
- 4. Start entering text.
- 5. When done, press **=**, and then tap **Save** (or **More** > **Save** as) to keep your changes.

### Editing a document

- 1. From the Home screen, tap == > Polaris Office.
- 2. On the Polaris Office main screen, tap the file you want to edit.
- 3. Do any of the following:
  - If your file is a Microsoft Office Word, a Microsoft Office PowerPoint, or a plain text document, press > Edit.
  - If your file is a Microsoft Office Excel document, tap a cell and then enter your changes in the text box. To choose a different worksheet, press > Worksheet.
- 4. When done making your changes, press  $\leftarrow$  and then tap either Save or Save as.

# Watching videos on YouTube

Use the YouTube app to check out what's popular on the online video-sharing website.

- 1. From the Home screen, tap == > YouTube.
- 2. Scroll through the list of videos, and then tap a video to watch it.
- 3. While watching a video, you can:
  - Turn HTC Raider sideways or double-tap the screen to watch the video in full screen.
  - Tap the video screen to pause, resume playback, or drag the slider to jump to a different part of the video.
  - Tap a tab to learn more about the video, see related videos, or check out what other viewers think. You can also slide your finger across the tabs to see if there are more items available.
  - Tap the thumbs-up or thumbs-down icon to add your video rating. Tap More to see other options.
- 4. Press **=**, and then tap **Home** to return to the YouTube main screen.

#### Searching for videos

- 1. On the YouTube main screen, tap .
- 2. Enter a search keyword, and then tap  $\mathbf{Q}$ .
- 3. Scroll through the results and tap a video to watch it.

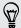

You also have the option to show results that were just recently posted. Tap All time, and then select a time period you want.

### Clearing the search history

- 1. On the YouTube main screen, press  $\blacksquare$ , and then tap **Settings**.
- 2. Tap Clear search history, and then tap OK when prompted.

### Sharing a video link

- 1. On the video's watch screen, tap More > Share.
- 2. Choose how you want to share the video link from the available options.

### Capturing and sharing videos on YouTube

- From the Home screen, tap > YouTube.
   Or if YouTube is already open, return to its main screen.
- 2. Tap 🔜
- 3. Tap eto start capturing video.
- 4. When you're finished capturing, tap 

  again, and then tap Done.
- 5. Enter a title, description, and tags for your video.
- Tap More details to select the YouTube account you want to use, add a description, set the privacy level, and add tags or location information to your video.
- 7. Set the privacy level.
- 8. Tap Upload.

# Listening to FM Radio

Tune in and listen to chart-topping pop songs using the FM Radio app.

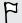

You need to connect a headset first to the audio jack of HTC Raider to use FM Radio. FM Radio uses the stereo headset as the FM radio antenna.

From the Home screen, tap == > FM Radio.

The first time you open FM Radio, it automatically scans for available FM stations, saves them as presets, and plays the first FM station found.

### Tuning in to an FM station

There are several things you can do while you're on the FM Radio screen:

- Tap to view the All presets list, and then select a station you want to listen to.
- Tap 
  to go to the previous available FM station, or to go to the next available FM station.
- Drag the slider to tune in to a frequency on the FM band.
- Tap to fine tune the radio frequency by -0.1 MHz or to fine tune the radio frequency by +0.1 MHz.
- Tap 
   to add a preset name for the current station you are tuned into.
- Press the VOLUME UP and VOLUME DOWN buttons to adjust the volume.
- To repeat scanning and saving of FM stations, press ■, and then tap Scan & Save.
- Press to mute the sound or to change the sound output to Mono or Stereo.
   You can also switch the sound output between the Speaker and Headset.

### Closing or turning off FM Radio

You can continue listening to the radio while using other apps on HTC Raider or close the FM Radio app completely.

| То                                        | Do this                                                                                               |
|-------------------------------------------|----------------------------------------------------------------------------------------------------|
| To close the FM Radio screen              | Press . FM Radio continues to run in the background.                                                  |
|                                           | To go back to the FM Radio screen, slide open the Notifications panel, and then tap <b>FM Radio</b> . |
| To turn off completely and close FM Radio | Tap on the FM Radio screen.                                                                           |

# Recording your voice

Don't just think out loud. Use Voice Recorder to quickly capture your thoughts. You can also record your voice and set it as a ringtone.

- 1. From the Home screen, tap | > Voice Recorder.
- 2. Hold the microphone near your mouth.
- 3. Tap o to start recording a voice clip.

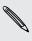

Voice Recorder can run on the background while you do other things on HTC Raider, except when you open other apps that also use audio functions. To go back to the Voice Recorder screen, slide open the Notifications panel, and then tap Voice Recorder.

- 4. Tap 
  to stop recording.
- 5. Type a name for the voice clip and tap Save.

- 6. To play back the voice clip, tap .
- 7. To show options for sharing, deleting, or renaming the voice clip, press \exists.

#### Sharing a voice clip

- 1. On the Voice Recorder screen, tap
- 2. Press and hold the voice clip you want to share, and then tap Share.
- 3. From the available options, choose how you want to share the voice clip.

#### Setting a voice clip as a ringtone

- 1. On the Voice Recorder screen, tap =
- 2. Press and hold the voice clip you want to set as a ringtone, and then tap Set as ringtone.

# **Using Flashlight**

Never get caught in the dark again. The Flashlight app turns on your phone's LED flashlight to shine a light wherever you need it.

From the Home screen, tap == > Flashlight.

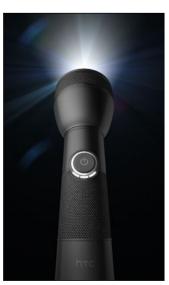

- To adjust the brightness of the light, simply tap the onscreen power button on the flashlight handle.
- Press to switch to Auto flash, SOS, or Manual mode.

To close the flashlight, press .

# Sharing games and apps

Having fun with a game or app that you found from Android Market? Share your favorite games and apps instantly with your circle of friends.

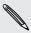

For your friends to link to the app and download it from Android Market, they must be using an Android device.

- 1. From the Home screen, tap
- 2. Press , and then tap Share. You'll then see the list of games and apps that you downloaded and installed from Android Market.
- 3. Tap an app, and then choose how to share it.

When your friends see the link in your sent message, email, or status update, they can simply tap the link to go directly to the game or app in Android Market to download it.

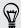

- While entering your status update in Friend Stream, you can also tap to choose from games or apps that you want to share in your social networks.
- If you've already created a new text or email message, press and then tap
   App recommendation to choose from your list of installed games and apps.

# HTC Sync

# **About HTC Sync**

You have your new vacation photos on HTC Raider while your business calendar is on your computer. Why not make these types of files and information available on both devices?

With HTC Sync, you can:

- Sync your contacts between your Microsoft Outlook, Outlook Express or Windows Contacts on your computer and HTC Raider.
- Sync your calendar events between the Outlook or Windows Calendar on your computer and HTC Raider.
- Bring your photos, videos, documents, songs, and playlists to HTC Raider and enjoy them on the go.
- Easily import your captured photos and videos from HTC Raider to your computer.
- Store the same bookmarks on both your computer and HTC Raider web browsers.
- Use your computer's Internet connection to download maps and useful add-on services for the Locations app.
- Install third-party mobile phone apps (not downloaded from Android Market) from your computer.

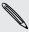

The available categories and options depend on the device you've connected to your computer.

# **Installing HTC Sync**

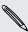

- HTC Sync requires USB 2.0 on your computer to connect and sync with HTC
- For trouble-free installation, first quit all running programs and temporarily exit from your anti-virus program before you start installing HTC Sync.

Do either of the following:

- Check and copy the HTC Sync installer from the storage card (if available), and then install it on your computer.
- Download the HTC Sync software for HTC Raider from our support website (www.htc.com/support/) and install it on your computer.

# Setting up HTC Sync to recognize HTC Raider

- 1. Connect HTC Raider to your computer using the USB cable that came in the box.
- 2. When HTC Raider prompts you to choose a type of USB connection, tap HTC Sync, and then tap Done. Wait for HTC Sync to recognize HTC Raider.
- 3. On the Device setup screen, enter a name for HTC Raider.
- 4. Click Save. The Device panel then opens.

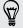

To change the name of HTC Raider later, click Overview > Device setup.

# Getting to know the workspace

On the Device panel, you can set your sync options, see general information about HTC Raider, check the used and available storage space, and begin synchronization.

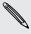

The available categories and options depend on the device you've connected to your computer.

- You can click a category of items to see its sync options on the right side of the Device panel.
  - Clicking Overview displays basic software information and storage usage, and lets you change the name of HTC Raider, or install third-party applications to HTC Raider.
- The Sync now button lets you start syncing the categories and options you've selected.
- The estimated storage usage bar beside the Sync now button shows you the estimated storage space that will be used when there are new items to be synchronized and added to HTC Raider.

# Setting up synchronization

You can choose the types of files and information you want to sync between HTC Raider and your computer.

#### Music sync options

Bring the music tracks and songs you play on your computer to HTC Raider. If you have playlists created in iTunes or Windows Media Player, you can sync these too and enjoy them on the go.

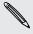

You can sync audio files in these formats: \*.aac, \*.amr, \*.m4a, \*.mid, \*.midi, \*.mp3, \*.wav, \*.wma

- 1. On the Device panel, click Music, and then click the On button. Turning Music sync on means you want this category included every time you sync your computer and HTC Raider.
- 2. Select Sync music files from, and then click Add.
- 3. Choose a folder that contains your audio files, and then click OK.
- 4. Select Sync music files from iTunes and Windows Media Player if you're using either of these software on your computer, and then choose the playlists you want to sync on HTC Raider.

### Gallery sync options

You can automatically sync photos and videos between HTC Raider and a computer.

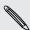

You can sync photos and videos in these formats:

- Photos: \*.bmp, \*.gif, \*.jpeg, \*.jpg, \*.png
- Videos: \*.3gp, \*.3g2, \*.mp4, \*.wmv
- 1. On the Device panel, click Gallery, and then click the On button. Turning Gallery sync on means you want this category included every time you sync your computer and HTC Raider.
- 2. To automatically import your camera shots to your computer during synchronization, select Copy device Camera Shots to PC. Photos and videos from HTC Raider will be saved to the \My Photos\Device Camera Shots folder on your computer.
- 3. Select Sync PC photos & videos from, and then click Add.
- 4. Choose a folder that contains your multimedia files, and then click OK. All supported image and video files added to this folder will be copied to HTC Raider during synchronization.

HTC Raider can sync appointments and events with your calendar in Outlook (Outlook XP, Outlook 2003 or Outlook 2007) or Windows Calendar.

- 1. On the Device panel, click **Calendar**, and then click the **On** button. Turning Calendar sync on means you want this category included every time you sync your computer and HTC Raider.
- 2. Select the application you want to sync calendar events with.
- 3. Choose from which point you want to start synchronizing your calendar events.
- 4. In cases when conflicting information is found on both HTC Raider and the computer, choose which information you want to keep.

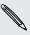

Only the calendar fields supported on HTC Raider will be synchronized.

#### People sync options

Sync HTC Raider contacts with your Outlook (Outlook XP, Outlook 2003 or Outlook 2007), Outlook Express, or Windows Contacts.

If you have contacts to sync from your SIM card, you have to import these first to HTC Raider storage.

- 1. On the Device panel, click **People**, and then click the **On** button. Turning People sync on means you want this category included every time you sync your computer and HTC Raider.
- 2. Choose the application you want to sync your contacts with.
- 3. In cases when conflicting information is found on both HTC Raider and the computer, choose which information you want to keep.

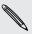

Only the contact fields supported on HTC Raider will be synchronized.

Sync web browser bookmarks between HTC Raider and a computer.

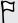

If you are using Google Chrome™ or Firefox® Internet browser and have selected it to sync with HTC Raider, make sure to close all browser windows before you begin synchronization.

- Using your favorite web browser on your computer, create a favorites folder named HTC bookmarks. Make sure to save your favorite bookmarks in this folder to be able to sync them with HTC Raider.
- 2. On HTC Sync's Device panel, click **Bookmarks**, and then click the **On** button. Turning Bookmarks sync on means you want this category included every time you sync your computer and HTC Raider.
- 3. Choose the web browser that stores the bookmarks to sync with HTC Raider.

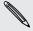

When conflicting information is found on both HTC Raider and computer, HTC Sync keeps the information from your computer.

#### Documents sync options

You can sync files and documents from your computer to HTC Raider. You can also sync email attachments that you stored on HTC Raider to your computer.

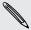

- To open a document on HTC Raider, you'll need a compatible app.
- To sync email attachments stored on HTC Raider to your computer, you must set up an Exchange ActiveSync or POP3/IMAP email account from the Mail app on HTC Raider.
- 1. On the Device panel, click **Documents**, and then click the **On** button. Turning Documents sync on means you want this category included every time you sync your computer and HTC Raider.
- 2. To sync email attachments that you've stored on HTC Raider, select Copy all download Mail documents to PC.
- 3. Select Sync PC documents from, and then click Add.
- 4. Choose a folder that contains the documents you want to sync on HTC Raider, and then click **OK**.

Email attachments will be saved on the \My Documents\ folder.

#### Locations sync options

Before going on a trip to another city or country, you can download the maps you need using HTC Sync on your computer, then sync them to HTC Raider. You can also purchase licenses for other useful data such as driving and walking navigation, safety cameras alerts, and more.

- 1. On the Device panel, click Locations, and then click the On button. Turning Locations sync on means you want this category included every time you sync your computer and HTC Raider.
- 2. Select and download maps and additional map features. To find out how, see Downloading maps or purchasing services on page 173.
- 3. After you're done downloading items on your computer, you'll see these items in the Locations content list. You can then choose whether you want to sync all maps and licenses or just the items you select.

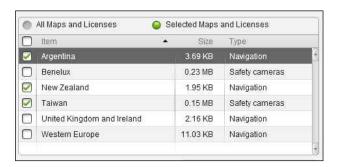

# Synchronizing HTC Raider

Check the estimated usage bar beside the Sync now button for the estimated file size of new items to sync on HTC Raider.

- 1. After selecting and customizing the categories you want to sync, click Sync now.
- 2. After synchronization is complete, click Disconnect.
- 3. Safely remove HTC Raider as required by your computer's operating system.

The next time you connect HTC Raider to your computer, synchronization automatically begins based on your sync settings.

# Installing an app from your computer to HTC Raider

If you have application files (\*.apk) on your computer, you can use HTC Sync to install them to HTC Raider. We strongly recommend you install only applications that you trust.

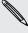

Before you begin, make sure that HTC Raider is set to allow applications from your computer to be installed toHTC Raider. To do this, press \exists while on the Home screen, tap Settings > Applications, and then select the Unknown sources check box.

- 1. On the Device panel, click Overview.
- 2. Click Application installer.
- 3. Browse for the application file on your computer, and then click Open. The installation process starts on HTC Raider.
- 4. Check the screen on HTC Raider to see if there are additional instructions to complete the installation.
- 5. After installation is complete, you can click Disconnect.
- 6. Safely remove HTC Raider as required by your computer's operating system.

# Downloading maps or purchasing services

You can download maps for free or purchase premium services such as navigation, safety cameras, and turn-by-turn voice instructions.

- 1. On the Device panel, click Locations, and then click the On button.
- 2. Click Get more maps and licenses.
- 3. On the left side of the Navigation store window, click the type of content you want to download, and then select a country.
- 4. Under the Additional map features section, you can choose one or more navigation products you want to download or purchase. When purchasing navigation products, you also need to consider the license duration for using the downloaded content.
- 5. Click Add to shopping cart + \(\overline{\pi}\).

### Checking out products or licenses

- 1. Click **Shopping cart** to view your shopping cart.
- 2. Review the items you've selected and the total amount of purchase.
- 3. Click Check out.

- 4. Enter your email address and your billing information (if you selected a premium navigation product).
- 5. Please take time to review the agreement, and then click I agree to the terms and agreement to continue.
- 6. Click Review purchase and inspect one last time the list of items you've selected, your email address, and your billing information.
- 7. When everything is correct, click Confirm and download. The download progress of your selected maps will then display in the Device panel.

# Synchronizing another device with your computer

You can switch from one device to another, if you have more than one device to sync.

- 1. Connect another device to your computer, then set up HTC Sync to recognize
- 2. Click the device you want to set up or begin synchronization. The Device panel then opens, where you can separately customize your sync settings for this device.

To switch to another device to sync, click Devices, and then click the device's name or image.

# Downloading the latest HTC Sync upgrade

Visit the HTC support website (www.htc.com/support/) from time to time to check for the most recent HTC Sync upgrade so you can download and install it on your computer.

After installing the latest upgrade, set up HTC Sync again to recognize and sync with HTC Raider.

# Keyboard

# Using the onscreen keyboard

When you start an app or select a field that requires text or numbers, the onscreen keyboard becomes available. After entering your text, you can tap 

or press 

to close the onscreen keyboard.

### Selecting a keyboard layout

You can choose from three different keyboard layouts to suit your typing style.

- 1. From the Home screen, press **=**, and then tap **Settings** > **Language & keyboard** > Touch Input.
- 2. Tap Keyboard types, and then select the keyboard layout that you want to use. Choose one from the following:

| Standard | This layout is similar to a desktop computer keyboard. This is the default keyboard layout.                |
|----------|----------------------------------------------------------------------------------------------------|
| Phone    | This layout resembles the traditional mobile phone keypad.                                                 |
| Compact  | This layout features two letters on each key. The key size is slightly bigger than on the Standard layout. |

#### Entering text

Use the following keys while entering text using the onscreen keyboard:

- Press and hold keys with gray characters at the top to enter numbers, symbols, or accented letters. The gray character displayed on the key is the character that will be inserted when you press and hold that key. Some keys have multiple characters or accents associated with them.
- Shift key. Tap to enter an uppercase letter. Tap twice to turn on caps lock.
- Tap to switch to the numeric and symbol keyboard.
- Enter key. Tap to create a new line.
- Backspace key. Tap to delete the previous character.
- Language key. The key you see depends on the keyboard language you are currently using. Tap to switch to another keyboard language. You can also access onscreen keyboard settings.

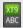

Tap to toggle between Multitap and XT9 predictive modes when using the Compact or Phone keyboard layout.

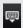

Tap to hide the onscreen keyboard.

#### Enabling multiple keyboard languages

If there are multiple keyboard languages available on HTC Raider, you can choose which languages to enable in the onscreen keyboard so that you can switch to these languages and use them to enter text.

- 2. Tap International keyboard.
- 3. Choose the languages you want.

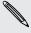

Available languages depend on the region where you purchased HTC Raider.

### Changing to the landscape onscreen keyboard

When entering text, you can choose to use the landscape orientation of the onscreen keyboard. Turn HTC Raider sideways to use a larger keyboard for easy typing.

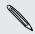

- Select the Auto-rotate screen check box in △ > > Settings > Display to allow the screen orientation to automatically change.
- The landscape orientation keyboard is not supported in all apps.

# **Entering words with predictive text**

The onscreen keyboard has predictive text to help you type quickly and accurately. Predictive text input is enabled by default, and word suggestions are displayed as you type.

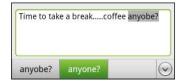

To enter a word in predictive mode, do any of the following:

- If you see the word you want highlighted in green or orange, just tap the space bar to insert the word into your text.
- If you see the word you want shown in the suggestions before you have finished typing the entire word, tap the word to insert it into your text.
- If an arrow is shown to the right of the suggestion list, tap the arrow to see more suggestions.

### Setting a second language for the keyboard

Aside from the keyboard language you are currently using, you can set the predictive text to be bilingual. As you type, you'll get word suggestions in two languages that you've selected.

- 1. From the Home screen, press **=**, and then tap **Settings** > **Language** & **keyboard** > Touch Input.
- 2. Tap Bilingual prediction, and then choose the language you want.

### Adding a word to the predictive text dictionary

HTC Raider comes with a list of words that it references for predictive text suggestions. While entering text using the Standard keyboard layout, if you tap any word on the suggestion list, it is automatically added to the predictive text dictionary if it was not in the dictionary already.

You can also add a word to the list manually.

- 1. From the Home screen, press **=**, and then tap **Settings** > **Language** & **keyboard** > Touch Input.
- 2. Tap Personal dictionary > Edit personal dictionary > +.
- 3. Enter the word to add, and then tap OK.

# Editing or deleting a word in the predictive text dictionary

You can edit or remove words that you previously added to the predictive text dictionary.

- 1. From the Home screen, press **[**], and then tap **Settings** > **Language & keyboard** > Touch Input.
- 2. Tap Personal dictionary > Edit personal dictionary.
  - To edit a word, tap the word itself.
  - To delete words from the dictionary, press = and tap Delete. Then choose the words to remove and tap Delete.

#### Backing up your personal dictionary to your storage card

If you have a storage card installed, you can back up the new words you've added to the predictive text dictionary.

- 1. From the Home screen, press , and then tap Settings > Language & keyboard > Touch Input.
- 2. Tap Personal dictionary > Sync personal dictionary > Copy to storage card.
- 3. When prompted, tap OK.

# Importing your personal dictionary from your storage card

- 1. From the Home screen, press **=**, and then tap **Settings** > **Language & keyboard** > Touch Input.
- 2. Tap Personal dictionary > Sync personal dictionary > Restore from storage card.
- 3. When prompted, tap OK.

# Entering text by speaking

No time to type? Try speaking the words to enter them in most text fields that let you use the onscreen keyboard.

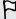

- First make sure to select the language you'll be using in the Voice input & output settings.
- Since HTC Raider uses Google's speech-recognition service, you need to be connected to the Internet to enter text by speaking.
- 1. Press and hold the language key. HTC Raider cues you to speak.
- 2. Tell HTC Raider what you want to be typed in.

#### Setting the voice input language

- 1. From the Home screen, press **=**, then tap **Settings** > **Voice input & output** > Voice recognizer settings.
- 2. Tap Language, then choose the language you want.

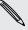

Available languages depend on the voice input languages supported by Google.

# Entering text by tracing

Instead of tapping the keys on the onscreen keyboard, you can "trace" to type words.

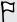

Trace keyboard in Settings > Language & keyboard > Touch Input > Trace keyboard must be selected for you to use the Trace keyboard.

To trace, slide your finger on the onscreen keyboard to enter words. For example, if you want to type "the", put your finger on the "t" key, and then trace the word (by sliding your finger) "the" on the onscreen keyboard.

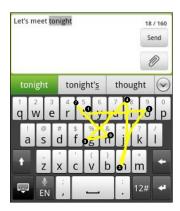

# **Editing text**

It's easy to cut, copy, and paste text using the keyboard.

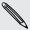

Some apps may offer their own way of selecting or copying text.

#### Selecting text

Highlight the text that you want to copy or cut.

1. Press and hold the text field that contains the text to select until the magnifier appears.

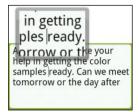

2. Drag your finger to move the text cursor to a letter within the text that you want to select.

- 3. After positioning the text cursor, lift your finger. The text selection menu then pops up.
- 4. Do one of the following:
  - Tap Select word. When the word where you've placed the text cursor is highlighted, drag the start and end markers to select the text you want.

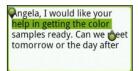

Tap Select all to select everything in the text field.

#### Copying and pasting text

- 1. After you have selected the text you want to copy, tap Copy or Cut. The selected text is then copied to the clipboard.
- 2. Press and hold a text field in the same or other app until the magnifier appears.
- 3. Drag your finger to move the text cursor to where you want to paste the text.
- 4. After positioning the text cursor, lift your finger. The text selection menu then pops up.
- 5. Tap Paste.

# Adjusting input settings

Open the Touch Input settings by doing one of the following:

- On the onscreen keyboard, tap the language key (for example, tap if you're currently using the English onscreen keyboard). Then on the International keyboard options menu, tap Settings.
- From the Home screen, press , and then tap Settings > Language & keyboard > Touch Input.

| Keyboard types         | Select the keyboard layout to use.                                     |
|------------------------|------------------------------------------------------------------------|
| International keyboard | Add or remove languages from the onscreen keyboard language list.      |
| Bilingual prediction   | Select a secondary keyboard language to use.                           |
| Text input             | Turn on or off predictive text, spell correction, and word completion. |
|                        | <ul> <li>Enable audible or vibration feedback when typing.</li> </ul>  |
|                        | <ul> <li>Calibrate the touch keyboard accuracy.</li> </ul>             |
| Tutorial               | Learn how to use the onscreen keyboard with this interactive tutorial. |

### 181 Keyboard

| Trace keyboard      | Turn on Trace keyboard and set options when tracing to enter text. |  |
|---------------------|--------------------------------------------------------------------|--|
| Personal dictionary | Add, edit, or remove words in the predictive text dictionary.      |  |

# Internet connections

# **Data connection**

When you turn on HTC Raider for the first time, it will be automatically set up to use the mobile network of your wireless operator (if the SIM card is inserted).

### Turning the data connection on or off

Turning your data connection off can help save battery life and save money on data charges. However, if you don't have data connection turned on and you're also not connected to a Wi-Fi network, you won't receive automatic updates to your email, social network accounts, and other synchronized information.

- 1. From the Home screen, press , and then tap Settings > Wireless & networks.
- 2. Select the Mobile network check box to turn on the data connection; clear the check box to turn off the data connection.

# Enabling data roaming

Connect to partner networks of your wireless operator and access data services when you're out of the coverage areas of your wireless operator.

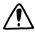

Using data services while roaming will be costly. Check with your wireless operator for data roaming rates before you use data roaming.

- 1. From the Home screen, press , and then tap Settings > Wireless & networks.
- 2. Tap Mobile networks, and then select the Data roaming check box.

Select the Data roaming sound check box if you'd like HTC Raider to play a sound so you'll know when it's connecting to a roaming network.

# Wi-Fi

To use Wi-Fi, you need access to a wireless access point or "hotspot". The availability and strength of the Wi-Fi signal will vary depending on objects, such as buildings or simply a wall between rooms, the Wi-Fi signal has to pass through.

### Turning Wi-Fi on and connecting to a wireless network

- 1. From the Home screen, press **=**, and then tap **Settings** > **Wireless & networks**.
- 2. Select the Wi-Fi check box to turn Wi-Fi on. HTC Raider then scans for available wireless networks.
- Tap Wi-Fi settings.

Detected Wi-Fi networks will be listed in the Wi-Fi networks section.

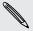

If the wireless network that you want is not listed, tap Add Wi-Fi network to manually add it.

4. Tap the Wi-Fi network you want to connect to.

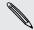

If you selected a secured network, you'll be asked to enter the network key or password.

#### 5. Tap Connect.

When HTC Raider is connected to the wireless network, the Wi-Fi icon appears in the status bar and tells you the approximate signal strength (number of bands that light up).

The next time HTC Raider connects to a previously accessed secured wireless network, you won't be asked to enter the key or other security information again, unless you reset HTC Raider to its factory default settings.

## Connecting to a Wi-Fi network with EAP-TLS security

You may need to install a network certificate (\*.p12) to HTC Raider before you can connect to a Wi-Fi network with EAP-TLS authentication protocol.

- 1. Save the certificate file to the root folder of the storage card.
- 2. From the Home screen, press  $\blacksquare$ , and then tap Settings > Security.
- 3. Tap Install from SD card.
- 4. Select the network certificate needed to connect to the EAP-TLS network.
- 5. Turn on Wi-Fi and connect to a wireless network.

### Checking the wireless network status

- 1. From the Home screen, press **=**, and then tap **Settings** > **Wireless & networks**.
- 2. On the Wireless & networks screen, tap Wi-Fi settings, and then tap the wireless network that HTC Raider is currently connected to.

A message box is then displayed showing the Wi-Fi network name, status, speed, signal strength, and more.

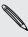

If you want to remove the settings for this network, tap Forget. If you want to reconnect to a wireless network that you have removed, you'll need to choose the wireless network from the list of available Wi-Fi networks again. If it is a secured wireless network, you'll need to enter the wireless network credentials again.

### Connecting to another Wi-Fi network

- 1. From the Home screen, press , and then tap Settings > Wireless & networks.
- 2. Tap Wi-Fi settings. Detected Wi-Fi networks are displayed in the Wi-Fi networks section.
- 3. To manually scan for available Wi-Fi networks, on the Wi-Fi screen, press and then tap Scan.
- 4. Tap another Wi-Fi network to connect to it.

# Connecting to a virtual private network (VPN)

Add, set up, and manage virtual private networks (VPNs) so you can connect and access resources inside a secured local network, such as your corporate network.

Depending on the type of VPN you're using at work, you may be asked to enter your login credentials and install security certificates before you can connect to your company's local network. You can get this information from your network administrator.

Also, HTC Raider must first establish a Wi-Fi or data connection before you can start a VPN connection.

# Setting up secure credential storage

If your network administrator tells you to download and install security certificates, you must first set up secure credential storage on HTC Raider.

- 1. From the Home screen, press **=**, and then tap **Settings** > **Security**.
- 2. Tap Set password.
- 3. Enter a new password for the credential storage.

- 4. Scroll down and confirm the password, and then tap OK.
- 5. Select the Use secure credentials check box.

You can then download and install the certificates needed to access your local network. Your network administrator can tell you how to do this.

### Adding a VPN connection

- 1. From the Home screen, press **=**, and then tap **Settings** > **Wireless & networks**.
- 2. Tap VPN settings > Add VPN, and then tap the type of VPN you want to add.
- 3. Tap the VPN settings and set them up according to the security details your network administrator gave you.
- 4. Press **and** then tap **Save**.

The VPN is then added to the VPNs section of the VPN settings screen.

# Connecting to a VPN

- 1. From the Home screen, press **=**, and then tap **Settings** > **Wireless & networks**.
- 2. Tap VPN settings.
- 3. In the VPNs section, tap the VPN that you want to connect to.
- 4. When asked, enter your log in credentials, and then tap Connect. When you're connected, the VPN connected icon 🔄 appears in the notification area of the title bar.

You can then open the web browser to access resources such as your corporate network intranet.

### Disconnecting from a VPN

- 1. Press and hold the title bar, and then slide down your finger to open the Notifications panel.
- 2. Tap the VPN connection to return to the VPN settings screen, and then tap the VPN connection to disconnect from it.

When HTC Raider has disconnected from the VPN, the VPN disconnected icon 🚾 is displayed in the notification area of the title bar.

# Using HTC Raider as a modem (USB tethering)

No Internet connection available for your computer? No problem. Use the data connection on HTC Raider to connect to the Internet.

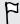

- You need your SIM card inserted on HTC Raider to use the data connection.
- To use HTC Raider as a modem, you need to install HTC Sync on your computer first.
- 1. Make sure the data connection on HTC Raider is turned on.
- 2. Connect HTC Raider to the computer using the provided USB cable.
- 3. On the Choose a connection type screen, select USB tethering, and then tap Done.

# **Connecting HTC Raider to the Internet** through a computer (Internet Pass-through)

If you temporarily don't have Internet access, you can still go online on HTC Raider by using your computer's Internet connection.

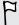

Before you can use your computer as a modem, be sure to install HTC Sync on your computer first.

1. Make sure your computer is connected to the Internet.

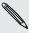

Two things to check for your computer's Internet connection. One, you may need to turn off your local network's firewall. Two, if your computer connects to the Internet via PPP (e.g. Dial UP, xDSL, or VPN), Internet Pass-through will only support TCP protocol.

- 2. Connect HTC Raider to the computer using the provided USB cable.
- 3. On the Choose a connection type screen, select Internet pass-through, and then tap Done.

# Using HTC Raider as a wireless router

Share your data connection with other devices by turning HTC Raider into a wireless router.

Make sure the data connection on HTC Raider is turned on before you use it as a wireless router.

- 1. From the Home screen, press **=**, and then tap **Settings** > **Wireless & networks**.
- 2. Tap Portable Wi-Fi hotspot settings.

- 3. Enter a router name or use the default router name.
- **4.** Choose the type of Security and set the password (key) for your wireless router. If you selected **None** in Security, you don't need to enter a password.

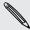

The password is the key other people need to enter on their device so they can connect and use HTC Raider as a wireless router.

5. Select the Portable Wi-Fi hotspot check box to turn on the wireless router.

HTC Raider is ready to be used as a wireless router when you see on the status bar.

# Bluetooth

# **Bluetooth basics**

### Turning Bluetooth on or off

- 1. From the Home screen, press **=**, and then tap **Settings** > **Wireless & networks**.
- 2. Select or clear the Bluetooth check box.

An even easier way to turn Bluetooth on or off is with the Bluetooth widget on the Home screen.

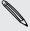

Turn off Bluetooth when not in use to save battery power, or in places where using a wireless device is prohibited, such as on board an aircraft and in hospitals.

### Changing the device name

The device name identifies HTC Raider to other devices.

- 1. From the Home screen, press , and then tap Settings > Wireless & networks.
- 2. Tap Bluetooth settings.
- 3. If the Bluetooth check box is not selected, select it to turn Bluetooth on.
- 4. Tap Device name.
- 5. Enter the new name for HTC Raider in the dialog box, and then tap OK.

# Connecting a Bluetooth headset or car kit

You can listen to music over a Bluetooth stereo headset, or have hands-free conversations using a compatible Bluetooth headset or car kit. It's the same procedure to set up stereo audio and hands-free.

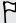

- For you to listen to music with your headset or car kit, the headset or car kit must support the A2DP Bluetooth profile.
- Before you connect your headset, you need to make it discoverable so HTC Raider can find it. You can find out how to do this by referring to your headset manual.
- 1. From the Home screen, press , and then tap Settings > Wireless & networks.
- 2. Tap Bluetooth settings.
- 3. If the Bluetooth check box is not selected, select it to turn Bluetooth on.

- 4. Make sure that the headset is discoverable.
- 5. Tap Scan for devices. HTC Raider will start to scan for Bluetooth devices within range.
- 6. When you see the name of your headset displayed in the Bluetooth devices section, tap the name. HTC Raider then automatically tries to pair with the headset.
- 7. If automatic pairing fails, enter the passcode supplied with your headset.

The pairing and connection status is displayed below the hands-free headset or car kit name in the Bluetooth devices section. When the Bluetooth headset or car kit is connected to HTC Raider, the Bluetooth connected icon 🐉 is displayed in the status bar. Depending on the type of headset or car kit you have connected, you can then start using the headset or car kit.

### Reconnecting a headset or car kit

Normally, you can easily reconnect your headset by switching on Bluetooth on HTC Raider, and then turning on the headset. However, you might have to connect manually if your headset has been used with another Bluetooth device.

- 1. From the Home screen, press **=**, and then tap **Settings** > **Wireless & networks**.
- 2. Tap Bluetooth settings.
- 3. If the Bluetooth check box is not selected, select it to turn Bluetooth on.
- 4. Make sure that the headset is discoverable.
- 5. Tap the headset's name in the Bluetooth devices section.
- 6. If prompted to enter a passcode, try 0000 or 1234, or consult the headset/car kit documentation to find the passcode.

If you still cannot reconnect to the headset or car kit, follow the instructions in Unpairing from a Bluetooth device on page 190, and then follow the steps under Connecting a Bluetooth headset or car kit on page 188.

# Disconnecting or unpairing from a Bluetooth device

#### Disconnecting a Bluetooth device

- 1. From the Home screen, press , and then tap Settings > Wireless & networks.
- 2. Tap Bluetooth settings.
- 3. In the Bluetooth devices section, press and hold the device to disconnect.
- 4. Tap Disconnect.

## Unpairing from a Bluetooth device

You can make HTC Raider forget its pairing connection with another Bluetooth device. Doing so may require you to enter or confirm a passcode again if you want to reconnect to the other device.

- 1. From the Home screen, press , and then tap Settings > Wireless & networks.
- 2. Tap Bluetooth settings.
- 3. In the Bluetooth devices section, press and hold the device to unpair.
- 4. Tap Disconnect & unpair, or tap Unpair if the Bluetooth device is currently not connected to HTC Raider.

# Sending information using Bluetooth

You can use Bluetooth to send information from HTC Raider to another Bluetooth enabled device such as a phone or notebook computer. You can send the following types of information, depending on the device you are sending to:

- Images and videos
- Calendar events
- Contacts
- Audio files

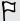

Before you begin, set the receiving device to discoverable mode. You may also need to set it to "Receive Beams" or "Receive Files". Refer to the device's documentation for instructions on receiving information over Bluetooth.

- 1. On HTC Raider, open the app that contains the information or file you want to send.
- 2. Follow the steps for the type of item you want to send:

| Captured photo or video | After capturing, on the Camera preview screen, tap <b>M</b> , and then tap <b>Bluetooth</b> .   |
|-------------------------|-------------------------------------------------------------------------------------------------|
| Photos or videos        | <ol> <li>On the Gallery app, choose an album.</li> <li>Tap , and then tap Bluetooth.</li> </ol> |
|                         | , and their tap <b>Bidetootii</b> .                                                             |
|                         | 3. Choose the photos and videos you want to share, and then tap Next.                           |
| Contact                 | 1. On the People app, tap a contact to view the contact's details.                              |
|                         | 2. Press and then tap Send contact.                                                             |
|                         | 3. Tap the down arrow icon, and then select <b>Bluetooth</b> .                                  |
|                         | 4. Choose which details to share, and then tap <b>Send</b> .                                    |

| Calendar<br>appointment or<br>event | In Day view, Agenda view, or Week view, press and hold the event, and then tap <b>Forward &gt; Bluetooth</b> .                         |
|-------------------------------------|----------------------------------------------------------------------------------------------------|
| Music track                         | With the track displayed on the Listen app's Now playing screen, press , and then tap Share > Bluetooth (or More > Share > Bluetooth). |
| Voice recording                     | On the main Voice Recorder screen, tap , and then tap Bluetooth.                                                                       |

- 3. Turn on Bluetooth if you're asked to do so.
- 4. If you haven't paired with the receiving device before, tap Scan for devices.
- 5. Tap the name of the receiving device.
- 6. If prompted, accept the pairing request on HTC Raider and on the receiving device. Also enter the same passcode or confirm the auto-generated passcode on both devices.
- 7. On the receiving device, accept the file.

#### Where sent information is saved

When you send information using Bluetooth, the location where it's saved depends on the type of information and the receiving device.

If you send a calendar event or contact, it is normally added directly to the corresponding application on the receiving device. For example, if you send a calendar event to a compatible phone, the event is shown in that phone's calendar application.

If you send another file type to a Windows computer, it is normally saved in the Bluetooth Exchange folder within your personal document folders.

- On Windows XP, the path may be: C:\Documents and Settings\[your username]\My Documents\Bluetooth Exchange
- On Windows Vista, the path may be: C:\Users\[your username]\Documents
- On Windows 7, the path may be: C:\Users\[your username]\My Documents \Bluetooth Exchange Folder

If you send a file to another device, the saved location may depend on the file type. For example, if you send an image file to another mobile phone, it may be saved in a folder named "Images".

# Receiving information using Bluetooth

HTC Raider lets you receive various files with Bluetooth, including photos, music tracks, and documents such as PDFs.

- 1. From the Home screen, press , and then tap Settings > Wireless & networks.
- 2. Tap Bluetooth settings.

- 3. If the Bluetooth check box is not selected, select it to turn Bluetooth on.
- 4. Select the Discoverable check box.
- 5. On the sending device, send one or more files to HTC Raider. Refer to the device's documentation for instructions on sending information over Bluetooth.
- 6. If asked, accept the pairing request on HTC Raider and on the receiving device. Also enter the same passcode or confirm the auto-generated passcode on both devices.
  - You'll then get a Bluetooth authorization request.
- 7. If you want to automatically receive files from the sending device in future, select the Always check box.
- 8. Tap Accept or OK.
- 9. When HTC Raider receives a file transfer request notification, slide down the Notifications panel, tap the incoming file notification, and then tap Accept.
- 10. When a file is transferred, a notification is displayed. To open the file immediately, slide down the Notifications panel, and then tap the relevant notification.

When you open a received file, what happens next depends on the file type:

- Media files and documents are usually opened directly in a compatible app. For example, if you open a music track, it starts playing in the Listen app.
- For a vCalendar file, choose the calendar where you want to save the event, and then tap Import. The vCalendar is added to your Calendar events.
- For a vCard contact file, you can choose to import one, several, or all of those contacts to your contacts list.

### Adding the Bluetooth received folder to the Home screen

You can add a folder to the Home screen that shows all files you have received with Bluetooth.

- 1. From the Home screen, tap ...
- 2. On the Personalize screen, tap Folder > Bluetooth received.
- 3. Press and hold the Bluetooth received folder icon, and drag it to the Home screen position you want.

To view the folder contents, tap the folder icon. To open a file, tap the file name.

# Security

# Protecting your SIM card with a PIN

Add another layer of security for HTC Raider by assigning a PIN (personal identification number) to your SIM.

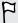

Make sure you have the default SIM PIN provided by your wireless operator before continuing.

- 1. From the Home screen, press **=**, and then tap **Settings** > **Security**.
- 2. Tap Set up SIM card lock, then select Lock SIM card.
- 3. Enter the default SIM card PIN, and then tap OK.
- 4. To change the SIM card PIN, tap Change SIM PIN.

### Restoring a SIM card that has been locked out

If you enter the wrong PIN more times than the maximum number of attempts allowed, your SIM card will become "PUK-locked."

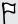

You need a PUK code to restore access to HTC Raider. This code may have been provided by your wireless operator when you received your SIM card.

- 1. On the Phone dialer screen, enter the PUK code, and then tap Next.
- 2. Enter the new PIN you want to use, and then tap Next.
- 3. Enter the new PIN again, and then tap OK.

# Protecting HTC Raider with a screen lock pattern, PIN, or password

Protect your personal information and prevent others from using HTC Raider without your permission by setting a screen lock pattern, PIN or password.

Your screen lock will be asked every time HTC Raider is turned on or when it's idle for a certain period of time.

- 1. From the Home screen, press **=**, and then tap **Settings** > **Security**.
- 2. Tap Set up screen lock.

**3**. Tap one of the following:

| None     | Disable the screen lock you've previously created.                |  |
|----------|-------------------------------------------------------------------|--|
| Pattern  | Set a screen lock pattern by following the onscreen instructions. |  |
| PIN      | Set a numeric password of at least four digits.                   |  |
| Password | Set an alpha-numeric password.                                    |  |

4. On the Security screen, tap Lock phone after, then specify the idle time you can allow before the screen is locked.

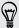

You can also clear the Use visible pattern or Visible passwords on the Security screen if you don't want your screen lock to display as you enter it onscreen.

### Changing your screen lock

- 1. From the Home screen, press , and then tap Settings > Security.
- 2. Tap Change screen lock.
- 3. Enter your current screen lock to confirm that you want to change it.
- 4. Choose a different screen lock type, then enter your new pattern, PIN, or password. Or tap None if you don't want to use a screen lock.

### Forgot your screen lock pattern?

If you've forgotten your screen lock pattern, you have up to five attempts to try and unlock HTC Raider.

If this fails, you can unlock HTC Raider by entering your Google Account user name and password.

- 1. On the unlock screen, enter your lock pattern.
- 2. After the fifth attempt, when you're asked to wait for 30 seconds, tap OK.
- 3. If the display goes off, press the POWER button to turn the display back on, and then unlock the screen.
- 4. Tap the Forgot pattern? button when it appears.
- 5. Enter your Google Account name and password, and then tap Sign in. You'll then be asked to create a new screen lock pattern. If you no longer want to do so, tap Cancel.

# Settings

# **Settings on HTC Raider**

Control and customize phone settings on the Settings screen.

From the Home screen, press **=**, and then tap **Settings**.

| Make HTC Raider truly yours with the various personalization options available.                                                                                                    |
|----------------------------------------------------------------------------------------------------|
| Set up wireless connections, such as Wi-Fi, data connection, and Bluetooth, enable Airplane mode, and more.                                                                                                    |
| Set up call services such as voicemail, call forwarding, call waiting, and caller ID.                                                                                                    |
| <ul><li>Choose sounds to use for the ringtones and notifications.</li><li>Adjust media playback volume.</li></ul>                                                                                                    |
| <ul> <li>Set to lower the ring volume when you move HTC Raider when<br/>it's ringing, make it ring louder when inside a bag or pocket, and<br/>turn on the speakerphone when you flip it over.</li> </ul>                                                                                                    |
| Set up display settings such as automatic screen orientation, brightness, screen timeout, and more.                                                                                                    |
| <ul> <li>Log in or out of your social network accounts, Google Account, and Exchange ActiveSync account.</li> <li>Sign in or out of your HTCSense.com account.</li> </ul>                                                                                                    |
| <ul> <li>You can also manage synchronization and other settings for your accounts.</li> </ul>                                                                                                    |
| Select the sources to use when determining your location.                                                                                                    |
| <ul> <li>Select Phone finder so you can use HTCSense.com to locate HTC<br/>Raider.</li> </ul>                                                                                                    |
| Select items to include when you do a search and set Google search options.                                                                                                    |
| <ul> <li>Choose to automatically back up some settings (e.g. Wi-Fi passwords or Bookmarks) to Google servers using your Google Account so you can restore them when needed.</li> <li>If you don't want missed calls and your received text message appear on the lock screen, clear the Display message text check box.</li> </ul> |
|                                                                                                    |

| Connect to PC       | <ul> <li>Set the default USB connection type to use whenever you<br/>connect HTC Raider to your computer.</li> </ul>                                                                             |
|---------------------|----------------------------------------------------------------------------------------------------|
|                     | <ul> <li>Or, select the Ask me check box to set HTC Raider to always<br/>display the screen for selecting the USB connection type.</li> </ul>                                                    |
| Security            | Set a screen lock, enable the SIM card lock, or manage the credential storage.                                                                                                    |
| Power               | <ul> <li>Turn on power saver to automatically switch to power saving<br/>mode when the battery level goes down to the level that you set.</li> </ul>                                             |
|                     | <ul> <li>Another power saving option is to select Enable power efficiency.</li> <li>This will turn off auto sync of data in your online accounts.</li> </ul>                                     |
| Applications        | • Manage running applications, move applications to or from the<br>storage card, check how much storage is used by apps, and install<br>or uninstall programs.                                   |
|                     | <ul> <li>Choose how much free memory remains before you're notified<br/>about low memory space.</li> </ul>                                                                                       |
| SD & phone storage  | <ul> <li>Check the available space in the internal storage and your storage<br/>card.</li> </ul>                                                                                                 |
|                     | <ul> <li>From this screen, be sure to unmount your storage card before<br/>you remove it from HTC Raider.</li> </ul>                                                                             |
|                     | <ul> <li>Erase the storage card to start afresh and if you don't need to<br/>keep the content. You need to unmount the storage card first<br/>before you can erase it.</li> </ul>                |
|                     | <ul> <li>Clear out the cache used by apps, move apps or uninstall apps if<br/>HTC Raider is running low on memory.</li> </ul>                                                                    |
|                     | <ul><li>You can also do a factory reset.</li></ul>                                                                                                    |
| Date & time         | • Set the date and time, time zone, and date or time format.                                                                                                    |
|                     | <ul> <li>Choose the time and date formats that suit you.</li> </ul>                                                                                                    |
| Language & keyboard | Set the operating system language and region. You can also set onscreen keyboard options.                                                                                                    |
| Accessibility       | Use these settings when you've downloaded and installed an accessibility tool, such as a screen reader that provides voice feedback. You can turn accessibility functions or services on or off. |

| Voice input & output | Set up the voice input options. Also, if you've installed a text-to-speech (voice data) application, use this to set the text-to-speech settings.                                                                                                    |
|----------------------|----------------------------------------------------------------------------------------------------|
| About phone          | <ul> <li>Turn on or off scheduled checks for system software updates, or manually check for updates.</li> <li>Turn Tell HTC on or off. When enabled, you're helping us know if HTC Raider encounters a technical problem.</li> <li>View different information about HTC Raider, such as the mobile network type, signal strength, battery level, and more.</li> </ul> |

# Changing display settings

## Adjusting the screen brightness manually

- 1. From the Home screen, press  $\blacksquare$ , and then tap **Settings**.
- 2. Tap Display > Brightness
- 3. Clear the Automatic brightness check box.
- **4.** Drag the brightness slider to the left to decrease or to the right to increase the screen brightness.
- 5. Tap OK.

# Adjusting the time before the screen turns off

After a period of inactivity, the screen turns off to conserve battery power. You can set the idle time before the screen turns off.

- 1. From the Home screen, press  $\blacksquare$ , and then tap **Settings**.
- 2. Tap Display > Screen timeout.
- 3. Tap the time before the screen turns off.

### Turning automatic screen rotation off

By default, the screen orientation automatically adjusts depending on how you hold HTC Raider.

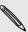

Automatic rotation is not supported in all application screens.

- 1. From the Home screen, press  $\blacksquare$ , and then tap **Settings**.
- 2. Tap Display.
- 3. Clear the Auto-rotate screen check box.

# Recalibrating the G-sensor

Recalibrate the screen if you feel that the screen orientation does not respond properly to the way you hold HTC Raider.

- 1. From the Home screen, press **=**, and then tap **Settings**.
- 2. Tap Display > G-Sensor calibration.
- 3. Place HTC Raider on a flat and level surface, and then tap Calibrate.
- 4. After the recalibration process, tap OK.

### Keeping the screen on while charging HTC Raider

You can keep the screen from turning off while you're charging HTC Raider.

- 1. From the Home screen, press  $\blacksquare$ , and then tap Settings.
- 2. Tap Applications > Development.
- 3. Select the Stay awake check box.

### Switching animation effects on or off

You can turn off the animation or enable only some animations when switching between screens.

- 1. From the Home screen, press , and then tap Settings.
- 2. Tap Display > Animation.
- 3. On the options menu, select the animation setting you want.

# Changing sound settings

## Switching between silent, vibration, and normal modes

Do one of the following:

- To change back from silent to normal mode, simply press the VOLUME UP button.
- To change back from vibration to normal mode, press the VOLUME UP button twice
- From the Home screen, press **=**, and then tap **Settings** > **Sound** > **Sound** profile.

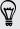

Add the Profile widget to your Home screen to quickly switch between modes.

## Enabling or disabling audible selection

You can choose to play a sound when you're selecting items onscreen.

- 1. From the Home screen, press **1**, and then tap **Settings**.
- 2. Tap Sound.
- 3. Select the Audible selection check box.

### Lowering the ring volume automatically

HTC Raider has a quiet ring feature that automatically lowers the ring volume when you move it.

- 1. From the Home screen, press , and then tap Settings.
- 2. Tap Sound.
- 3. Select or clear the Quiet ring on pickup check box.

### Making HTC Raider ring louder with Pocket mode

To help avoid missing incoming calls when HTC Raider is in your pocket or bag, the pocket mode feature gradually increases the ring volume and vibrates when you receive a call. When not in your pocket or bag, HTC Raider will ring at the normal volume you set.

- 1. From the Home screen, press , and then tap Settings.
- 2. Tap Sound.
- 3. Select or clear the Pocket mode check box.

# Switching to speakerphone automatically

When you're on a call, you can switch to speakerphone by simply flipping HTC Raider over.

- 1. From the Home screen, press  $\blacksquare$ , and then tap **Settings**.
- 2. Tap Sound.
- 3. Select or clear the Flip for speaker check box.

# Changing the language

When you turn HTC Raider on for the first time, you're asked to choose the language you want to use. If you want, you can still change the language after you set up HTC Raider. Changing the language adjusts the keyboard layout, date and time formatting, and more.

The languages available to choose from may depend on the version of HTC Raider you have.

- 1. From the Home screen, press , and then tap Settings.
- 2. Tap Language & keyboard > Select language.
- 3. Tap the language and corresponding region you want to use.
- 4. Press △ to return to the Home screen. The new language will be applied after a few seconds.

# Optimizing battery life

You can set HTC Raider to automatically switch to power saving mode when the battery level reaches a certain level.

- 1. From the Home screen, press , and then tap Settings.
- 2. Tap Power.
- 3. Select the Enable power saver check box.
- 4. Tap Turn power saver on at, and then select when to switch to power saver mode.
- Tap Power saver settings, and then set and select the behavior when HTC Raider switches to power saving mode.

### Switching to GSM network mode

Switch to using GSM network if you're not using a data connection to connect to the Internet. Connecting to GSM network mode consumes less battery power.

- 1. From the Home screen, press , and then tap Settings.
- 2. Tap Wireless & networks > Mobile networks > Network Mode.
- 3. Tap GSM only.

### Checking the power usage of applications

- 1. From the Home screen, press  $\blacksquare$ , and then tap **Settings**.
- 2. Tap About phone > Battery > Battery use.

# Managing memory

### Checking how much phone memory is available for use

- 1. From the Home screen, press **=**, and then tap **Settings**.
- 2. Tap SD & phone storage. The available phone memory is displayed in the Internal storage section.

## Checking the available storage card space

- 1. From the Home screen, press **=**, and then tap **Settings**.
- 2. Tap SD & phone storage. The total and available storage card space is displayed in the SD card section.

### Making more storage space

Easily free up some storage by cleaning up the application cache, moving or uninstalling apps, and deleting old mails and messages all in one go.

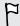

You cannot move or uninstall preinstalled apps.

- 1. From the Home screen, press  $\blacksquare$ , and then tap Settings.
- 2. Tap SD & phone storage > Make more space.
- 3. On the Clean cache screen, choose whether to clear the cache of rarely used apps only or all apps.
- 4. On the Application storage screen:
  - Tap Move to SD card if there are apps that you can transfer to the storage card.
  - Tap Uninstall if there are apps you'd like to remove.
- 5. On the Mail & Messages storage screen:
  - Set fewer days of mails to download so that older mails will be removed from the storage automatically.
  - Lower the number of text and multimedia messages per conversation.
- 6. Tap Finish.

### Clearing application cache and data

You can delete the data or clear the cache per application.

- 1. From the Home screen, press  $\blacksquare$ , and then tap Settings.
- 2. Tap Applications > Manage applications.
- 3. On the All tab, tap an application.
- 4. On the screen, tap Clear data and/or Clear cache.

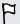

You cannot uninstall an app that's preinstalled on HTC Raider.

- 1. From the Home screen, press  $\blacksquare$ , and then tap Settings.
- 2. Tap Applications > Manage applications.
- 3. On the Downloaded tab, tap the application you want to uninstall.
- 4. Tap Uninstall.

### Moving an app to or from the storage card

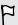

You cannot move an app that's preinstalled on HTC Raider.

- 1. From the Home screen, press , and then tap Settings.
- 2. Tap Applications > Manage applications.
- 3. On the Downloaded tab, tap the application you want to move.
- 4. Choose whether to move the application to the storage card or to HTC Raider.

# Stopping running applications using Task Manager

Use Task Manager to free up memory by stopping running applications that you're not currently using.

- 1. From the Home screen, tap == > Task Manager.
- 2. In the All applications list, tap  $ig\otimes$  to the right of the application name to stop it.

# **Checking information about HTC Raider**

- 1. From the Home screen, press  $\blacksquare$ , and then tap **Settings**.
- 2. Tap About phone.
- 3. Select one of the following:

| Software<br>updates | Enable or disable the automatic check feature for software updates for HTC Raider. You can also tap <b>Check now</b> to manually check for software updates.                |
|---------------------|----------------------------------------------------------------------------------------------------|
| Tell HTC            | Turn <b>Tell HTC</b> on or off. When enabled, you're helping us know if HTC Raider encounters a technical problem. You can also choose when you want to send error reports. |

| Network              | Check information about your mobile network and its service status.                                                                             |
|----------------------|----------------------------------------------------------------------------------------------------|
| Phone identity       | Check information about HTC Raider and the SIM card you're using.                                                                               |
| Battery              | Check information about the battery such as its current battery level, status, and what programs are using the battery.                         |
| Hardware information | Check the Wi-Fi MAC and Bluetooth addresses.                                                                                                    |
| Software information | Check the version and other information about the Android platform being used by HTC Raider. You can also check the version of the web browser. |
| Legal information    | Read legal information from HTC and Google, and licenses used by HTC Raider.                                                                    |

# Update and reset

# Software updates

From time to time, software updates for HTC Raider may be available. HTC Raider can check and then notify you if there's a new update. You can then download and install the software update using the Wi-Fi or data connection. You can also manually check if there's an available software update.

Depending on the type of update, the update may erase all your personal data and customized settings, and also remove any applications you've installed. Make sure that you've backed up the information and files you want to keep.

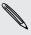

Checking and downloading software updates may incur extra data fees.

### Installing an update

When the Internet connection is on and there's a new update available, the system update dialog box appears and guides you through the process.

- 1. If you don't see the dialog box, check for the update notification icon **Q** in the status bar.
  - Slide open the Notifications panel, and then tap the update notification.
- 2. In the system update dialog box, choose what type of connection to use for downloading the update.
  - Follow the onscreen prompts to start the download.
- 3. After the download is complete, tap Install now and then tap OK in the Install system software update dialog box.

Wait for the update to finish. HTC Raider will then restart automatically.

### Checking for updates manually

- 1. From the Home screen, press **1**, and then tap **Settings**.
- 2. Tap About phone > Software updates > Check now.

# **Restarting HTC Raider**

If HTC Raider is running slower than normal, an application is not performing properly, or HTC Raider becomes unresponsive, try restarting HTC Raider and see if that helps solve the problem.

- 1. If the display is off, press the POWER button to turn it back on.
- 2. Unlock the display.
- 3. Press and hold the POWER button, and then tap Restart.
- 4. When asked to confirm, tap Restart.

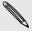

If these steps don't work, you can remove and replace the battery, and then turn HTC Raider on to restart it.

# Resetting HTC Raider

Do a factory reset to return HTC Raider to its original state before the first time you turned it on.

If you're passing HTC Raider on to someone else or HTC Raider has a persistent problem that cannot be solved, you can perform a factory reset (also called a hard reset). Factory reset is not a step to be taken lightly. It'll permanently delete all your data and customized settings, and will remove any applications you've downloaded and installed. Be sure to back up any data and files you want to keep before you do a factory reset.

### Performing a factory reset via settings

The most convenient way to do a factory reset is via the settings.

- 1. From the Home screen, press **=**, and then tap **Settings**.
- 2. Tap SD & phone storage > Factory data reset.
- 3. Tap Reset phone, and then tap Erase everything.

### Performing a factory reset using hardware buttons

If you can't turn HTC Raider on or access settings, you can still perform a factory reset by using the hardware buttons on HTC Raider.

- 1. Remove the battery, wait for a few seconds, then reinsert the battery.
- 2. Press and hold the VOLUME DOWN button, and then briefly press the POWER button.
- 3. Wait for the screen with the three Android images to appear, and then release the VOLUME DOWN button.
- 4. Press VOLUME DOWN to select FACTORY RESET, and then press the POWER button.

# Trademarks and copyrights

©2011 HTC Corporation. All Rights Reserved.

HTC, the HTC logo, the HTC quietly brilliant logo, HTC Raider, Friend Stream, HTC Footprints, HTC Sense, HTC Sync, and HTC Watch are trademarks or service marks of HTC Corporation.

Google, the Google logo, Android, the Android logo, Android Market, the Android Market logo, Google Apps, Google Calendar, Google Checkout, Google Earth, Google Latitude, Google Maps, Google Talk, Gmail, Picasa, and YouTube are trademarks of Google Inc.

Microsoft, Windows, ActiveSync, Excel, Outlook, PowerPoint, Windows Media, and Windows Vista are either registered trademarks or trademarks of Microsoft Corporation in the United States and/or other countries.

The Bluetooth® word mark and logos are registered trademarks by Bluetooth SIG, Inc.

This device contains Adobe® Flash® Player and Adobe® Reader® Mobile software under license from Adobe Systems Incorporated. Copyright ©1995-2011 Adobe Systems Incorporated. All rights reserved. Adobe and Reader are trademarks of Adobe Systems Incorporated.

Wi-Fi® is a registered trademark of the Wireless Fidelity Alliance, Inc.

microSD is a trademark of SD-3C LLC.

Facebook is a trademark of Facebook. Inc.

Twitter is a trademark of Twitter, Inc., and is used under license.

FLICKR and the FLICKR Dots logo are the trademarks and/or registered trademarks of Yahoo! Inc.

DLNA, DLNA Certified, and the DLNA disc logo are trademarks or registered trademarks of Digital Living Network Alliance. All rights reserved. Unauthorized use is strictly prohibited.

iTunes is a registered trademark of Apple Inc., registered in the U.S. and other countries.

Polaris Office is a trademark of Infraware, Inc.

All other company, product and service names mentioned herein are trademarks, registered trademarks or service marks of their respective owners.

Screen images contained herein are simulated. HTC shall not be liable for technical or editorial errors or omissions contained herein, nor for incidental or consequential damages resulting from furnishing this material. The information is provided "as is" without warranty of any kind and is subject to change without notice. HTC also reserves the right to revise the content of this document at any time without prior notice.

No part of this document may be reproduced or transmitted in any form or by any means, electronic or mechanical, including photocopying, recording or storing in a retrieval system, or translated into any language in any form without prior written permission of HTC.

# Index

- scenes *73* 

- taking a photo 69

| A Airplane mode 51 Alarm 155 Android Market 151 Apps - deleting 152 - installing 151, 173                                                                                         | <ul> <li>using the front camera 69</li> <li>zooming 69</li> <li>Change phone language 200</li> <li>Sound</li> <li>audible selection 199</li> <li>lowering ring volume     automatically 199</li> <li>Pocket mode 199</li> <li>switching profiles 198</li> <li>switching to speakerphone 199</li> </ul> |
|----------------------------------------------------------------------------------------------------|----------------------------------------------------------------------------------------------------|
| Back up contacts 107  Battery - optimizing battery life 200  Bluetooth - connecting a Bluetooth headset or car kit 188 - disconnecting or unpairing 189 - sending information 190 | Clock 153 Compass 139 Contacts - adding 104 - copying from SIM card 103 - deleting 108 Copying text 30                                                                                                    |
| - sharing music 86                                                                                                    | D                                                                                                    |
| - turning on or off 188 Browser - bookmarks 65 - navigating and zooming 63 - opening a new window 64 - options 66 - using 63                                                      | Data connection - turning on or off 182  Delete apps 152  Delete contacts 108  Display - adjusting screen brightness 197 - changing the time before the screen turns off 197                                                                                                    |
| Calendar - creating an event 131 - managing events 133 - reminders 134 - settings 135 - views 132                                                                                 | - recalibrating G-sensor 198 - turning off screen rotation 197 DLNA 88 Downloading - from Web 64 - viewing downloads 65                                                                                                    |
| - widget <i>136</i>                                                                                                    | E                                                                                                    |
| Call history 48 Camera - basics 68 - effects 71 - recording a video 70                                                                                                    | Email 123 Exchange ActiveSync - Out of office 129 - sending a meeting request 130 - working with Exchange ActiveSync                                                                                                    |

email *129* 

|                                                                                                    | - Internet pass-through 186                |
|----------------------------------------------------------------------------------------------------|--------------------------------------------|
| Facebook                                                                                                    | - Tethering 186                            |
| - sharing your location 118                                                                                                    | - VPN <i>184</i>                           |
| Facebook for HTC Sense 114                                                                                                    | - Wi-Fi <i>183</i>                         |
| Factory reset 205                                                                                                    | - wireless router <i>186</i>               |
| Firmware 204                                                                                                    | Internet pass-through 186                  |
| Flashlight 165                                                                                                    |                                            |
| Flight mode 51                                                                                                    | K                                          |
| FM Radio <i>163</i>                                                                                                    | TX.                                        |
| Footprints 140                                                                                                    | Keyboard                                   |
| Friend Stream 116                                                                                                    | - copying and pasting text 180             |
|                                                                                                    | - dictionary <i>177</i>                    |
| C                                                                                                    | - editing text 179                         |
|                                                                                                    | - entering text 175                        |
| Gallery                                                                                                    | - entering text by speaking 178            |
| - about <i>74</i>                                                                                                    | - predictive text 176                      |
| - editing photos 76                                                                                                    | - selecting text 179                       |
| - sending photos and videos 78                                                                                                    |                                            |
| - sharing photos and videos 79                                                                                                    | L                                          |
| - viewing photos 75                                                                                                    |                                            |
| - viewing photos in social networks 81                                                                                                    | Language <i>200</i><br>Leap view <i>20</i> |
| - watching video <i>76</i>                                                                                                    | •                                          |
| Getting started 8                                                                                                    | Locations                                  |
| Gmail <i>122</i>                                                                                                    | - about <i>137</i>                         |
| Google Account 97                                                                                                    | - downloading maps 146                     |
| Google Maps 146                                                                                                    | - footprints 140                           |
|                                                                                                    | - getting directions 144                   |
| H                                                                                                    | - managing services 146                    |
| Hands free 188                                                                                                    | - purchasing services <i>146</i>           |
| Hard reset 205                                                                                                    | - searching for places 137                 |
| Headphones 188                                                                                                    | - turning on location services 137         |
| •                                                                                                    | - using turn-by-turn navigation 145        |
| Home dialing 49                                                                                                    | - viewing maps 139                         |
| Home screen                                                                                                    | - widget <i>146</i>                        |
| - about <i>19</i>                                                                                                    |                                            |
| - adding widgets 34                                                                                                    | M                                          |
| - extended <i>19</i>                                                                                                    | Mail                                       |
| - rearranging items 37                                                                                                    | - adding a POP3/IMAP account 124           |
| - rearranging the home panels 38                                                                                                    | - adding a FOF3/IMAF account 124           |
| HTC Clock                                                                                                    |                                            |
| - Desk Clock <i>154</i>                                                                                                    | - deleting an email account 130            |
| - setting an alarm 155                                                                                                    | - managing email messages 126              |
| - World Clock 154                                                                                                    | - sending <i>127</i>                       |
| HTC Sync 167                                                                                                    | - sorting email messages 126               |
| HTC Watch 90                                                                                                    | - unified inbox 125                        |
| HTCSense.com 94                                                                                                    | - working with Exchange ActiveSync         |
|                                                                                                    | email <i>129</i>                           |
| T. Control of the Control of the Con | Making a call 42                           |
| Internet calling 47                                                                                                    | Managing memory 201                        |
| Internet calling 47                                                                                                    |                                            |

Internet connection

| Maps <i>137</i>                      | Р                                                      |
|--------------------------------------|--------------------------------------------------------|
| Market 151                           | Pair a Bluetooth device 188                            |
| Master reset 205                     | People                                                 |
| Meeting request 130                  | - adding a new contact 104                             |
| Messages                             | - deleting contacts 108                                |
| - copying to the SIM card 58         | - editing a contact 108                                |
| - deleting 58                        | - filtering your contacts 102                          |
| - deleting a conversation 59         | - groups <i>110</i>                                    |
| - forwarding <i>56</i>               | - merging contact information <i>106</i>               |
| - protecting from deletion 58        | - searching for a contact 104                          |
| - viewing 55                         | - widget <i>112</i>                                    |
| microSD card 13                      | Phone calls                                            |
| MMS <i>53</i>                        | - calling a number in a message 43                     |
| Modem                                | - calling a number in a message 43                     |
| - USB tethering 186                  | - calling a number in an email 44                      |
| - using your computer 186            | - making an emergency call 44                          |
| Multimedia message 53                | - receiving 44                                         |
| Music                                | Phone information 202                                  |
| - browsing the library 84            | Phone settings                                         |
| - listening 82                       | - About phone 202                                      |
| - playing music from Lock screen 82  | - Applications 201                                     |
| - playlist <i>84</i>                 | - Display <i>197</i>                                   |
| - setting a song as ringtone 85      |                                                        |
| - sharing music using Bluetooth 86   | - Language & keyboard <i>200</i><br>- Power <i>200</i> |
| - widget <i>83</i>                   |                                                        |
|                                      | - SD & phone storage 201<br>- Sound 198                |
| N                                    |                                                        |
| News                                 | Phone updates 204 Photos                               |
| - reading stories 158                |                                                        |
| - subscribing to channels <i>157</i> | - editing <i>76</i>                                    |
| Notifications                        | - sharing 79                                           |
| - panel <i>26</i>                    | - viewing 75                                           |
|                                      | Playing music from the Lock screen 82                  |
| 0                                    | Q                                                      |
| Online accounts                      | Quick Settings 27                                      |
| - about <i>97</i>                    |                                                        |
| - managing <i>98</i>                 | R                                                      |
| Onscreen keyboard                    | D-11- 107                                              |
| - copying and pasting text 180       | Radio 163                                              |
| - dictionary <i>177</i>              | Record your voice 164                                  |
| - editing text 179                   | Ring volume                                            |
| - entering text 175                  | - lowering ring volume                                 |
| - entering text by speaking 178      | automatically 199                                      |
| - predictive text 176                | - making your phone ring louder 199                    |
| - selecting text 179                 | Ringtone                                               |
| - settings 180                       | - setting <i>85</i>                                    |
| Optimizing battery life 200          | - trimming <i>86</i>                                   |

Router 186

#### S

Scenes 32

#### Screen

- adjusting screen brightness 197
- changing the time before the screen turns off *197*
- recalibrating G-sensor 198
- turning off screen rotation 197

SD card 13

Search 61, 62

#### Security

- changing your screen lock 194
- locking with a screen lock pattern, PIN, or password *193*

#### Settings

- About phone 202
- Applications 201
- Language & keyboard 200
- Power 200
- SD & phone storage 201
- Sound 198

#### Sharing

- games and apps 166

#### SIM card

- copying a message 58

Slideshow 76

Smart dial 43

SMS 52

Social networks

- adding *98*
- viewing photos 81

Software update 204

Sound set 38

Speakerphone 46

Speed dial 43

Stocks 160

Storage card

- moving apps to the storage card  $\ 202$ 

#### Sync

- HTC Sync 167
- online accounts 99

#### Т

Tethering 186

Text message 52

Translate 62

### Turn-by-turn navigation 145

#### U

Updating phone software 204 Upgrade 204

USB *186* 

#### V

#### Videos

- recording 70
- sharing *79*
- trimming 77
- watching 76

Voice input 178

Voice Recorder 164

#### VPN

- adding a connection 185
- connecting 185

#### W

#### Wallpaper

- changing 33

#### Weather

- adding cities 156
- checking weather 156

Web browser 62

#### Wi-Fi

- calling 47
- connecting to another network 184
- network status 184
- turning on 183

### Widgets

- adding *34*
- changing settings 35
- removing 37

Wireless router 186

#### Y

#### YouTube

- sharing videos 80